## МІНІСТЕРСТВО ОСВІТИ І НАУКИ УКРАЇНИ НАЦІОНАЛЬНИЙ ТЕХНІЧНИЙ УНІВЕРСИТЕТ УКРАЇНИ «КИЇВСЬКИЙ ПОЛІТЕХНІЧНИЙ ІНСТИТУТ ім. ІГОРЯ СІКОРСЬКОГО»

## **ІНФОРМАТИКА (Ч. 1)**

## МЕТОДИЧНІ ВКАЗІВКИ

до виконання лабораторних робіт та самостійної роботи для студентів денної форми навчання спеціальності 131 «Прикладна механіка» спеціалізації «Машини і технології паковання» і спеціальності 133 «Галузеве машинобудування» спеціалізації «Інжиніринг, обладнання та технології виробництв полімерних та будівельних матеріалів і виробів»

*Рекомендовано Вченою радою інженерно-хімічного факультету*

Київ НТУУ «КПІ» 2016

Метод. вказівки для студентів денної форми навчання до викон. лабораторних робіт та самостійної роботи з дисципліни «Інформатика» (Ч. 1) для студ. спеціальності 131 «Прикладна механіка» спеціалізації «Машини і технології паковання» і спеціальності 133 «Галузеве машинобудування» спеціалізації «Інжиніринг, обладнання та технології виробництв полімерних та будівельних матеріалів і виробів» / Уклад.: І.О. Казак, О.Л. Сокольський. – К.: НТУУ «КПІ ім. Ігоря Сікорського»,  $2016. - 92$  c.

> *Гриф надано Вченою радою ІХФ (Протокол № 7 від 26.09.2016 р.)*

Навчальне видання

#### ІНФОРМАТИКА (Ч. 1)

Методичні вказівки для студентів денної форми навчання до виконання лабораторних робіт та самостійної роботи для студентів спеціальності 131 «Прикладна механіка» спеціалізації «Машини і технології паковання» і спеціальності 133 «Галузеве машинобудування» спеціалізації «Інжиніринг, обладнання та технології виробництв полімерних та будівельних матеріалів і виробів»

Авторська редакція

Укладачі: І.О. Казак, к.п.н. О.Л. Сокольський, к.т.н., доц. Відповідальний редактор Д.Е. Сідоров, к.т.н., доц. Рецензент: А.Р. Степанюк, к.т.н., доц.

#### **ВСТУП**

Лабораторні роботи з дисципліни «Інформатика» (Ч. 1) проводяться зі студентами денної форми навчання на першому році навчання за освітньокваліфікаційним рівнем бакалавра для спеціальності 131 «Прикладна механіка» спеціалізації «Машини і технології пакування» і спеціальності 133 «Галузеве машинобудування» спеціалізації «Інжиніринг, обладнання та технології виробництв полімерних та будівельних матеріалів і виробів». Зміст цих методичних вказівок відповідає робочій програмі з кредитного модуля дисципліни «Інформатика» (Ч. 1).

В практичній діяльності баклаврів з галузевого машинобудування та з прикладної механіки все більш необхідною стає обчислювальна техніка. Вона використовується при обробці експериментальних даних, при вирішенні багатьох інших інженерних завдань сучасного машинобудування і технологій пакування.

Тому основна мета лабораторних робіт з дисципліни «Інформатика» (Ч.1) – це ознайомити студентів з обчислювальними можливостями прикладних пакетів Word, Excel, MathCAD та здобути знання і навички користування ними для подальшого навчання на персональних електронно-обчислювальних машинах (ПЕОМ).

Звіт з лабораторних робіт з «Інформатики» (Ч. 1) повинен включати титульний лист і протоколи завдань з лабораторних робіт.

Кожен протокол з виконання завдання оформлюється і друкується на аркушах формату А4 за наступною структурою:

− позначення прізвища і ініціалів, шифру групи студента;

- − порядковий номер та назву лабораторної роботи;
- − мету лабораторної роботи;

3

− основні теоретичні відомості з лабораторної роботи (за потребою студента);

− порядок виконання завдання з лабораторної роботи, який включає в себе номер варіанту індивідуального завдання і його умову згідно номеру варіанту та хід виконання завдання;

− висновки до завдання, в яких узагальнюються і аналізуються результати виконання завдання згідно з метою лабораторної роботи.

# **ЗАВДАННЯ №1 СКЛАДАННЯ КОМПЛЕКСНОГО ДОКУМЕНТУ В ТЕКСТОВОМУ РЕДАКТОРІ WORD**

Мета роботи: навчитися складати комплексний документ в текстовому редакторі Word; набирати та редагувати текст; створювати, змінювати таблиці та використовувати їх для обчислення даних в Word.

## **1 Теоретичні відомості про текстовий редактор Word і складання комплексного документу в Word**

Редактор Word є прикладним пакетом операційної системи Windows. Структура текстового редактора Word, прийоми роботи з ним відповідають ідеології операційної системи Windows.

Ідеологія системи Windows полягає в тому, що користувач комп'ютера працює з ним в режимі графічного інтерфейсу. Тому редактор Word містить елементи управління, виконані у вигляді графічних зображень тих операцій, які супроводжують створення текстового документа. Найпершою відмінною ознакою текстового редактора Word є робоче вікно (рис.1), в якому вміщується поле для набору тексту у вигляді чистого листа.

Наступним важливим елементом принципу графічного інтерфейсу є режим роботи з системою меню, яка викликається в робочому вікні послідовністю наступних дій:

1. Встановити на значку команди вказівник миші (курсор);

2. Відкрити натисканням **лівої** кнопки меню команди;

3. Вибрати необхідну команду, переміщуючи вказівник в рядках меню;

5

4. Виконати команду натисканням **лівої** кнопки миші.

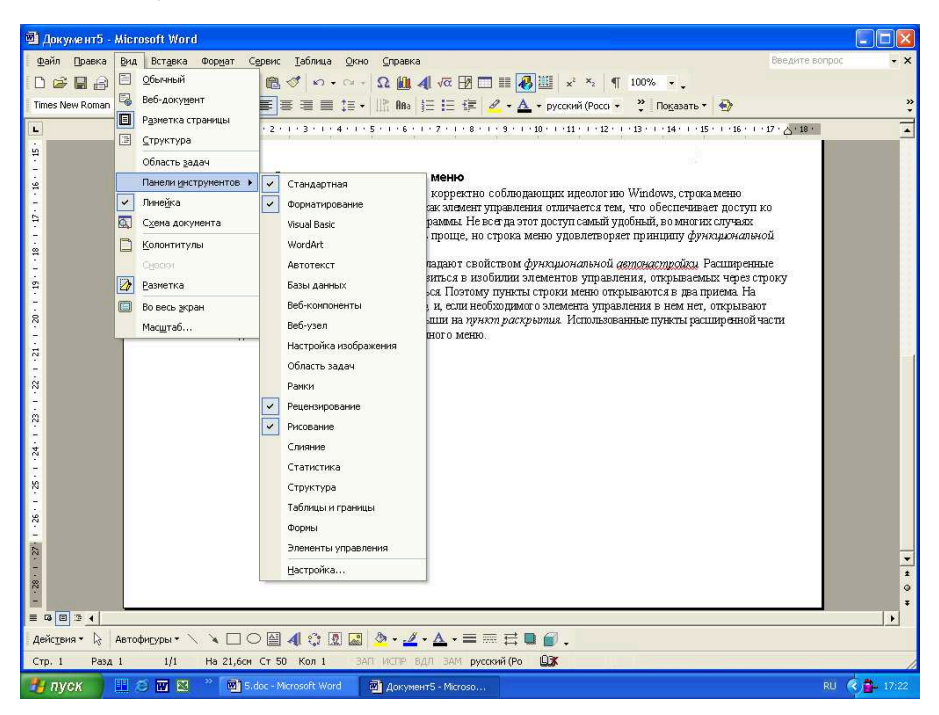

Рис. 1 – Вид робочого вікна редактора Word

Меню, яке викликається натисканням **правої** кнопки миші, називаєтся *контекстним*. Воно викликається після встановлення на об'єкт, що редагується, вказівника миші і натиснення правої кнопки миші. Назва "контекстне" відповідає суті операції застосування даного меню. Команди, які містяться в ньому, знаходятся в контексті (тобто у відповідності) з дією по редагуванню об'єкту: копіювати, вибрати шрифт, параметри абзацу та інше.

## **1.1 Порядок створення таблиці і виконання автоматичних обчислень**

1. В рядку команд знайти символ "Таблица" .

2. Встановивши на значку "Создание таблицы" вказівник миші, протягнути стільки рядів і стовпчиків, скільки необхідно, або скористатися меню створення таблиці в рядку команд (рис. 2).

3. Розподілити ширину стовпчиків.

6

4. Другий стовпчик таблиці розбити на 2 стовпчики та згодом 2 верхні комірки утворених стовпчиків об'єднати. Ці дії виконати за допомогою меню команди "Таблица" (рис. 3).

| Ш Лабораторная работа 1. doc - Microsoft Word  |                                          | A <sub>60</sub>                                                                                                    |               |                       |
|------------------------------------------------|------------------------------------------|----------------------------------------------------------------------------------------------------|---------------|-----------------------|
| Вид Вставка Формат Сервис<br>$Q$ айл<br>Правка | Таблица Окно Справка Плай Рута           | скористатися                                                                                                    |               | піктограмою           |
| <b>IOD. DE LA BELQ DIVA</b>                    | Нарисовать таблицу<br><b>DEELS ASKAR</b> | «Создание таблицы»                                                                                                    |               |                       |
| : 4 Обычный + Mk - Times New Roman - 14        | Вставить<br>Таблица<br>目目                |                                                                                                    |               |                       |
| $[0, +2, +1, +3, +1, +2, +1, +1, +1, +2]$<br>L | Удалить<br>Столбцы слева<br>$+9.1$       |                                                                                                    |               |                       |
|                                                | Выделить<br>×.<br>столбцы справа         | <b>PY10</b><br><b>CITIZIDADE</b>                                                                                                    |               |                       |
| 2. Задание                                     | Объединить ячейки<br>EX.<br>Строки выше  | ॆB. イッ・C -  Ω W ^C 4  & 5}   B   B   B · B   B   +   +   B   W                                                                                   |               |                       |
|                                                | Разбить ячейки<br>- Строки ниже          | $\text{PLO}$   K $K$ $\leq$ $\mid \equiv \equiv \equiv \equiv \mid \equiv \mid \downarrow \equiv - \mid \parallel \parallel$ and $\mid \equiv -$ |               |                       |
| 2.1. Набра                                     | Разбить таблицу<br>Ячейки                |                                                                                                    |               | $\mathbf{A}$ - русски |
| 2.2. Выпо $\triangle$                          | Автоформат таблицы<br>по редактировани   | 3 4 5 6 7                                                                                                    |               | $+11$ $+1$            |
| меню изм<br>$\sim$                             | Автоподбор<br>толнить выделени           |                                                                                                    |               |                       |
|                                                | Заголовки                                |                                                                                                    |               |                       |
| $2.3. C$ $TON$                                 | ⊾Таблица» создать<br>Преобразовать       |                                                                                                    |               |                       |
| <b>CO</b>                                      | Сортировка                               |                                                                                                    | 1 х 3 Таблица |                       |
|                                                | Формула                                  |                                                                                                    |               |                       |
| 量<br><b>H</b>                                  | провочных расход<br>Отображать сетку     |                                                                                                    |               |                       |
| 曱                                              | «Фирмавеников<br>Свойства таблицы        |                                                                                                    |               |                       |
| Статья расходов                                |                                          |                                                                                                    |               |                       |

Рис. 2 – Послідовність створення таблиці

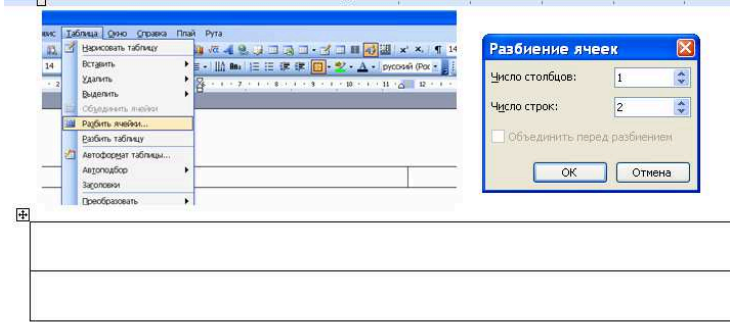

Рис. 3 – Демонстрація пункту 4 – розбиття та об'єднання комірок

5. Заготовку таблиці розширити до необхідного розміру рядків:

- встановити вказівник миші в початок першого рядку і переміщувати

$$
\begin{array}{c}\n\text{MPO KJABI IIEPO:} \\
\hline\n\end{array}
$$

 - після того як вказівник миші пройде останню комірку в рядку наступне натискання клавіші створить новий рядок; або використовуючи команду "Добавить строки", додати необхідний рядок;

6. Обчислення в таблиці:

Всі обчислення в таблиці виконуютья автоматично.

6.1. Для автоматичного обчислення за формулою необхідно:

- встановити курсор в комірці, де будуть виконуватися обчислення;

- в меню команди "Таблица" знайти команду "Формула";

в контекстному меню "Формула" в робочий рядок вписати формулу необхідних обчислень (рис. 4).

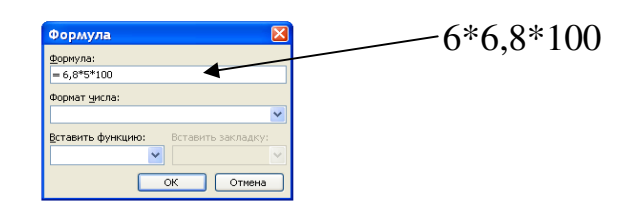

Рис. 4 – Запис математичного виразу для обчислень в контекстному меню «Формула»

- після підтвердження виконання команди (Оk) в комірці отримаємо результат обчислень;

- При необхідності змінити результати обчислень або формулу правою кнопкою миші виділяємо вміст комірки і викликаємо контекстне меню, за допомою команд якого виконуємо редагування, як показано нижче (рис. 5).

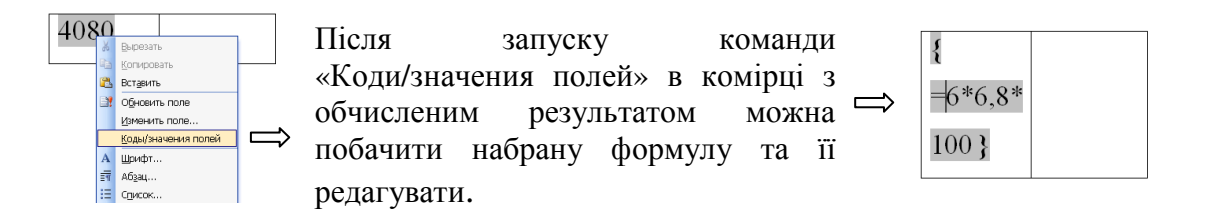

Рис. 5 – Редагування результатів обчислень в комірці таблиці

6.2. Обчислення з використанням кодів комірок. Всі комірки в таблиці мають адреси, присвоєні за допомогою букв латинського алфавіту та цифр як показано у табл. 1 на рис. 6.

|              | D.                  |                         | $\rm C1$ |
|--------------|---------------------|-------------------------|----------|
|              | $\mathbf{R}^{\eta}$ | $\cap$                  |          |
| $\sim$<br>ΠL | B <sub>3</sub>      | $\mathsf{C}^\mathbf{2}$ | n^       |
|              | <b>B4</b>           |                         |          |
|              | B <sub>5</sub>      | 'n                      |          |
|              | D <sub>6</sub>      | $\sim$                  |          |

Таблиця 1 – Позначення адрес комірок в таблиці в редакторі Word

Рис. 6 – Кодування комірок таблиці

Якщо числові дані знаходяться у комірках В3, В4, В5, то сума цих чисел (стовпчика В) в комірці В6 буде виглядати: = В3+В4+В5.

Потрібно пам'ятати наступні обов'язкові **правила**:

*- адреси комірок записуються в режимі англійської мови (En);* 

*- десятична частина числа відокремлюється комою.* 

*Набір формул та обчислення краще виконувати в режимі англійської мови (En).* 

На рис. 7 у табл. 2 наведений приклад таблиці з використанням обчислень за формулами.

Таблиця 2 – Розрахунок витрат на відрядження працівника компанії "Інтерспорт"

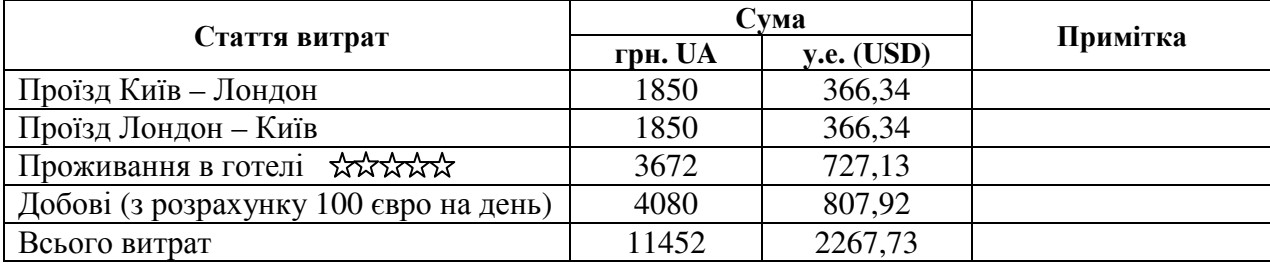

Рис. 7 – Таблиця, що створена в редакторі Word

#### **2 Порядок виконання завдання 1**

1. Створити комплексний офісний документ за допомогою редактора Word.

2. Набрати текст завдання 1 і за допомогою прийомів роботи з графічним інтерфейсом включити в нього малюнок, як показано вище (рис. 1);

3. Виконати дії по редагуванню тексту: за допомогою контекстних меню змінити шрифт, виконати виділення тексту жирним шрифтом, кольором.

4. За допомогою команди "Таблица" створити таблицю, як показано на рис. 2-7.

#### **Контрольні запитання**

1. Назвіть послідовність дій з системою меню.

- 2. Що таке контекстне меню?
- 3. Для чого використовується контекстне меню?
- 4. Назвіть порядок створення таблиці в Word.
- 5. Назвіть порядок автоматичного обчислення в комірці таблиці в Word.

6. Як побачити формулу в комірці таблиці в Word з обчисленим результатом?

7. Як побачити число в комірці з формулою в таблиці в Word?

8. Розкажіть і покажіть, які позначення комірок в таблиці в Word .

#### **ЗАВДАННЯ №2**

# **СИСТЕМА ЗБЕРЕЖЕННЯ ІНФОРМАЦІЇ В КОМП'ЮТЕРІ. ТИПИ І ВИДИ ФАЙЛІВ. РОБОТА З ФАЙЛАМИ**

Мета роботи: ознайомитися з системою збереження інформації в комп'ютері, з типами і видами файлів для збереження інформації та набути навичок роботи з файлами.

#### **1 Теоретичні відомості щодо роботи з інформацією на комп'ютері**

Основою системи збереження інформації в комп'ютері є спеціальні пристрої - диски. На комп'ютері їх може бути кілька. Кожен диск має назву (ім'я диску). Ім'я диску складається з латинської букви і двокрапки. Наприклад: **C:** або **A:**. Будь-який диск (незалежно від його фізичної суті) для користувача є сховищем інформації, до якого він звертається за ім'ям.

Перелік дисків, встановлених на комп'ютері, можна побачити, якщо відкрити вікно Мой компьютер (My computer),

Інформація в комп'ютері зберігається у вигляді файлів. **Файл** - це сукупність даних, яка зберігаються на дисках та має ім'я.

**Ім'я файлу** складається з двох частин. Перша частина - це безпосереднє **ім'я файлу**. Друга - **розширення імені**, яке вказує на **тип** файлу. Ім'я файлу може бути довжиною до 256 символів і складатися з довільної послідовності латинсьских літер, літер кирилиці, цифр, знаків підкреслення, тире, пробілу та таке інше. Існують символи, які не можна включати до імені файлу.

Заборонені для імені файлу символи: **\* : " ? / \ < >**

Розширення імені може бути довжиною до 4 символів (зазвичай - 3) і складається з латинських літер. Розширення імені - це абревіатура, яка вказує на тип файлу. Тип файлу, в свою чергу, вказує операційній системі, яким чином треба опрацьовувати цей файл. Основні типи файлів наведені в табл. 1.

Таблиця 1 – Основні типи файлів

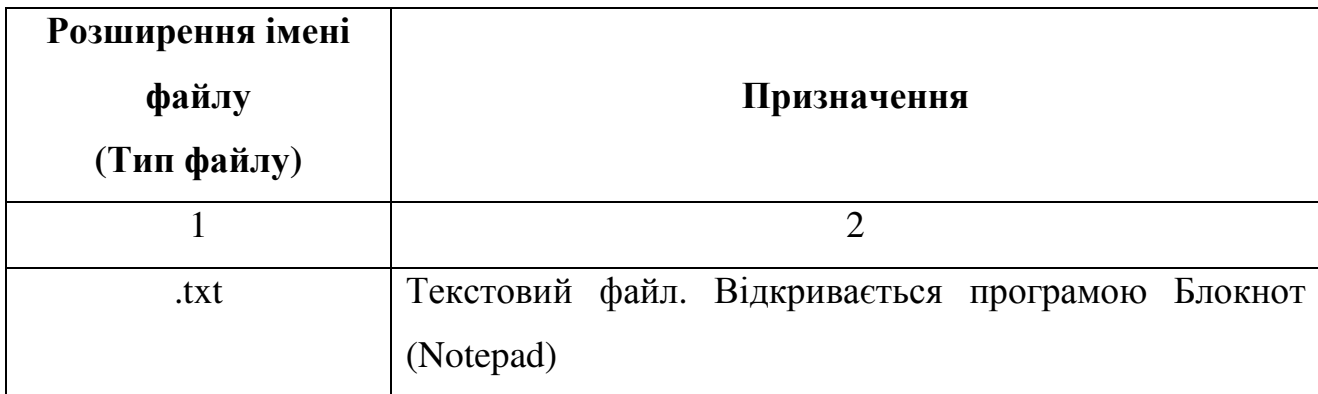

Продовження табл. 1

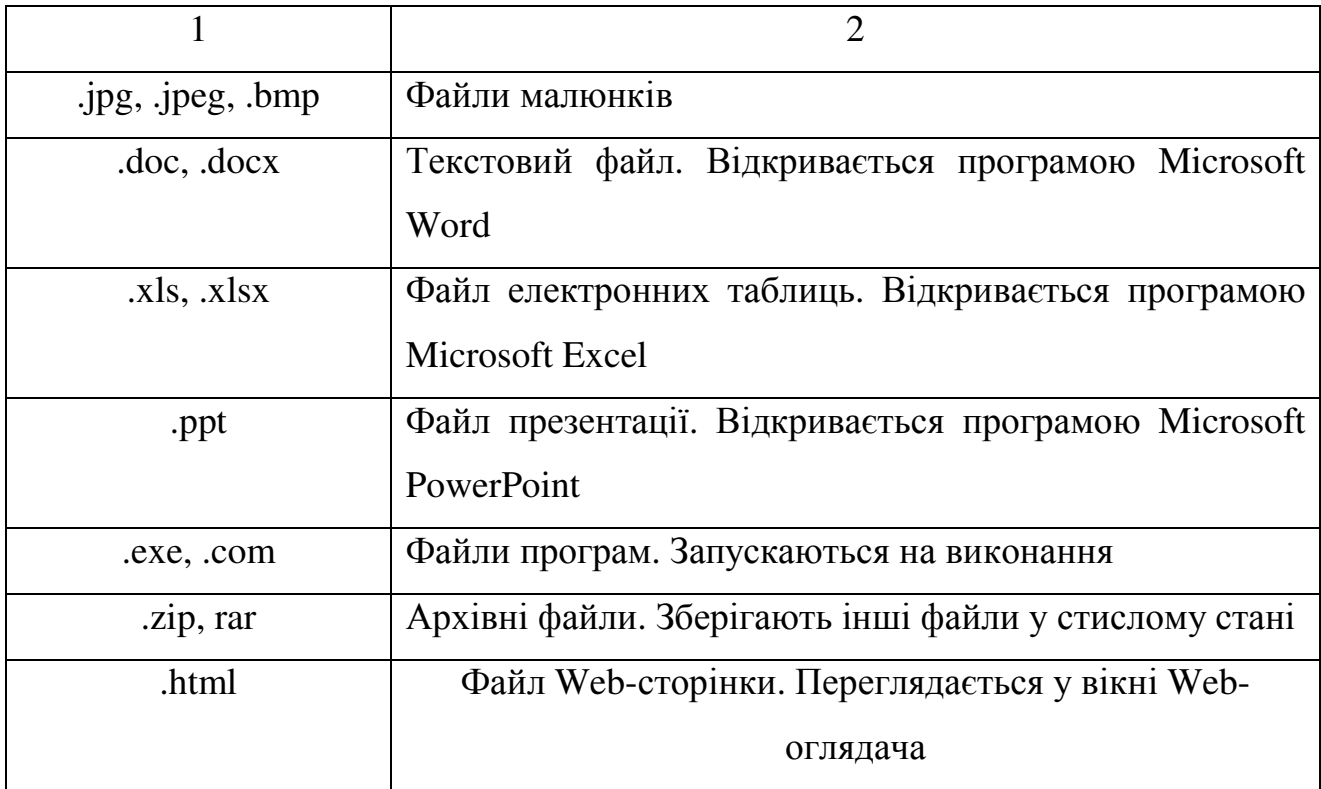

Система збереження інформації передбачає розміщення папок на кожному диску. В папках можуть розташовуватись файли, а також інші папки. Розміщення одних папок усередині інших утворюють ієрархію ("дерево") системи збереження інформації на комп'ютері.

Папки також мають ім'я, вимоги до яких співпадають з вимогами імені файлу.

Для того, щоб переглянути структуру ("дерево") збереження інформації зручно використовувати на робочому столі комп'ютеру проводник МОЙ КОМПЬЮТЕР. Доступ до цієї програми можна знайти знизу ліворуч через ПУСК.

### **1.1Види файлів**

Файли можна умовно розділити на три види: файли даних (файли або документи), програмні файли і системні файли.

## **1.1.1 Робота з файлами**

Розглянемо операції з файлами та папками.

Не рекомендуємо виконувати операції з файлами та папками, які відносяться до операційної системи. Це може призвести до перебою в роботі операційної системи.

Робота з файлами складається з таких операцій:

- 1. створення файлу або папки;
- 2. перейменування файлу або папки;
- 3. копіювання файлу або папки;
- 4. переміщення файлу або папки;
- 5. видалення файлу або папки.

Всі операції з файлами виконуються за загальним алгоритмом. Деякі з операцій обробки файлів і папок можна виконати відразу для декількох

об'єктів.

Алгоритм дій роботи з файлами та папками:

- 1. Виберіть папку, що містить потрібну папку або файл;
- 2. Виділіть папку або файл, що підлягає обробці;
- 3. Виберіть необхідну операцію обробки.

Розглянемо як відбувається виділення папок і файлів.

Робота з файлами виконується у вікні Мой компьютер (My Computer). Існують й інші програмні засоби для виконання операція над файлами й папками, однак у даному курсі вони не розглядаються.

Для виділення **одного об'єкту** (папки або файлу) треба клацнути на ньому мишею.

Для виділення **декількох об'єктів**, які знаходяться **поруч один з одним**.

1. Виділіть перший об'єкт.

2. Натисніть клавішу **<Shift>** й, утримуючи її натиснутої, клацніть на останньому об'єкті групи, яка виділяються. Всі об'єкти, розташовані між цими двома, будуть виділені.

Для виділення **декількох об'єктів**, які знаходяться **не поруч один з одним**.

1. Виділіть перший об'єкт.

2. Натисніть клавішу **<Ctrl>**. Утримуючи її натиснутої, клацніть на наступному об'єкті. Обидва об'єкти виявляться виділеними.

3. Продовжуючи втримувати клавішу **<Ctrl>**, клацайте мишею на інших об'єктах, що підлягають виділенню.

Для виділення **всіх об'єктів** у вікні.

Виконаєте команду Правка (Edit) –– Выделить все (Select All) або натисніть **<Ctrl>+<Ф>**. Незалежно від виділень, що виконувалися раніше, ця команда виділить всі об'єкти в даному вікні.

Для **скасування виділення**.

1. Щоб скасувати виділення окремого об'єкта в групі, натисніть клавішу **<Ctrl>** й, утримуючи її натиснутої, клацніть на відповідному об'єкті.

2. Щоб скасувати виділення всіх об'єктів, клацніть в будь-якому пустому місці у віні.

Розглянемо як відбувається створення нової папки.

1. Відкрийте вікно пристрою або папки, де повинна бути створена нова папка.

2. Виконайте команду меню Файл (File) –– Создать (Create) –– Папка (Folder). З'являється значок нової папки з тимчасовим ім'ям Новая папка (New Folder). Це ім'я відразу можна замінити на інше.

3. Введіть власне ім'я папки. При введенні першого символу нового імені папки тимчасове ім'я видаляється.

4. Натисніть **<Enter>**. Процедура створення нової папки завершена. Пізніше папку можна перейменувати.

Команду Создать (Create) –– Папка (Folder) можна викликати також за допомогою контекстного меню. За допомогою контекстного меню нову папку можна створити безпосередньо на Робочому столі.

Розглянемо як відбувається перейменування папок або файлів.

1. Виділите папку або файл, які хочете перейменувати.

14

2. Виконаєте команду меню Файл (File) — Переименовать (Rename). Ім'я

папки або файлу буде виділено.

3. Уведіть нове ім'я папки або файлу або відредагуйте існуюче.

4. Натисніть **<Enter>**.

Для перемикання мови клавіатури в режимі перейменування можна користуватися клавішами перемикання клавіатури **<Ctrl>+<Shift>** або **<Alt>+<Shift>** (у лівій частині клавіатури), а не індикатором панелі завдань

Інші способи:

 1. Викличте контекстне меню на обраній папці або файлі. У контекстному меню виберіть команду Переименовать (Rename).

 $A$ бо:

2. Ще раз клацніть мишею на імені виділеної папки або файлу.

При цьому не слід виконувати друге клацання слідом за першим, щоб система не сприйняла їх як подвійне клацання: подвійним клацанням система відкриває файл або папку.

Розглянемо як відбувається копіювання папок або файлів.

Папки й файли можна перемістити або скопіювати за допомогою буфера

обміну. У цьому випадку алгоритм буде виглядати в такий спосіб:

- 1. Виділите потрібні папки або файли.
- 2. Виконайте команду меню Правка (Edit) **––** Копировать (Copy).
- 3. Відкрийте папку, у яку хочете скопіювати обрані об'єкти.
- 4. Виконайте команду меню Правка (Edit) **––** Вставить (Paste).

Замість команд меню Правка (Edit) для роботи з буфером можна використати аналогічні команди контекстного меню.

У випадку, якщо на екрані присутні два вікна папок - то вікно, ЗВІДКИ копіюється папка або файл і те вікно, КУДИ копіюється папка або файл, зручно користуватися мишею. У цьому випадку послідовність дій буде виглядати в такий спосіб:

1. Виділити потрібний файл або папку.

2. Нажавши й не відпускаючи праву клавішу миші, перетягнути

обраний об'єкт із одного вікна (папки) в інше вікно.

3. Після відпускання кнопки миші на екрані з'являється контекстне

меню. Виберіть у ньому команду Копировать (Copy).

Якщо папки або файли повинні бути скопійовані на Робочий стіл, виділіть їх у вікні й перетягніть у вільну зону на робочому столі при натиснутій правій кнопці миші. Далі дійте у відповідність із попереднім алгоритмом.

Розглянемо як відбувається переміщення папок або файлів.

При використанні буфера обміну операція переміщення відрізняється від

операції копіювання тільки другим кроком алгоритму.

- 1. Виділіть потрібну папку або файл.
- 2. Виконайте команду меню Правка (Edit) –– Вырезать (Cut)**.**
- 3. Відкрийте папку, у яку хочете перенести виділений об'єкт.
- 4. Виконайте команду Правка (Edit) Вставить (Paste).

Так як і операція копіювання, операція переміщення може бути виконана різними способами.

Розглянемо як відбувається видалення папки/файлу.

Непотрібні папки й файли можна видалити. При видаленні папки будуть вилучені всі об'єкти, збережені в ній.

- 1. Виділіть папку або файл, які необхідно видалити.
- 2. Виконайте команду Файл (File) –– Удалить (Delete)**.**
- $A$ бо:

Натисніть клавішу <**Delete**> на клавіатурі.

3. За замовчуванням на екрані з'являється запит на підтвердження видалення

Для підтвердження видалення потрібно клацнути на кнопці Да (Yes). Клацання на кнопці Нет (No) скасовує операцію видалення.

Видалення приводить до переміщення вилучених папок або файлів у папку Корзина (Recycle Bin). З корзини вилучені папки й файли можуть бути видалені або відновлені пізніше.

> Однак папка Корзина (Recycle Bin) може бути настроєна таким чином, що файли будуть автоматично видалятися без можливості відновлення. Тому операція видалення може привести до остаточної втрати інформації. Тому треба бути обережним, виконуючі операцію видалення.

#### **2 Порядок виконання завдання 2**

1. Створити у своїй папці групи нову папку zavd2;

2. Створити у папці zavd2 файл з ім'ям Завдання2.doc;

3. Скопіювати з протоколу Завдання 1 знайдений текст про Word і вставити його до файлу з ім'ям Завдання2.doc у пункт 3 Виконання завдання;

4. Відредагувати вставлений текст про Word за вимогами до технічного текстового документу: Шрифт *Times New Romans*, розмір шрифту - 14пт., інтервал - 1,5, абзацний відступ - 1,25, вирівнювання по ширині, виставити авто перенос тексту.

5. Набрати у редакторі **Формула** після відредагованого тексту формули, наведені нижче, у яких виправити невірний запис верхніх і нижніх індексів:

$$
3Fe + 4H20 = Fe3O4 + 4H2;
$$

$$
8Al + Fe3O4 = 4Al2O3 + 9Fe;
$$

$$
(a2 - 0,45a + 1,2) + (0,8a2 - 1,2a) - (1,6a2 - 2a);
$$
  
6xy - 2x2 - (3xy + 4x2 + 1) - (-xy - 2x2 - 1).

6. Зробити окремою сторінкою **ЗМІСТ** до тексту Завдання 2, розміщеному у **п.1 Види файлів**, застосовуючи для нумерації пунктів і підпунктів у меню Word вкладку **«Многоуровневый список»** з вказанням для них номерів сторінок за текстом.

7. Зробити висновки для завдання 2.

## **Контрольні запитання**

- 1. Які існують системи збереження інформації в комп'ютері?
- 2. Які розрізняють типи і види файлів?
- 3. Перелічте операції з файлами та папками.
- 4. Яка послідовність дій з обробки інформації на комп'ютері?

5. Яких основних вимог до технічного текстового документу потрібно дотримуватись при оформленні?

# **ЗАВДАННЯ 3 МАКЕТУВАННЯ ДОКУМЕНТІВ В Word**

Мета роботи: набути навичок з макетування документів за допомогою форматування елементів, які відносяться до документа в цілому в Word

#### **1 Теоретичні відомості з макетування документів в Word**

#### **1.1 Макетування документів**

Форматування документів включає в себе форматування елементів, що стосуються документа в цілому й може бути віднесене до макетування документа.

Розглянемо елементи форматування документів, які зустрічаються найчастіше.

#### **1.2 Форматування сторінок**

Розбивка документа на сторінки полегшує роботу з об'ємними документами.

Під форматуванням сторінок документа в першу чергу мається на увазі визначення розмірів аркуша, вибір орієнтації сторінки, установка полів.

#### **1.3 Розміри паперу**

Як правило, розмір паперу, на якій друкується більшість документів, має формат А4. Word вибирає його за замовчуванням. Якщо ж буде потрібно вказати інші розміри паперу, потрібно скористатися командою меню Файл (File) – – Параметры страницы (Page Setup), у результаті виконання якої на екрані з'являється діалогове вікно Параметры страницы (Page Setup) із вкладками: Поля (Margins), Размер бумаги (Paper), Источник бумаги (Layout).

На вкладці Размер бумаги (Paper) в однойменному списку, що розкривається, можна вибрати підходяще значення із запропонованих форматів: Letter, Legal, Executive, A4 й ін. або встановити власні розміри за допомогою лічильників Ширина (Width) і Высота (Height).

Список, що розкривається, Применить (Apply to) дає можливість вибрати, до якої частини документа (до всього документа або тільки до його частини) застосувати встановлені розміри паперу. У випадку зміни розмірів паперу для частини документа, зміна параметра діє для частини документа після курсору, тому курсор повинен бути попередньо встановлений у потрібне місце.

## **1.4 Орієнтація сторінки**

Розташовувати текст документа на сторінці можна як уздовж її короткої сторони, так і уздовж довгої. Щоб задати той або інший варіант, потрібно вибрати відповідну орієнтацію сторінки: *книжкову* або *альбомну*. (Перша використовується в більшості книг; друга, як правило, застосовується в альбомах.)

Орієнтація сторінки - вертикальне або горизонтальне розташування сторінки документа.

Щоб вибрати орієнтацію сторінки для створюваного документа, потрібно скористатися командою меню Файл (File) –– Параметры страницы (Page Setup), перейти на вкладку: Поля (Margins) і в групі Ориентация (Orientation) вибрати один із зразків орієнтації: книжная (Portrait) або альбомная (Landscape)**.** (При виборі орієнтації вид сторінки відображається в групі Образец (Preview))

Список, що розкривається, Применить (Apply to) дає можливість вибрати, до якої частини документа (до всього документа або тільки до його частини) застосувати встановлені розміри паперу. У випадку зміни розмірів паперу для частини документа, зміна параметра діє для частини документа після курсору, тому курсор повинен бути попередньо встановлений у потрібне місце.

#### **1.5 Поля**

Поле – відступ тексту від краю сторінки документа. Word за замовчуванням встановлює верхнє й нижнє поля рівними 2,54 сантиметри (або 1 дюйм), а ліве й праве — 3,17 сантиметри (або 1,5 дюйма), однак дані значення можна змінити. Для цього в діалоговому вікні Параметры страницы (Page Setup) на вкладці Поля (Margins) у групі Поля (Margins) за допомогою лічильників Верхнее (Top), Нижнее (Bottom), Левое (Left) і Правое (Right) задаються потрібні значення.

Список, що розкривається, Применить (Apply to) дає можливість вибрати, до якої частини документа (до всього документа або тільки до його частини) застосувати встановлені розміри полів. У випадку зміни розмірів полів для частини документа, зміна параметра діє для частини документа після курсору, тому курсор повинен бути попередньо встановлений у потрібне місце.

## **1.6 Нумерація сторінок**

В Word можна встановити автоматичну нумерацію сторінок.

Для цього використовується команда меню Вставка (Insert) –– Номера страниц (Page Numbers), ЩО ВИКЛИКАЄ ПОЯВУ НА ЕКРАНІ ДІАЛОГОВОГО ВІКНА Номера страниц (Page Numbers).

Параметри нумерації сторінок:

• Положение (Position) - задає вертикальне місце розташування номера сторінки: Вверху страницы (Top of Page) і Внизу страницы (Bottom of Page).

• Выравнивание (Alignment). Визначає горизонтальне місце розташування номера сторінки: Слева (Left), Справа (Right), От центра (Center), Внутри (Inside), Снаружи (Outside). (Два останніх типи вирівнювання використовуються для документів з розворотом).

• Прапорець Номер на первой странице (Show number on first Page) установлюється, якщо потрібно, щоб на першій сторінці був присутній номер сторінки.

• Якщо нумерація повинна починатися не з 1-ої сторінки, за допомогою командної кнопки Формат (Formatting) викликається додаткове діалогове вікно Формат номера страницы (Page Number Format) й у групі Нумерация страниц (Page Numbering) перемикач установлюється в положення начать с (Start at)**,** а потім установлюється потрібне значення лічильника.

• Для видалення нумерації сторінок необхідно відредагувати той колонтитул (верхній або нижній), у якому з'являється номер сторінки.

Для того щоб побачити, як сторінки документа будуть виглядати на папері при різних форматах аркуша, орієнтації, полях або нумерації сторінок, можна скористатися командною кнопкою Предварительный просмотр (Print Preview) панелі Стандартная (Standard).

#### **1.7 Колонтитули**

Крім нумерації сторінок, може виникнути необхідність вивести на кожній сторінці й іншу інформацію, наприклад знак авторського права, ваше ім'я або назву компанії. Для розміщення такого роду інформації призначені

верхній і нижній колонтитули, які розташовуються відповідно у верхньому і нижньому полях сторінки.

Щоб вставити колонтитул, потрібно вибрати команду меню Вид (View) –– Колонтитулы (Header and Footer). Текст документа стане блідим, і на екрані з'явиться панель інструментів Колонтитулы (Header and Footer). Відкриються також виділені пунктирною лінією області верхнього й нижнього колонтитулів.

У цьому режимі можна в колонтитул уводити текст. Для переміщення в центральну й праву області колонтитулів натисніть клавішу Tab. Для створення й редагування колонтитулів потрібно користуватися кнопками панелі Колонтитули.

З їхньою допомогою можна вставити в колонтитул поля дати й часу, номер сторінки, викликати діалогове вікно для установки параметрів сторінки

Щоб видалити колонтитул з першої сторінки документа, на вкладці Источник бумаги (Layout) діалогового вікна Параметры страницы (Page Setup) потрібно встановити в області Различать колонтитулы (Headers and Footers) прапорець первой страницы (Different first page) й не вводити в колонтитули жодної інформації.

Порядок дій при створенні верхнього й нижнього колонтитулів той самий. Додати або відредагувати колонтитул можна, перебуваючи в області колонтитула. Для переміщення між колонтитулами в кожному розділі документа використовуються кнопки Верхний/нижний колонтитул (Switch Between Header and Footer), Переход <sup>к</sup> предыдущему (Show Previous) і Переход <sup>к</sup> следующему (Show Next.

Після завершення створення колонтитулів потрібно виконати клацанняа на кнопці Закрыть (Close) панелі Колонтитулы (Header and Footer), щоб повернутися до основного тексту документа.

Альбомна орієнтація. Початок

Альбомна орієнтація. Кінець

#### **1.8 Розміщення переносів**

Для здійснення переносів у текстовому редакторі Word використовується режим Автоматическая расстановка переносов (Automatically hyphenate document).

Для того щоб скористатися автоматичним розміщенням переносів, потрібно вибрати команду меню Сервис (Tools) –– Язык (Language) –– Расстановка переносов (Hyphenation) й у діалоговому вікні Расстановка переносов (Hyphenation) встановити прапорець Автоматическая расстановка переносов (Automatically hyphenate document).

Можна заборонити здійснювати перенос у словах, написаних прописними буквами. Програма дозволяє задати розмір зони переносу слів, тобто ширину смуги (від правого поля), у якій необхідно виконати розміщення переносів. При розширенні зони число переносів у тексті збільшується, при її звуженні – зменшується. Виключити розрив фрази або речення можна за допомогою вставки нерозривних пробілів. Текст, зв'язаний такими пробілами, перейде без розривів на наступний рядок. Для вставки нерозривного пробілу використовується комбінація клавіш Ctrl+Shift+Пробіл.

При відключеному режимі Автоматическая расстановка переносов (Automatically hyphenate document) перенос у тексті здійснюється тільки за словами. Не рекомендується виконувати примусовий перенос слів "вручну". Наступне форматування тексту може привести в цьому випадку до наявності орфографічних помилок у документі.

#### **1.9 Розбивка на сторінки**

Текст, що не поміщається на одній сторінці, Word автоматично переносить на наступну. На практиці часто зустрічаються випадки, коли необхідно "примусово" вводити текст із нової сторінки.

У цьому випадку використовують команду меню Вставка (Insert) –– Разрыв(Break), що викликає появу діалогового вікна Разрыв (Break). Далі в групі Начать (Break types) потрібно вибрати позицію Новую страницу (Page break). У результаті в документі в місці, де був установлений курсор, з'явиться нова сторінка.

#### **2 Порядок виконання завдання з макетування документів в Word**

**1.** Відкрийте папку групи на своєму комп'ютері.

**2.** Подвійним клацанням відкрийте файл **Вих 1.doc**.

**3.** Виконайте форматування параметрів сторінок за допомогою вкладки *Разметка страницы*:

a. Встановіть розмір лівого поля сторінки 2 см;

b. Встановіть розмір верхнього поля сторінки 1,5 см;

c. Виділіть текст від абзацу Альбомна орієнтація. Початок до абзацу Альбомна орієнтація. Кінець.

d. В діалоговому вікні *Параметры страницы* на вкладці *Разметка страницы* оберіть орієнтацію сторінки *Альбомная*. Впевніться, що в полі *Применить* обране значення *к выделенному тексту (Selected text)*.

**4.** Виконайте нумерацію сторінок за допомогою вкладки *Вставка* Номер страниц.

Встановіть такі параметри нумерації:

a. *Положение* – Внизу страницы;

b. *Выравнивание* – Справа;

**5.** Вставте в документ Колонтитули за допомогою вкладки *Вставка*.

a. Виберіть вкладку *Вставка* – та виконайте команду *Верхний колонтитул* – *Изменить верхний колонтитул.*

b. За допомогою групи команд *Переходы* вклади *Конструктор* перейдіть до верхнього колонтитулу першої сторінки.

c. В групі *Параметры* встановіть параметр колонтитула: *Особый колонтитул для первой страницы*.

d. Введіть текст: **Практична робота за темою "Макетування документів"**. Встановіть для нього параметри: Шрифт Arial, 12пт., інтервали *перед* і *после* – 6 пт., вирівнювання *По центру*.

e. За допомогою групи команд *Переходы* вклади *Конструктор* перейдіть до верхнього колонтитула наступної сторінки.

f. Введіть текст: **Робота виконана…** і далі введіть своє прізвище. Встановіть таки параметри тексту: Шрифт Arial, 10 пт., інтервали *перед* і *после* – 6 пт., вирівнювання *По правому краю*.

g. За допомогою За допомогою групи команд *Переходы* вкладки *Конструктор* перейдіть до нижнього колонтитулу.

h. За допомогою групи *Вставка* вкладки *Конструктор* виконайте вставку поля *Дата*, та через пробыл - поля *Время*. Встановіть параметри для введеного тексту: Шрифт Arial, 10 пт., курсив, інтервали *перед* і *после* – 6 пт., Оберіть вирівнювання *По левому краю*.

i. Закрийте вікно колонтитулу за допомогою кнопки *Закрыть.*

**6.** Виконайте автоматичне розміщення переносів.

a. На вкладці *Разметка страницы* в групі *Параметры страницы* для команды *Расстановка переносов* установите флажок *Авто*.

**7.** Виконайте розбивку документа на сторінки.

a. Поставте текстовий курсор перед першої літерою заголовка **Нумерація сторінок.**

b. Виконайте команду вкладки *Вставка* – *Разрыв страницы*.

c. Виконайте вставку розриву сторінці перед заголовками:

## **Колонтитули** та **Розбивка на сторінки.**

**8.** За допомогою смуг прокручування продивіться весь документ, звертаючи увагу на застосовані вами елементи його оформлення.

**9.** Збережіть документ під ім'ям **ЗАВДАННЯ 3.doc** в папці групи на своєму комп'ютері, але не закривайте вікно документа.

**10.** В папці групи на своєму комп'ютері подвійним клацанням відкрийте файл **Зразок 1.doc.**

**11.** Порівняйте форматування документів в двох відкритих файлах. У разі розбіжності, скоректуйте раніше зроблене макетування та збережіть файл **ЗАВДАННЯ 3. doc** ще раз.

### **Контрольні запитання**

- 1. Що називають макетуванням документу в Word?
- 2. Що розуміють під форматуванням сторінки документу в Word?
- 3. Як встановити в Word розміри аркуша?
- 4. Як зробити в Word вибір орієнтації сторінки?
- 5. Як виконується в Word установка полів сторінки?
- 6. Як встановити колонтитули на сторінці?
- 7. Як виконати у тексті в Word на сторінці автоматичний перенос тексту?
- 8. Як розбити текст документу в Word на сторінки?
- 9. Як пронумерувати сторінки документу в Word?
- 10.Як встановити розмір шрифту, абзацний відступ у документі в Word?

# **ЗАВДАННЯ 4 ПОБУДОВА ГРАФІКІВ В РЕДАКТОРІ EXCEL**

Мета роботи: навчитися користуватися таблицями для обчислення даних, редагувати таблиці, створювати графіки на основі таблиць даних.

#### **1 Загальні положення побудови графіка за числовими даними**

У редакторі Excel можливе представлення числових даних у вигляді графіків та діаграм. Для побудови графіка або діаграми необхідно створити таблицю. Для цього комірки робочого листа редактора Excel заповнюються числовими даними, як показано на рис. 1, а.

В редакторі Excel рекомендується якнайбільше використовувати прийоми автоматичного заповнення, яке виконується методом протягування.

При заповненні даними комірок звернути увагу на вирівнювання даних відносно краю комірки:

- числа вирівнюються за правим краєм;

- текст вирівнюється за лівим краєм.

За замовчуванням в редакторі Excel мається на увазі, що колонка (ряд), яка знаходиться лівіше – абсциса (незалежна змінна), x ; а дані, що стоять правіше – функція y .

Після заповнення таблиці виділяємо комірки, дані яких використовуються для побудови графику методом протягування (при нажатій лівій кнопці миші), як показано на рис. 1, б.

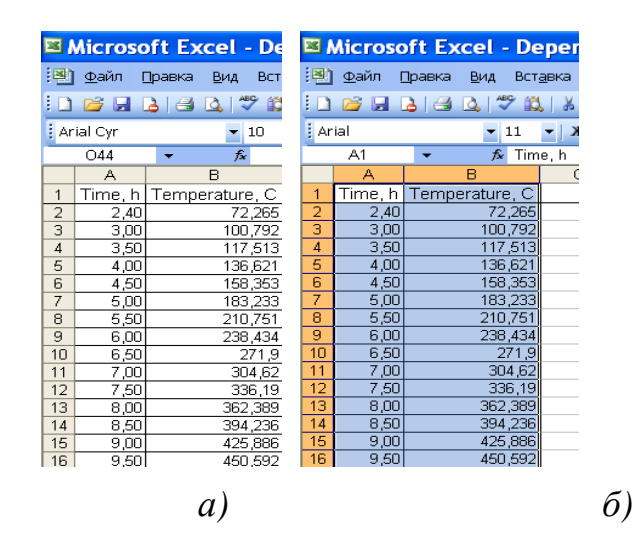

Рис. 1 – Фрагменти робочого листа Excel з числовими даними *а)* Фрагмент таблиці Excel; *б)* Виділення діапазону даних Excel

Після виділення діапазону даних в рядку інструментів знаходимо значок "Мастер диаграмм", вигляд якого показаний на рис.2.

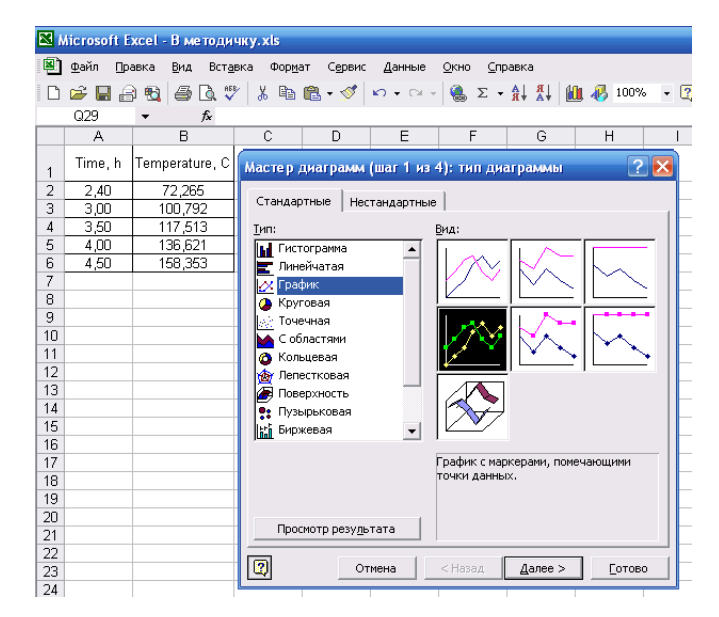

Рис. 2 – Виклик меню "Мастер диаграмм"

Побудову графіка виконуємо за пунктами контекстного меню, яке з'явиться після виклику інструменту "Мастер диаграмм".

Важливо зауважити, що при використанні режиму побудови «График» у якості незалежної змінної за відсутністю опцій Excel використовує порядковий номер строки. Отже, при побудові графіку треба перевіряти значення числових даних на осі абсцис. Тому надалі рекомендується будувати графік за допомогою команди «Точечная» (діаграма). Нижче на рис.3 показано узагальнюючу лінію з окремими значеннями функції, які позначені маркерами.

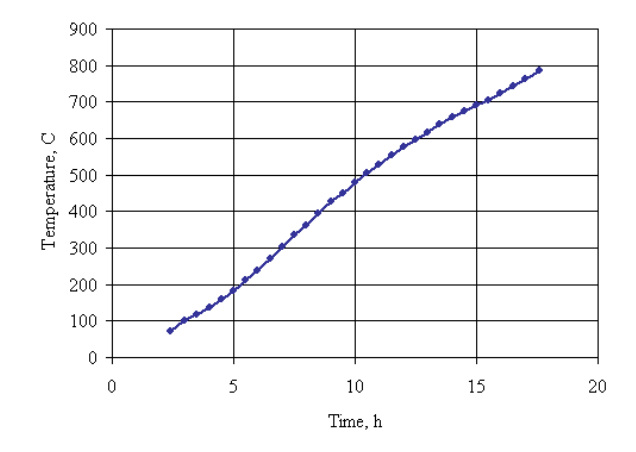

Рис. 3 – Загальний вигляд графіка отриманого за даними таблиці

При обробці досліджень часто необхідно вміти побудувати лінію, яка б найкращим чином узагальнювала дані експерименту і до того ж мала б певну математичну формулу. Не вдаючись до грунтовних пояснень математичної суті отримання такої формули пояснимо, як практично отримати графік узагальнюючої залежності. З цією метою клацанням правої кнопки миші при знаходженні курсора на лінії графіка викликається контекстне меню. Знаходимо команду "Добавить линию тренда" і виконуємо побудову графіка функції, який щонайкраще відповідає розміщенню даних (рис.4). Вибір можливих графіків ліній тренда виконується за допомогою меню «Тип линии тренда».

Для визначення чи правильно зроблений вибір функції на екран викликається рівняння отриманого графіка та величина достовірності апроксимації  $R^2$ . Математична суть величини достовірності апроксимації  $R^2$ полягає у тім, що відстань лінії тренду від експериментальних точок на будь якому участку є мінімальною з усіх рівновірогідно можливих.

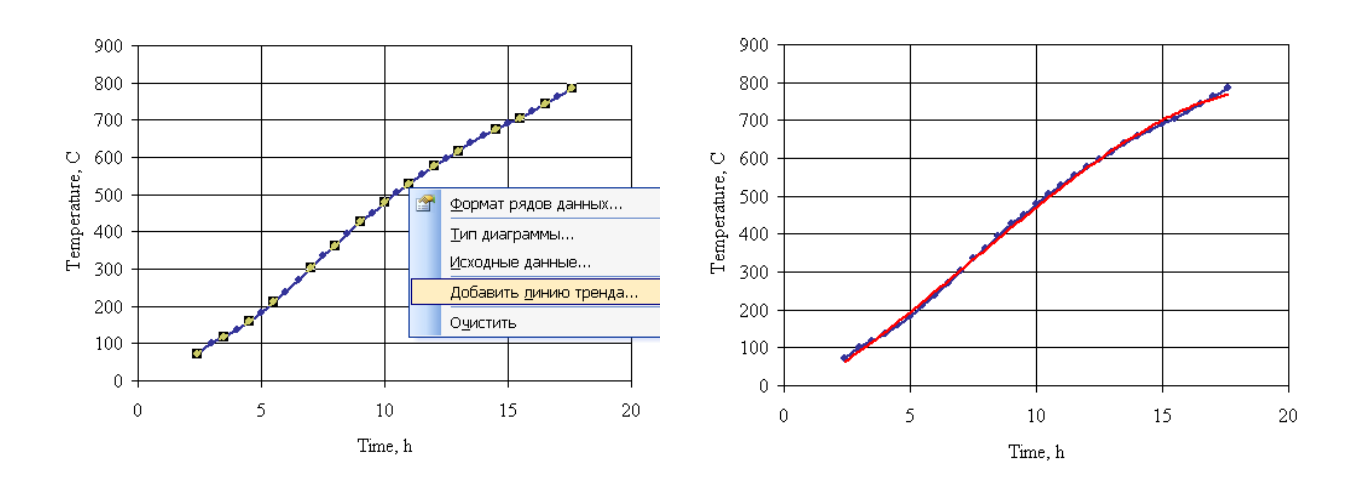

Рис. 4 – Порядок побудови лінії тренда для існуючих даних

Для виведення математичної формули рівняння функції, графік якої відповідає лінії тренду необхідно виділити тільки графік функції і правою кнопкою миші викликати "Формат линии тренда", відкрити закладку "Параметры" і виконати команду "Показывать уравнение" (рис.5). 900

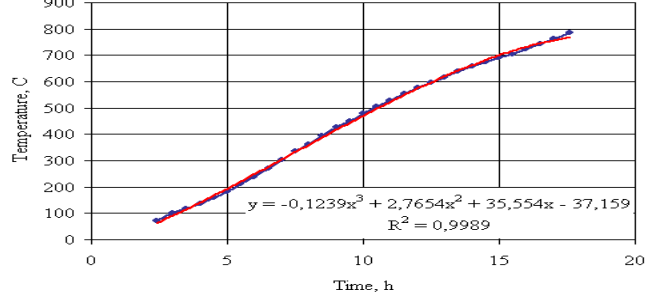

Рис. 5 – Формула лінії тренда для існуючих даних

Рекомендується вивести також на поле графіку величину достовірності апроксимації  $R^2$  і, вибираючи послідовно різні типи

графіків, знайти шляхом порівняння за величиною  $R^2$  найкращу лінію тренду (чим менше  $R^2$  відрізняється від 1, тим краще вибраний тип графіку.

### 2 **Порядок виконання завдання 4**

1. Заповнити таблицю даних, використовуючи автоматичне заповнення за варіантом завдання;

2. Виділити діапазон даних для побудови графіка;

3. Побудувати графік за існуючими даними таблиці;

4. Виконати форматування графіка (осі графіка, сітка, легенда);

5. Побудувати лінію тренда та визначити формулу і коефіцієнт кореляції отриманої функції.

## **Контрольні запитання**

1. Які дані вирівнюються відносно лівого і правого краю комірки в таблиці Excel?

2. Як за замовчуванням в таблиці Excel розміщають абсциси та ординати за стовпцями?

3. Назвіть кроки побудови діаграми в Excel.

4. Що таке лінія тренда?

5. Для чого використовується лінія тренда?

6. Як визначити чи правильно зроблений вибір поліному-лінії тренда?

7. Для чого потрібне рівняння поліному-лінії тренда і степінь достовірності поліному?

# **Варіанти для завдання 4**

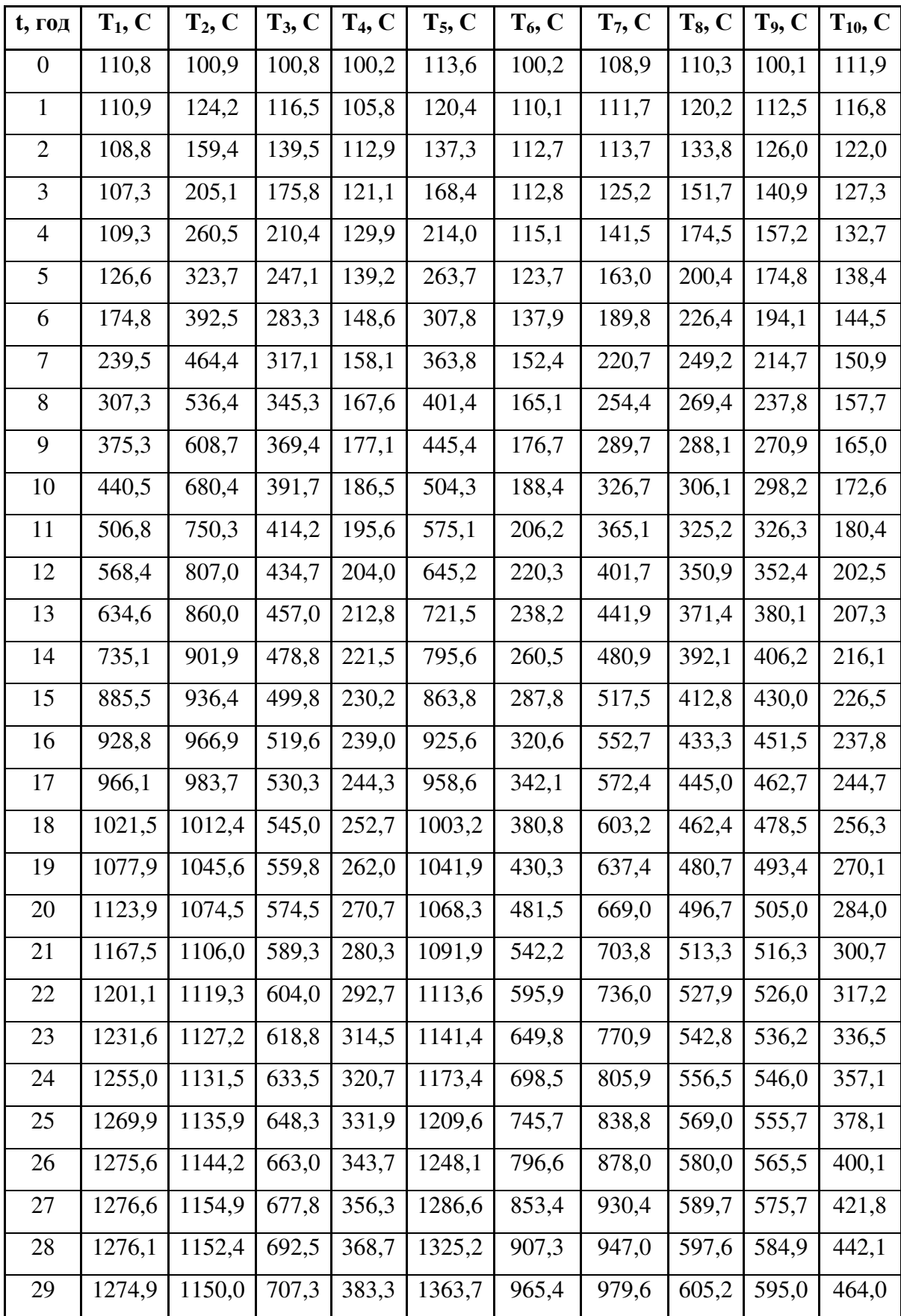

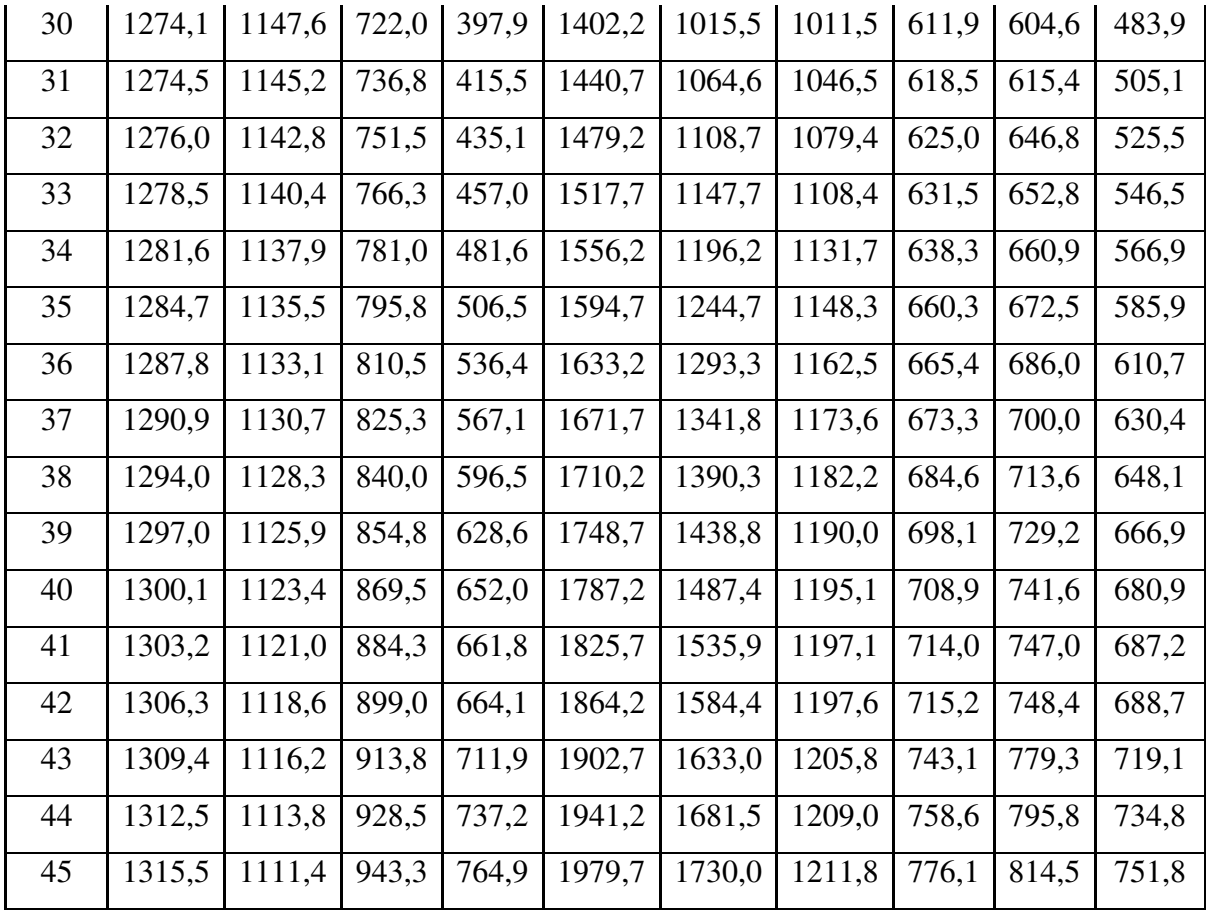

## **ЗАВДАННЯ 5**

## **МЕТОДИ НАБЛИЖЕНОГО РОЗВ'ЯЗАННЯ РІВНЯНЬ В РЕДАКТОРІ EXCEL**

Мета роботи: навчитися знаходити корені рівняння за допомогою редактора Excel, визначати точність знайденого розв'язку.

## **1 Загальні положення про корені рівняння та точність знайденого розв'язку**

Редактор Microsoft Excel дозволяє розв'язувати алгебраїчні рівняння. На початку згадаємо, що в математиці називається коренем рівняння. Корінь рівняння – це таке значенне аргументу, яке повертає

функцію в нуль. Розв'язати рівняння – значить знайти точне значення кореня. В математиці прийнято називати *точним розв'язком* рівняння таке, яке може бути представлено у вигляді формул. Прикладом такої формули є, накприклад, формула для розв'язання квадратного рівняння  $ax^2 + bx + c = 0$ :

$$
x_1, x_2 = \frac{-b \pm \sqrt{b^2 - 4 \cdot a \cdot c}}{2 \cdot a}.
$$

Тільки для дуже обмеженого діапазону функцій існують методики точного розв'язання. Поряд з цим, чисельне значення кореня не завжди може бути визначено точно. Наприклад, рівняння  $x^2 = 2$  не має точного чисельного значення корня. Таким чином, розв'язання рівнянь – це визначення чисельних значень корня із заданою наперед точністю. В математиці для задання точності домовляються, до якого знаку після коми будуть виконувати пошук рішення. Так, наприклад, для  $\sqrt{2}$  = 1.4142135623731... точного розв'язку не існує, але можна записати, що наближено 2 ≈1.4142. Ми можемо вважати це *наближеним точним розв'язком*, якщо домовимося, що якщо при двох послідовних операціях обчислення  $\sqrt{2}$  наступне обрахування буде відрізнятися від попереднього на якусь дуже малу величину ε <<1. Наприклад, нехай попередньо встановимо ε = 0.00001. Відповідно, за такої постановки:  $x_1 = \sqrt{2} = 1.4...$  – не є коренем рівняння;

 $x_2 = \sqrt{2} = 1.41...$  *—* не є коренем рівняння, оскільки  $(x_2 - x_1) = 0.01$  і поки ще більше  $\boldsymbol{\varepsilon} = 0.00001$ 

> $x_2 = \sqrt{2} = 1.414...$ ………………………  $x_i = \sqrt{2} = 1.414235...$  $x_{i+1} = \sqrt{2} = 1.4142356...$  $x_{i+1} - x_i = 0.0000006 \le 0.00001$

Тобто за вибраної нами умови будемо вважати, що знайдений  $x_{i+1} = \sqrt{2} = 1.4142356...$  *i* є точний розв'язок.

Якщо ж мова іде про корінь рівняння, то очевидно, що коренем рівняння ми повинні назвати таке значення аргументу при якому два послідовно обчислених значення власне функції будуть відрізнятися одне від одного на досить малу наперед задану величину, тобто корінь рівняння знаходиться в інтервалі  $[x_i; x_{i+1}]$ , такому, що ( $y(x_{i+1}) - (y(x_i))$ < $\varepsilon$ . Графічно пошук кореню рівняння будемо виконувати шукати, як абсциси точок, в яких графік функції перетинає вісь *х* . Тобто, якщо *y*(*x*) = 0 - рівняння, а *y*(*x*) - функція, то із визначення ясно, що корінь рівняння – це таке число, за якого функція стає рівною нулю – тобто перетинає вісь *x* . Нижче на рис. 1. показаний графік функції  $y(x) = 12 \cdot x^2 - 1080 \cdot x + 1375$ . З графіка видно, що в діапазоні значень *(*−100 < *x* <100*)* він перетинає вісь *X* двічі, тобто рівняння  $12 \cdot x^2 - 1080 \cdot x + 1375 = 0$  має, принаймні, два корені.

## **1.1 Графічний метод пошуку коренів рівняння**

Із сказаного зрозуміло, що якщо побудуванти графік функції, то можна легко побачити, чи існують корені рівняння і скільки їх. Для первинної оцінки так звичайно і роблять (ще і з тієї причини, що це найпростіший шлях – звичайними обчисленнями функції при послідовній підстановці у рівняння значень аргументу. Використання Microsoft Excel з цією метою є обгрунтованим, оскільки цей редактор дозволяє автоматизувати обчислення, що спрощує обчислення функції при послідовіній зміні аргументу. Нехай задано функцію

 $12x^2 - 1080 \cdot x + 1375 = 0$ . З побудованого графіку (рис.1) видно, що рівняння має два корені: графік перетинає вісь *х* у двох точках.

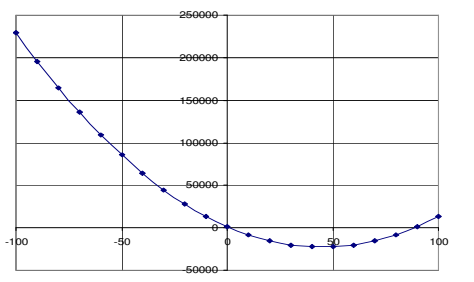

Рис. 1 – Графік функції  $y(x) = 12 \cdot x^2 - 1080 \cdot x + 1375$ 

Для більш точного визначення коренів можна збільшити масштаб вісі *x* на проміжку, де графік перетинає її, як показано на рис. 2. Збільшення масштабу виконується за допомогою меню "Формат оси", яке викликається при виділенні відповідної осі лівою кнопкою миші.

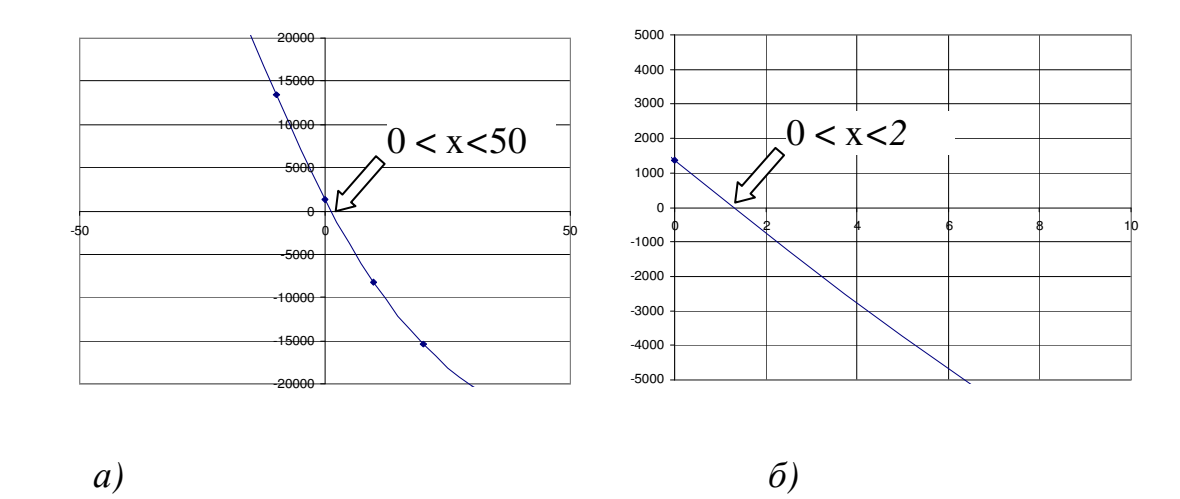

Рис. 2 – Графік вісі *x* збільшений у масштабі на проміжку, де графік перетинає її

*а)* Наближення кореня рівняння; *б)* зміни масштабу графіка

З рис.2 (б) ясно, що один із коренів знаходиться в інтервалі [0;2]. Подальша зміна масштабу може дозволити ще більш уточнити значення шуканого кореня (рис.3).
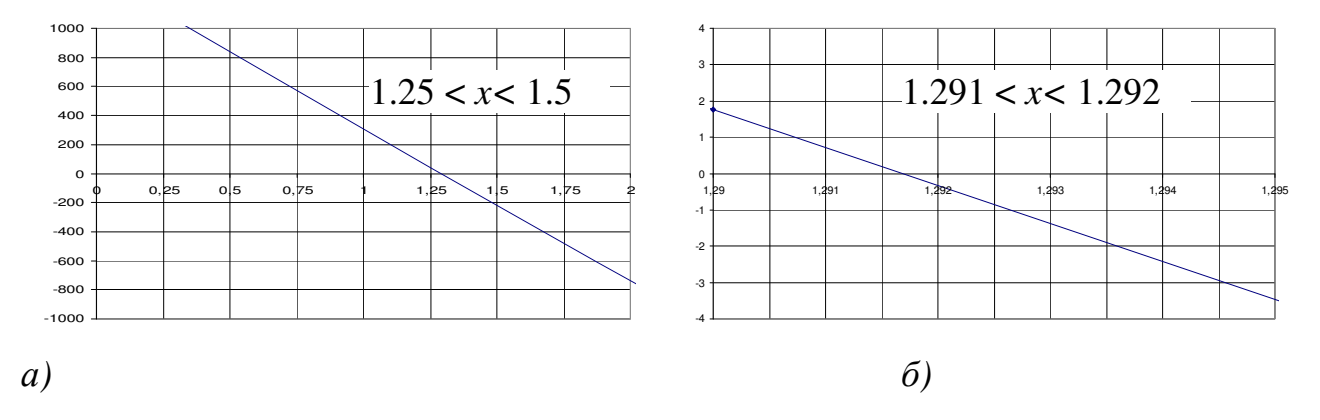

Рис. 3 – Уточнення наближеного значення кореня

З рис. 3(б) видно, що наближене значення кореня знаходиться в інтервалі [1.2915; 1.2920]. Такий розв'язок вже є досить хорошим наближенням з огляду на практичні розрахунки. Значення функції за вказаних значеннях кореня  $[1.2915; 1.2920]$ , відповідно, дорівнюють *y*(1.2915) = 0.195667, *y*(1.2920) = −0.32883. Приймаючи до уваги отриману розбіжність у значеннях функції можна рекомендувати продовжити пошук кореню, так щоб виконувалося умова ( $y(x_{i+1}) - (y(x_i))$ <<  $\varepsilon$ . Аналогічно можна отримати і значення другого кореня.

*Графічний метод розв'язання рівняння дозволяє наочно отримати уявлення про наявність коренів та визначити наближені значення коренів.* 

Важливо відзначити, що при надто малому масштабі побудови графіка можно "втратити" графічне зображення. Наприклад, на стадії дроблення інтервалу значень *x* (як на рис. 3, б) можна не отримати графічного зображення ділянки графіку. Така ситуація може виникнути, якщо крок по *x* вибраний досить великим, наприклад, рівним 1. Для того, щоб отримати більш точне графічне зображення слід вибрати більш дрібний крок по *x* .

# **1.2 Розв'язання рівняння в редакторі Excel за допомогою режиму "Формула" (комбінований метод)**

Розв'язання рівняння за допомогою режиму "Формула" подібно тому, яке ми розглядали за графічного розв'язання рівняння.

Розв'язання починаємо з побудови графіка для того, щоб впевнитися в тому, що дане рівняння має корені. Одночасно при побудові графіка перевіряємо, скільки коренів може мати рівняння. На цьому етапі визначаємо інтервали визначення коренів з точністю до одиниць (рис.4).

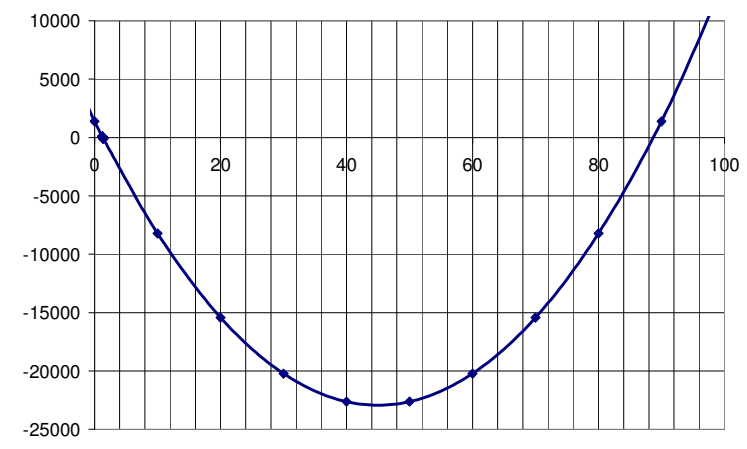

Рис. 4 – Графік функції  $y(x) = 12 \cdot x^2 - 1080 \cdot x + 1375$ 

3 графіка беремо в першому наближенні:  $0 < x_1 < 5$ ,  $82 < x_2 < 90$ . Виділяємо на листі Excel комірки для розв'язання рівняння. Нехай це будуть комірки А1 і В1. В комірку А1 записуємо початкове значення інтервалу, в якому знаходиться перший корінь, тобто 0. Вибираємо крок зміни *x* . Нехай крок *x* буде 0.5. В комірку А2 записуємо наступне значення *x* = 0.5. Методом протягування заповнюємо комірки в стовпчику А до значення *x* = 5 . В комірку В1 записуємо формулу для функції =  $12 \times x^2 - 1080 \times x + 1375$ .

Методом протягування копіюємо формулу з комірки В1 в останні комірки стовпчика В. Отримаємо наступний результат:

З фрагмента листа Excel видно, що перехід через 0 функції  $f(x) = 12x^2 - 1080x + 1375$  відбувається на інтервалі (1;1.5), тобто шуканий корінь знаходиться в інтервалі  $1 < x_0 < 1.5$  (рис. 5).

|                |                 | Microsoft Excel - В методичку |                                  |        |               |
|----------------|-----------------|-------------------------------|----------------------------------|--------|---------------|
|                | Файл            | Правка Вид                    | Вставка                          | Формат | Сервис<br>Дан |
|                | 0 G B 8 ( \$ ") |                               | 自                                |        |               |
|                | Β1              |                               | $\hat{K}$ = 12*A1^2-1080*A1+1375 |        |               |
|                | А               | в                             | C                                | D      | E             |
| 1              | ۵               | 1375                          |                                  |        |               |
| $\overline{2}$ | 0,5             | 838                           |                                  |        |               |
| 3              |                 | 307                           |                                  |        |               |
| $\overline{4}$ | 1,5             | $-218$                        |                                  |        |               |
| 5              | 2               | $-737$                        |                                  |        |               |
| 6              | 2,5             | $-1250$                       |                                  |        |               |
| 7              | 3               | $-1757$                       |                                  |        |               |
| 8              | 3,5             | $-2258$                       |                                  |        |               |
| 9              | 4               | $-2753$                       |                                  |        |               |
| 10             | 4,5             | $-3242$                       |                                  |        |               |
| 11             | 5               | $-3725$                       |                                  |        |               |

Рис. 5 – Наближений розв'язок рівняння

Далі подрібнюємо інтервал (1;1.5) і виконуємо автоматичні обчислення значень функції.

В другому наближенні отримаємо результат показаний на рис. 6.

З рис. 6, видно, що друге наближення дало інтервал для кореня  $1.29 < x_0 < 1.30$  (рис. 6).

| Microsoft Excel - В методичку |                                                  |            |                                  |        |                |  |  |  |
|-------------------------------|--------------------------------------------------|------------|----------------------------------|--------|----------------|--|--|--|
| ⊠1                            | Файл                                             | Правка Вид | Вставка                          | Формат | Сервис<br>Данн |  |  |  |
|                               | $D$ $\approx$ H $\oplus$ H $\approx$ $\parallel$ |            | 眄                                |        |                |  |  |  |
|                               | <b>B5</b>                                        |            | $\hat{K}$ = 12*A5^2-1080*A5+1375 |        |                |  |  |  |
|                               | А                                                | в          | С                                | D      | E.             |  |  |  |
| 1                             | 1.25                                             | 43.75      |                                  |        |                |  |  |  |
| $\overline{2}$                | 1,26                                             | 33,2512    |                                  |        |                |  |  |  |
| 3                             | 1,27                                             | 22,7548    |                                  |        |                |  |  |  |
| 4                             | 1,28                                             | 12.2608    |                                  |        |                |  |  |  |
| 5                             | 1,29                                             | 1.7692     |                                  |        |                |  |  |  |
| 6                             | 1,3                                              | $-8,72$    |                                  |        |                |  |  |  |
| 7                             | 1,31                                             | $-19,2068$ |                                  |        |                |  |  |  |
| 8                             | 1,32                                             | -29,6912   |                                  |        |                |  |  |  |
| 9                             | 1,33                                             | $-40,1732$ |                                  |        |                |  |  |  |
| 10                            | 1,34                                             | $-50.6528$ |                                  |        |                |  |  |  |

Рис. 6 – Наближений розв'язок рівняння

Отримане наближення вже є досить хорошим розв'язком рівняння. Проте з фрагменту обчислень видно, що функція на межах інтервалу змінюється суттєво (від -8.72 до 1.769).

Подальші уточнення кореня (рис.7) будемо вести до тих пір, поки не буде виконуваись умова:  $|y(x_0) - 0| < \varepsilon$ , де ε <<1. Нехай ε = 0.001.

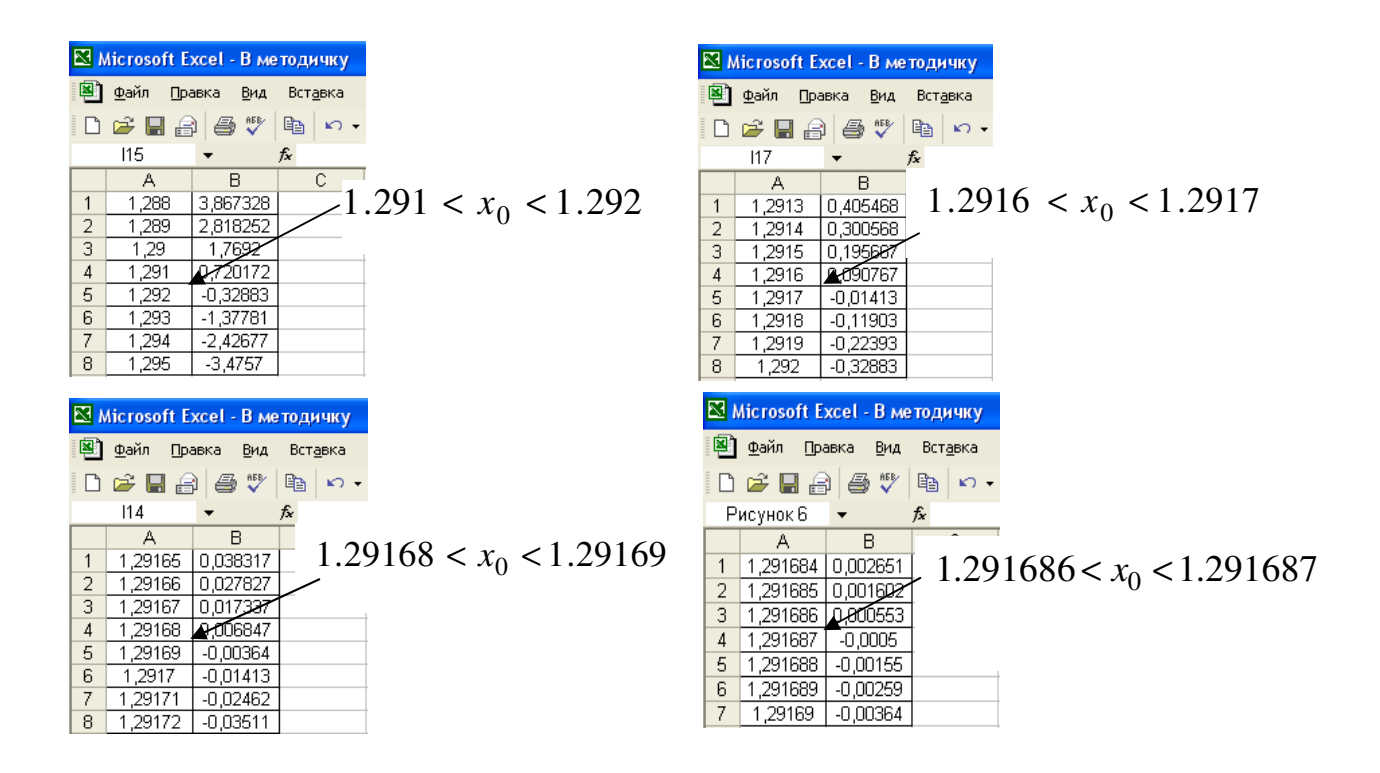

Рис. 7 - Наближений розв'язок рівняння методом послідовних наближень

Розв'язок знайдений, оскільки виконується умова:  $|0.000553 - 0| < 0.001$ .

# 1.3 Розв'язання рівняння в редакторі Excel в автоматичному режимі

Програма Excel дозволяє знаходити корені нелінійних рівнянь в автоматичному режимі.

Лля цього в меню команд міститься команда "Подбор параметра": <Строка команд>Сервис>Подбор параметра>. За виклику цієї команди Excel перебирає по спеціальному алгоритму числа і підставляє їх послідовно у формулу, яка написана в деякій комірці таким чином, щоб в цій комірці було отримано задане число.

1) Розв'язання починаємо з побудови графіка для того, щоб впевнитися, що дане рівняння має корені. Одночасно при побудові графіка перевіряємо, скільки коренів може мати рівняння. На цьому етапі визначаємо інтервали знаходження коренів з точністю до одиниць. Графічним методом, або за допомогою обчислень за формулою знаходимо перші наближення коренів.

2) В комірці E1 записуємо рівняння =  $12x^2 - 1080x + 1375$  у вигляді формули, як показано на рис.8. У рядках А та В виконані обчислення за формулою з метою визначити перше наближення кореня.

3) В комірці D1 записуємо перше наближення кореня (наприклад, в нашому випадку 0).

4) Викликаємо діалогове вікно меню: Строка команд►Сервис►Подбор параметра. Отримаємо вид вікна як показано на рис. 8.

|                                                                                          | Microsoft Excel - Lekcija6_primer.xls |            |                                                         |                                                 |                          |        |        |   |                   |  |
|------------------------------------------------------------------------------------------|---------------------------------------|------------|---------------------------------------------------------|-------------------------------------------------|--------------------------|--------|--------|---|-------------------|--|
| [특]<br>Файл<br>Правка<br>Вид<br>Вставка<br>Формат<br>Сервис<br>Данные<br>Окно<br>Справка |                                       |            |                                                         |                                                 |                          |        |        |   |                   |  |
| 100°<br>戯<br><b>K</b><br>自信<br>: D & H B & K<br>La.<br>$-30$<br>Формула                  |                                       |            |                                                         |                                                 |                          |        |        |   |                   |  |
|                                                                                          | <b>E</b> Arial Cyr                    | 10         | $\left\langle \left\vert \Psi\right\vert \right\rangle$ | $X X Y \equiv \equiv \equiv \equiv \frac{1}{2}$ |                          |        |        | 渠 | $\Box - \Diamond$ |  |
| =12*D1^2-1080*D1+1375<br>D <sub>1</sub><br>fx.<br>٠                                      |                                       |            |                                                         |                                                 |                          |        |        |   |                   |  |
|                                                                                          | А                                     | R          | C                                                       | D                                               | Е.                       | F      | G      | H |                   |  |
| 1                                                                                        | 1,29168                               | 0,006847   |                                                         |                                                 | 1,291687 3,27E-06        |        |        |   |                   |  |
| $\overline{2}$                                                                           | 1,291681                              | 0,005798   |                                                         |                                                 |                          |        |        |   |                   |  |
| 3                                                                                        | 1,291682                              | 0.004749   |                                                         |                                                 | Подбор параметра         |        | ⊠      |   |                   |  |
| 4                                                                                        | 1.291683                              | 0.0037     |                                                         |                                                 |                          |        |        |   |                   |  |
| 5                                                                                        | 1,291684                              | 0,002651   |                                                         | Установить в ячейке:                            |                          | E1     | ⊡      |   |                   |  |
| 6                                                                                        | 1.291685                              | 0,001602   |                                                         | Значение:                                       |                          | 0      |        |   |                   |  |
| 7                                                                                        | 1,291686                              | 0,000553   |                                                         |                                                 |                          |        |        |   |                   |  |
| 8                                                                                        | 1,291687                              | $-0,0005$  |                                                         |                                                 | Изменяя значение ячейки: | \$D\$1 | ⊡      |   |                   |  |
| 9                                                                                        | 1,291688                              | $-0,00155$ |                                                         |                                                 |                          |        |        |   |                   |  |
| 10                                                                                       | 1,291689                              | $-0,00259$ |                                                         |                                                 | ОК                       |        | Отмена |   |                   |  |
| 11                                                                                       |                                       |            |                                                         |                                                 |                          |        |        |   |                   |  |
| 12                                                                                       |                                       |            |                                                         |                                                 |                          |        |        |   |                   |  |
|                                                                                          |                                       |            |                                                         |                                                 |                          |        |        |   |                   |  |

Рис. 8 – Контекстне меню "Подбор параметра"

Заповнюємо відповідні клітинки меню з огляду на те, що в комірці Е1 повинно бути отримане нульове значення функції шляхом автоматичного підбору в комірці D1 значень аргументу. Розв'язання рівняння показане на рисунку 9.

|    | Microsoft Excel - В методичку             |                               |     |                                                        |                                    |                   |             |               |        |   |  |  |
|----|-------------------------------------------|-------------------------------|-----|--------------------------------------------------------|------------------------------------|-------------------|-------------|---------------|--------|---|--|--|
|    | Файл                                      | Правка<br>Вид                 |     | Окн<br>Данные<br>Формат<br>Сервис<br>Вставка           |                                    |                   |             |               | Корінь |   |  |  |
|    | $D \ncong \blacksquare$ $\oplus$ $\oplus$ | $\overset{\text{AB}}{\smile}$ | 唔   | $\mathbb{K} \mathbb{T} \to \mathbb{R}$                 | $\frac{1}{2}$ $\sum$ $\frac{1}{2}$ |                   | $M_1$ $2$   | $\rightarrow$ |        |   |  |  |
|    | D1                                        |                               | fx. |                                                        | 1.29168652374165                   |                   |             |               |        |   |  |  |
|    | А                                         | R                             |     | С                                                      |                                    |                   |             | F             | G      | H |  |  |
|    | 1.291684                                  | 0.002651                      |     |                                                        |                                    | 1,291687 3,27E-06 |             |               |        |   |  |  |
| 2  | 1.291685                                  | 0.001602                      |     |                                                        |                                    |                   |             |               |        |   |  |  |
| 3  | 1.291686                                  | 0.000553                      |     |                                                        | Результат подбора параметра        |                   |             |               |        |   |  |  |
| 4  | 1.291687                                  | $-0.0005$                     |     |                                                        |                                    |                   |             |               |        |   |  |  |
| 5  | 1.291688                                  | $-0,00155$                    |     | Подбор параметра для ячейки Е1.<br>Решение не найдено. |                                    |                   |             |               |        |   |  |  |
| 6  | 1.291689                                  | $-0.00259$                    |     |                                                        |                                    |                   |             |               |        |   |  |  |
| 7  | 1.29169                                   | $-0.00364$                    |     |                                                        | Подбираемое значение:              | $\Omega$          |             |               | Отмена |   |  |  |
| 8  |                                           |                               |     |                                                        | Текущее значение:                  |                   | 3,26641E-06 |               | Шаг    |   |  |  |
| 9  |                                           |                               |     |                                                        |                                    |                   |             |               |        |   |  |  |
| 10 |                                           |                               |     |                                                        |                                    |                   |             |               | Пауза  |   |  |  |
| 11 |                                           |                               |     |                                                        |                                    |                   |             |               |        |   |  |  |

Рис. 9 – Розв'язання нелінійного рівняння  $12x^2 - 1080x + 1375 = 0$  в автоматичному режимі

Пояснимо отриманий результат. Повідомлення у діалоговому вікні про те, що результат не знайдено означає, що при заданій кількості знаків після коми найкращим наближенням до кореню рівняння, є таке, що повертає значення функції 3,27 $\cdot$ 10<sup>-6</sup>.

## **2 Порядок виконання завдання 5**

1. Заповнити таблицю даних, використовуючи автоматичне заповнення;

2. Виділити діапазон даних для наступної побудови графіка;

3. Побудувати графік за існуючими даними таблиці;

4. Знайти корені рівняння трьома методами при заданому  $\varepsilon$  < 0.00001.

5. Знайти похибку результатів різних методів.

### **Контрольні запитання**

- 1. Що таке точний розв'язок рівняння?
- 2. Умова точного розв'язку;
- 3. Методи пошуку коренів рівняння;
- 4. В чому полягає графічний метод пошуку коренів?
- 5. В чому полягає комбінований метод пошуку коренів?
- 6. В чому полягає автоматичний метод пошуку коренів?

# **Варіанти для завдання 5**

1. 
$$
y(x) = 0.2 \cdot x^3 - 1.5 \cdot x^2 + 5 \cdot x + 14.5
$$
;  
\n2.  $y(x) = 0.31 \cdot x^3 + 1.1 \cdot x^2 + 2.3 \cdot x + 10$ ;  
\n3.  $y(x) = 0.1 \cdot x^3 - 0.8 \cdot x^2 + 3 \cdot x + 100$ ;  
\n4.  $y(x) = 1.5 \cdot x^3 - 0.8 \cdot x^2 + 5 \cdot x + 15$ ;  
\n5.  $y(x) = 1.51 \cdot x^3 - 10.2 \cdot x^2 + 28 \cdot x + 61$ ;  
\n6.  $y(x) = 0.05 \cdot x^3 - 2.82 \cdot x^2 + 40 \cdot x + 25$ ;  
\n7.  $y(x) = 0.21 \cdot x^3 - 1.31 \cdot x^2 + 2.1 \cdot x - 41$ ;  
\n8.  $y(x) = 0.38 \cdot x^3 - 0.34 \cdot x^2 + 18 \cdot x + 24$ ;  
\n9.  $y(x) = 1.8 \cdot x^3 - 4.7 \cdot x^2 + 12 \cdot x - 18$ ;  
\n10.  $y(x) = 0.06 \cdot x^3 - 1.8 \cdot x^2 + 25 \cdot x + 11$ ;  
\n11.  $y(x) = 0.3 \cdot x^3 - 0.5 \cdot x^2 + 3 \cdot x + 11.5$ ;  
\n12.  $y(x) = 0.41 \cdot x^3 + 1.7 \cdot x^2 + 3.3 \cdot x + 12$ ;  
\n13.  $y(x) = 0.23 \cdot x^3 - 0.75 \cdot x^2 + 3.6 \cdot x + 110$ ;  
\n14.  $y(x) = 2.5 \cdot x^3 - 0.5 \cdot x^2 + 5.4 \cdot x + 13$ ;  
\n15.  $y(x) = 3.51 \cdot x^3 - 1.85 \cdot x^2 + 31 \cdot x + 15$ ;  
\n16.  $y(x) = 0.02 \cdot x^3 - 1.85 \cdot x^2 + 31 \cdot x + 15$ ;  
\n17.  $y(x) = 0.21$ 

27. 
$$
y(x) = 0.28 \cdot x^3 - 4.33 \cdot x^2 + 3.1 \cdot x - 61
$$
;  
\n28.  $y(x) = 0.43 \cdot x^3 - 0.57 \cdot x^2 + 12 \cdot x + 14$ ;  
\n29.  $y(x) = 3.8 \cdot x^3 - 4.8 \cdot x^2 + 14 \cdot x - 17$ ;  
\n30.  $y(x) = 0.06 \cdot x^3 - 1.6 \cdot x^2 + 21 \cdot x + 16$ .

### **ЗАВДАННЯ 6**

### **ЗАГАЛЬНІ ВІДОМОСТІ ПРО БАЗОВІ ФУНКЦІЇ MathCAD**

Мета роботи: вивчити панель інструментів MathCAD, навчитися користуватися базовими командами і функціями MathCAD.

#### **1 Теоретичні положення про базові функції MathCAD**

Рядок меню розміщується у верхній частині вікна MathCAD. Він містить дев'ять заголовків; клацання миші на кожному з них приводить до появи відповідного меню з переліком команд:

• **File** — команди, пов'язані зі створенням, відкриттям, збереженням, пересиланням по електронній пошті і роздруківкою на принтері файлів з документами;

• **Edit** — команди, які відносяться до правлення тексту (копіювання, вставки, видалення фрагментів та інше);

• **View** — команди, які управляють зовнішнім виглядом документа у вікні MathCAD, а також команди, які створюють файли анімації;

• **Insert** — команди вставки різноманітних об'єктів у документи;

• **Format** — команди форматування тексту текста, формул та графіків;

• **Tools** — команди управління обчислювальним процесом і допоміжними можливостями;

• **Symbolics** — команди символьних обчислень;

• **Window** — команди управління розміщенням вікон, з різноманітними документами на екрані;

• **Help** — команди виклику довідкової інформації, відомостей про версію програми, а також доступу до ресурсів та електронних книг.

Нижче на рис.1 ,2 показане робоче вікно і піктограми панелів інструментів MathCAD.

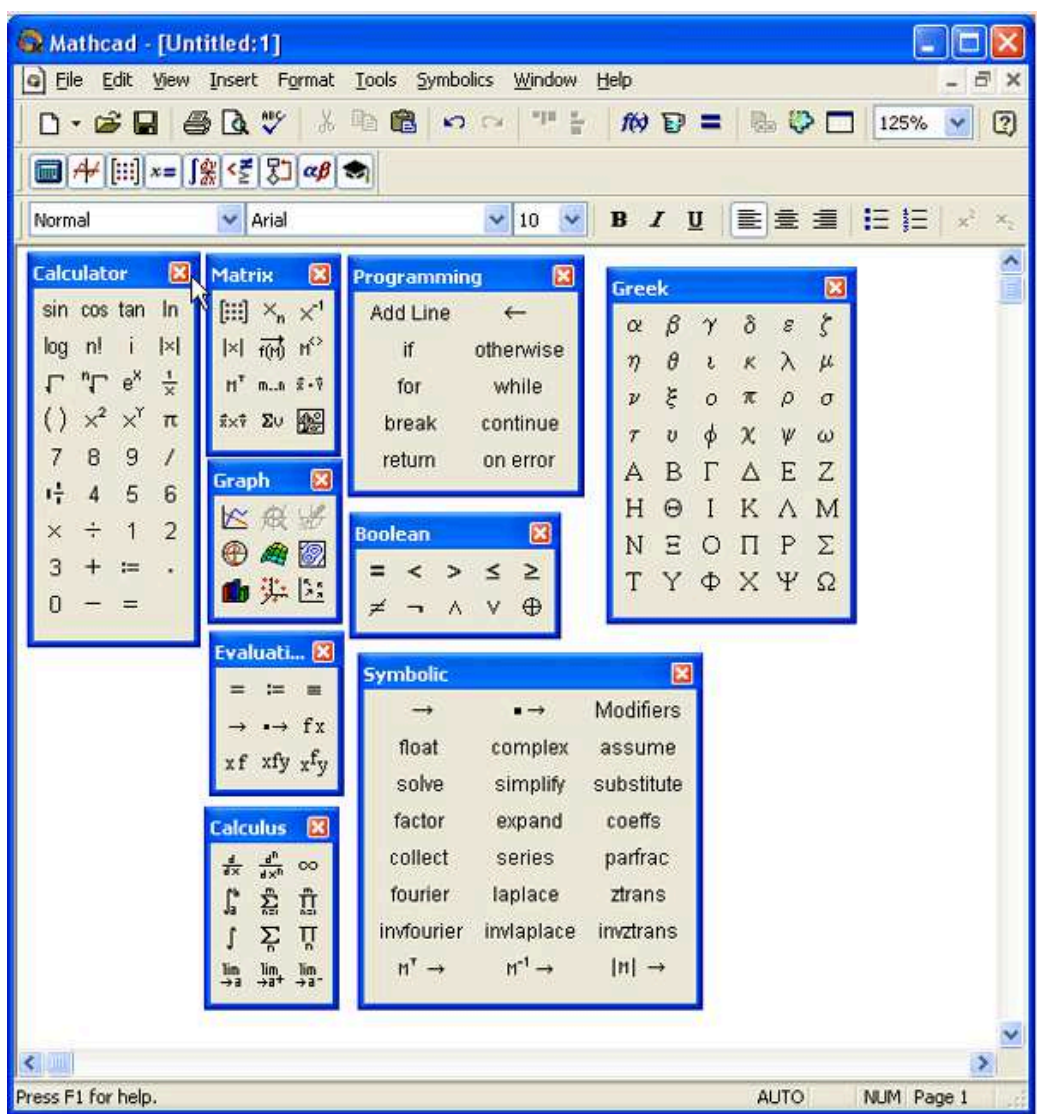

Рис. 1- Панель інструментів MathCAD

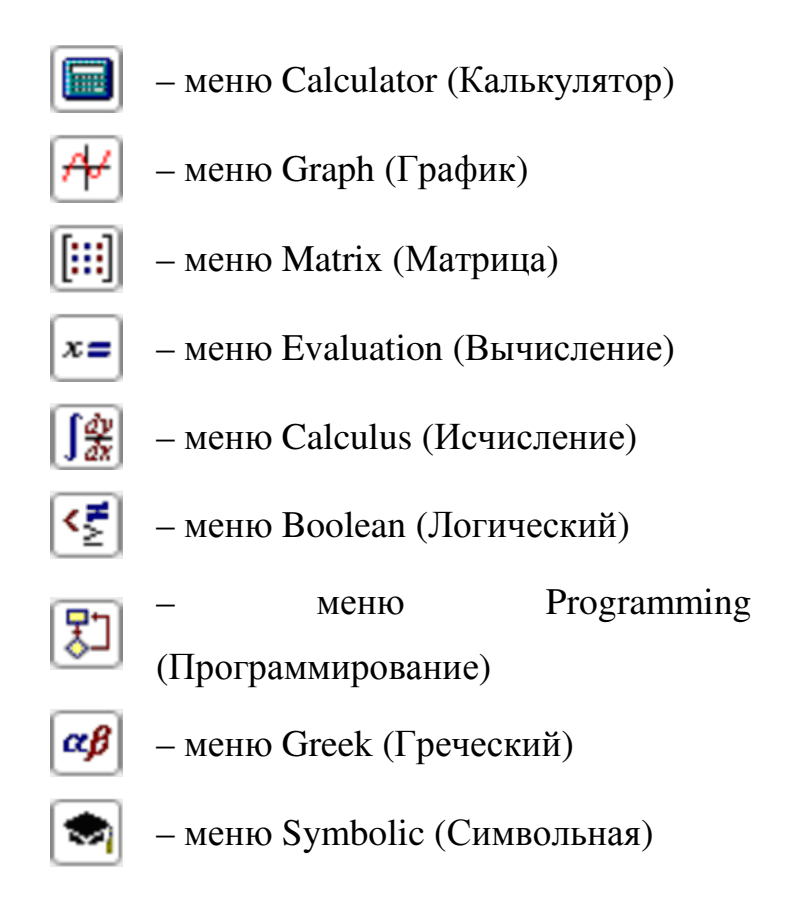

Рис. 2 - Піктограми панелі інструментів MathCAD

### **1.1 Робота з функціями і командами у вікні MathCAD**

Для початку роботи з функціями необхідно задати область визначення функції (область зміни аргумента *X* ), для чого в робочому вікні MathCAD послідовно виконати дії:

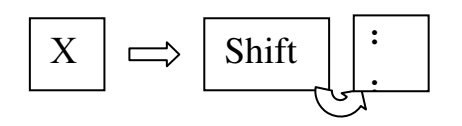

Плейс-холдер Курсор миші

В результаті на екрані з'явиться зображення x :=

В плейс-холдері набираються символи та цифри. Необхідно вказати інтервал зміни x , на якому буде будуватися графік. Наприклад, інтервал від – 100 до 100. Це виконується наступним чином:

 $-100$   $\frac{1}{2}$   $-$  100. **: ;**

В результаті на екран з'явиться зображення *x* := −100..100 .

За такого визначення інтервалу за умовчанням мається на увазі крок зміни x рівний 1.

Нижче області задання зміни x записуємо вираз для функції.

$$
y(x) := 0.1 \cdot x^3 - 1.2 \cdot x^2 - 18 \cdot x + 100
$$

Запис виконується наступним чином:

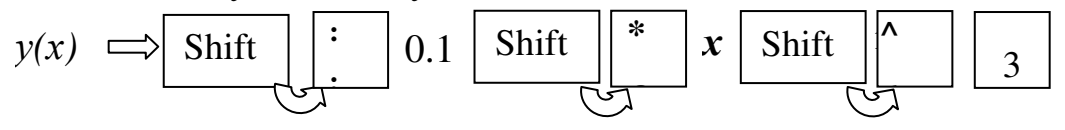

В результаті на екрані з'явиться зображення:

$$
y(x) := 0.1 \cdot x^3 - 1.2 \cdot x^2 - 18 \cdot x + 100.
$$

Для розв'язання рівняння необхідно побудувати графік функції та візуально визначити інтервали відокремлення кореня, тобто інтервали, на яких графік функції перетинає вісь x . Меню побудови графіків викликаємо за допомогою піктограми **Graph** на панелі інструментів (рис.3)

|          |                | े Mathcad - [В методичку.xmcd]                                                               |  |  |  |  |  |
|----------|----------------|----------------------------------------------------------------------------------------------|--|--|--|--|--|
|          |                | <mark>тай</mark> Файл Правка Вид Вс <u>т</u> авить Формат Инструменты Символика Окно Справка |  |  |  |  |  |
|          |                |                                                                                              |  |  |  |  |  |
| Мой сайт |                | $\vee$ $\partial$ Go                                                                         |  |  |  |  |  |
| Нормаль  | $\vee$   Arial |                                                                                              |  |  |  |  |  |
|          |                |                                                                                              |  |  |  |  |  |

Рис. 3- Панель інтсрументів MathCAD

# **1.2 Графічне розвязання алгебраїчних рівнянь в редакторі MathCAD**

Для побудови графіка вибираємо піктограму двомірного графіка. Задаємо в плейс-холдерах заготівки графіка значення -100 та 100 для *X* отримаємо на екрані наступне зображення:

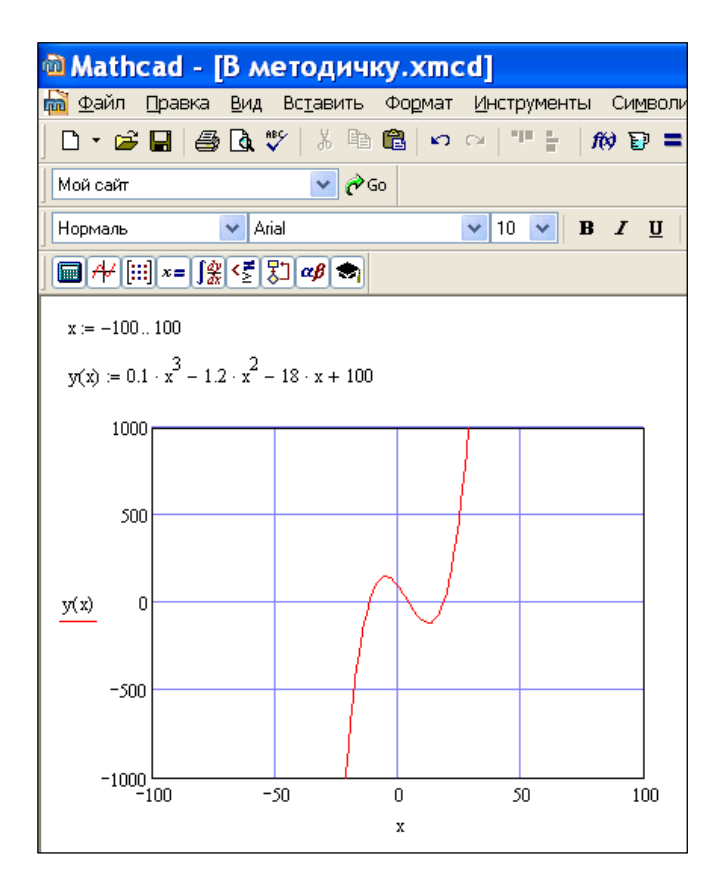

Рис. 4- Графік функції  $y(x) := 0.1 \cdot x^3 - 1.2 \cdot x^2 - 18 \cdot x + 100$ 

Аналогічно роботі з графіками в редакторі Excel можна і в редакторі MathCAD виконувати графічне розв'язання алгебраїчних рівнянь за допомогою зміни масштабу координатних осей, як це показано нижче на рис.4. 1000

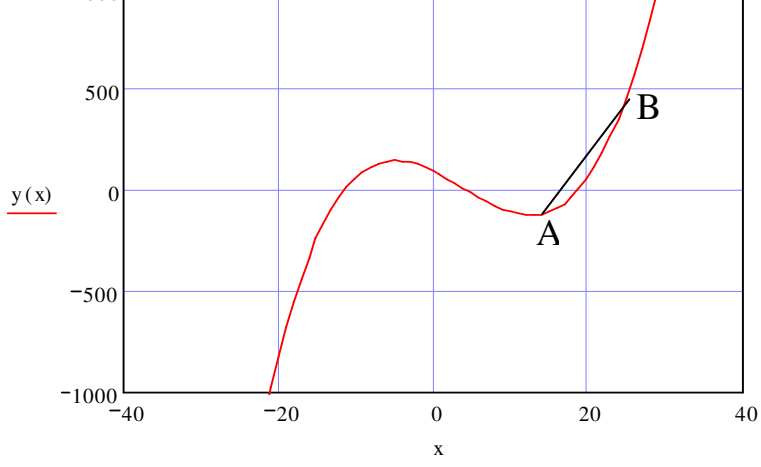

Рис. 5 - Збільшення масштабу графіка функції  $y(x) \coloneqq 0.1 \cdot x^3 - 1.2 \cdot x^2 - 18 \cdot x + 100$ 

На рис. 5 за збільшеним масштабом видно, що, наприклад, один з коренів алгебраїчного рівняння знаходиться в інтервалі значень  $15 < x_0 < 30$ .

#### **2 Порядок виконання завдання 6**

1. Вивчити команди і піктограми на панелі інструментів MathCAD знайти їх у вікні MathCAD і записати їх перелік та їх призначення у протокол завдання;

2. В робочому вікні MathCAD записати інтервал зміни x , наприклад, інтервал від – 100 до 100 і вираз для функції за варіантом для завдання 6;

3. Побудувати графік для функції за варіантом для завдання 6 у записаному вище інтервалі значень x від – 100 до 100 для розв'язання алгебраїчного рівняння;

4. Побудувати графік для функції за варіантом завдання 6 за збільшеним масштабом графіка функції в меншому інтервалі значень x для уточнення значень коренів алгебраїчного рівняння.

#### **Контрольні запитання**

1. Які існують команди на панелі інструментів MathCAD, поясніть їх призначення?

2. Які існують піктограми на панелі інструментів MathCAD, поясніть їх призначення?

3. Який порядок роботи з функціями і командами у вікні MathCAD**?**

4. Яке меню використовується для побудови графіків у вікні MathCAD?

5. Для чого виконують збільшення масштабу для побудови графіків в MathCAD?

#### **Варіанти для завдання 6**

1.  $y(x) = 0.2 \cdot x^3 - 1.5 \cdot x^2 + 5 \cdot x + 14.5$ ;

2. 
$$
y(x) = 0.31 \cdot x^3 + 1.1 \cdot x^2 + 2.3 \cdot x + 10
$$
;  
\n3.  $y(x) = 0.1 \cdot x^3 - 0.8 \cdot x^2 + 3 \cdot x + 100$ ;  
\n4.  $y(x) = 1.5 \cdot x^3 - 0.8 \cdot x^2 + 5 \cdot x + 15$ ;  
\n5.  $y(x) = 1.51 \cdot x^3 - 10.2 \cdot x^2 + 28 \cdot x + 61$ ;  
\n6.  $y(x) = 0.05 \cdot x^3 - 2.82 \cdot x^2 + 40 \cdot x + 25$ ;  
\n7.  $y(x) = 0.21 \cdot x^3 - 1.31 \cdot x^2 + 2.1 \cdot x - 41$ ;  
\n8.  $y(x) = 0.38 \cdot x^3 - 0.34 \cdot x^2 + 18 \cdot x + 24$ ;  
\n9.  $y(x) = 1.8 \cdot x^3 - 4.7 \cdot x^2 + 12 \cdot x - 18$ ;  
\n10.  $y(x) = 0.06 \cdot x^3 - 1.8 \cdot x^2 + 25 \cdot x + 11$ ;  
\n11.  $y(x) = 0.3 \cdot x^3 - 0.5 \cdot x^2 + 3.3 \cdot x + 12$ ;  
\n12.  $y(x) = 0.41 \cdot x^3 + 1.7 \cdot x^2 + 3.3 \cdot x + 12$ ;  
\n13.  $y(x) = 0.23 \cdot x^3 - 0.5 \cdot x^2 + 3.6 \cdot x + 110$ ;  
\n14.  $y(x) = 2.5 \cdot x^3 - 0.5 \cdot x^2 + 5.4 \cdot x + 13$ ;  
\n15.  $y(x) = 3.51 \cdot x^3 - 1.42 \cdot x^2 + 18 \cdot x + 53$ ;  
\n16.  $y(x) = 0.22 \cdot x^3 - 1.31 \cdot x^2 + 2.1 \cdot x - 41$ ;  
\n17.  $y(x) = 0.21 \cdot x^3 - 1.31 \cdot x^2 + 2.1 \cdot x - 41$ ;  
\n18.  $y(x) = 0$ 

29.  $y(x) = 3.8 \cdot x^3 - 4.8 \cdot x^2 + 14 \cdot x - 17$ ;

30.  $y(x) = 0.06 \cdot x^3 - 1.6 \cdot x^2 + 21 \cdot x + 16$ .

#### **ЗАВДАННЯ 7**

### **РОЗВ'ЯЗАННЯ РІВНЯНЬ МЕТОДОМ ІТЕРАЦІЙ В MathCAD**

Мета роботи: навчитися користуватися базовими командами і функціями, розв'язувати рівняння за допомогою методів хорд і дотичних в MathCAD.

## **1 Теоретичні положення розв'язання рівнянь методом ітерацій в MathCAD**

В попередніх роботах з використанням редактора Excel використовувалися найпростіші методи розв'язання рівнянь. Послідовність розв'язання може бути узагальнена з огляду на математичну суть застосованих методів як така:

а) визначається інтервал відділення кореню рівняння; математична суть цього визначення полягає у визначенні інтервалу зміни аргументу, на якому функція змінює знак;

б) методом послідовних наближень за допомогою обчислення значень функції знаходимо значення аргументу при якому функція якомога менше відрізняється від нульового значення.

Головним недоліком розглянутих методів є досить велика кількість обчислень і (важливо!) відсутність математичного алгоритму послідовних обчислень функції та порівняння наступних отриманих значень з попередніми. Кількість необхідних обчислень може бути оцінена за допомогою формули Шеннона при заданій точності отримання розв'язку рівняння.

#### **1.1 Метод послідовних наближень (метод хорд)**

При використанні методу послідовних наближень (методу хорд) можуть бути такі випадки:

а) хорда перетинає вісь *X* лівіше шуканого кореня  $x_0$  (рис. 1, а,г);

б) хорда перетинає вісь  $X$  правіше шуканого значення кореня  $x_0$  (рис. 1, б, в). Геометрична інтерпретація методу послідовних наближень за допомогою методу хорд наведена на рис. 2. Послідовність операцій пошуку кореня зрозуміла з рисунку.

В якості першого наближення кореня у випадках а) та г) вибирається *a,*  у випадках б) та в) вибирається *b*.

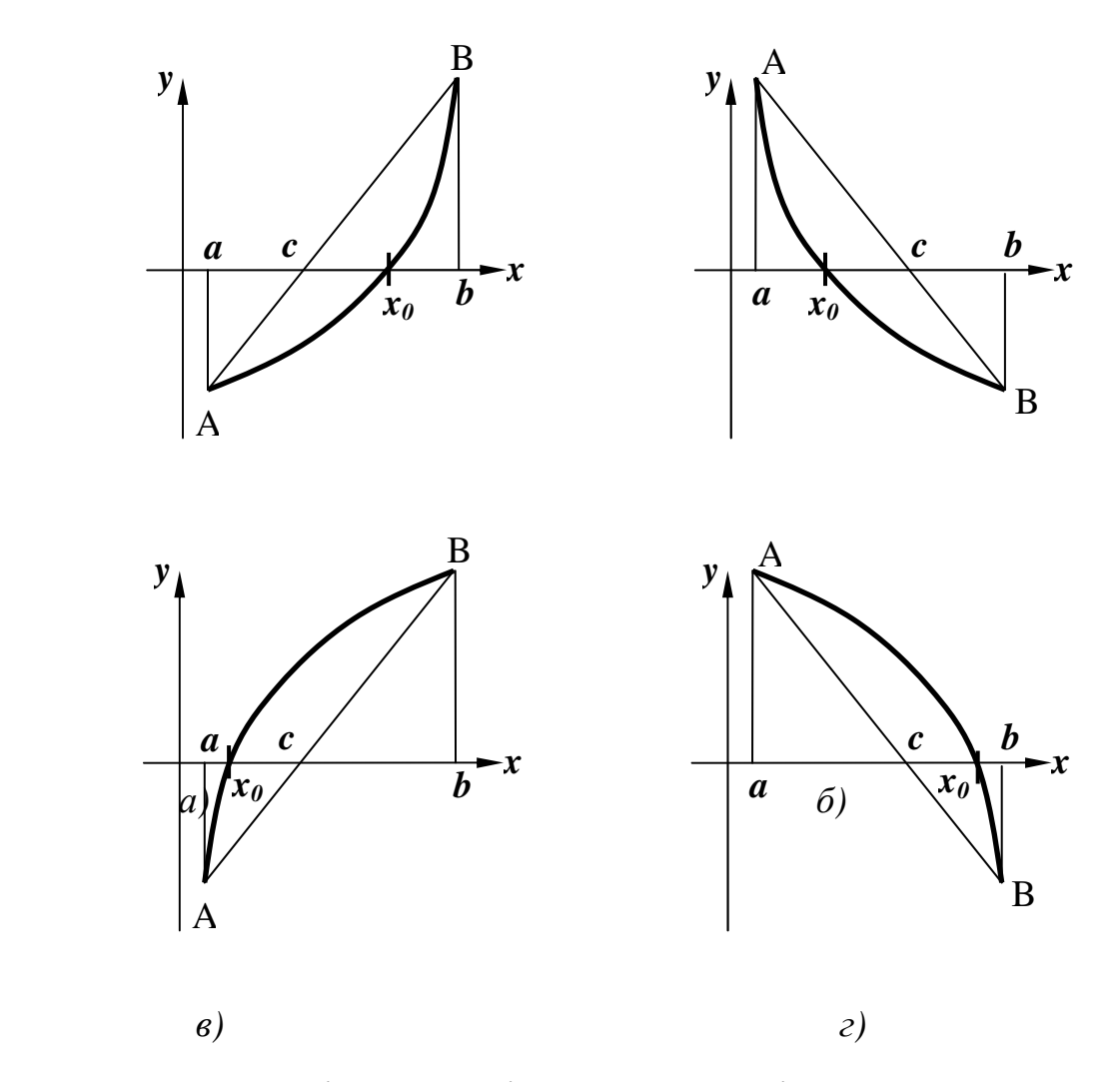

Рис. 1 - Варіанти розміщення хорди відносно шуканого значення кореня: *а),г)* лівіше шуканого кореня; *б),в)* правіше шуканого кореня

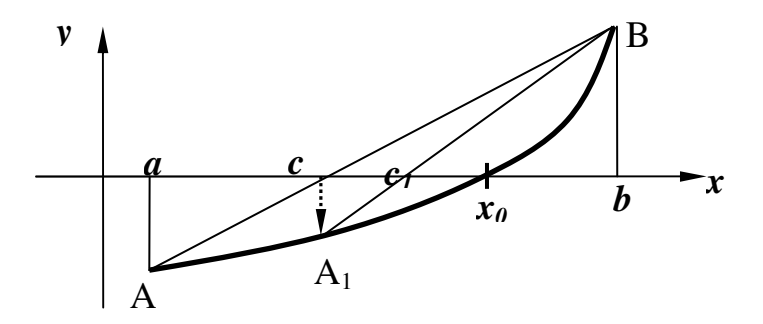

Рис. 2 - Послідовність визначення кореня рівняння  $(x_0)$  методом хорд:  $c$ ,

 $c<sub>1</sub>$  послідовні значення наближення кореня, які визначаються як точки перетину хорд АВ та  $A_1B_3$  віссю  $x$ 

Зауважимо, що існують математичні правила та формули, які дозволяють визначити, яку границю інтервалу відділення кореню треба приймати у якості першого наближення. 3 огляду на представлену геометричну інтерпретацію слід керуватися наступним: якщо точка перетину хорди і границя інтервалу відділення кореню а лежать по один бік від точки  $x_0$ , то у якості першого наближення приймається саме значення  $a$ . У протилежному випадку – значення правої границі  $\bm{b}$ .

Тоді ітераційні формули для випадків а), г) та б), в) будуть виглядати так:

a) ra r) nepua irepauis: 
$$
c = a - \frac{y(a) \cdot (b - a)}{y(b) - y(a)}
$$
; *qpyra irepauis:*  
\n $c_1 = c - \frac{y(c) \cdot (b - c)}{y(b) - y(c)}$ ; *i+1-ra irepauis:*  $c_{i+1} = c_i - \frac{y(c_i) \cdot (b - c_i)}{y(b) - y(c_i)}$ ;  
\n5) ra B) nepu  
\n $c_1 = c - \frac{y(c) \cdot (c - a)}{y(c) - y(a)}$ ; *i+1-ra irepauis:*  $c_{i+1} = c_i - \frac{y(c_i) \cdot (c_i - a)}{y(c_i) - y(a)}$ 

і далі до значення  $c_{i+1}$ , яке буде відрізнятися від попереднього  $c_i$  на малу, наперед задану величину (наприклад, 0.0001).

незалежну змінну  $x = -100..100$ Запишемо  $\mathbf{i}$ **функцію**  $y(x) = 0.1 \cdot x^3 - 1.2 \cdot x^2 - 18 \cdot x + 100$  і побудуємо графік згаданої функції до чітко видимих коренів.

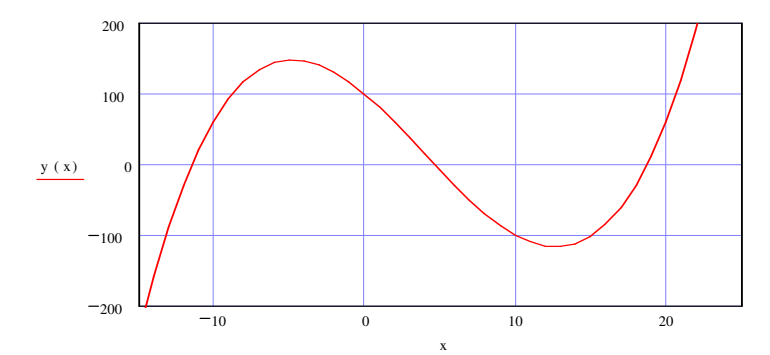

Рис. 3 - Збільшення масштабу графіка функції до чітко видимих коренів рівняння за методом хорд

3 рис. 3 для позитивного значення кореня можна записати перше наближення кореня:  $a = 16$  з інтервалу приблизного знаходження кореня: [16:22],  $\text{Re } a = 16$  i  $b = 22$ .

Thepula irepauis: 
$$
c = a - \frac{y(a) \cdot (b - a)}{y(b) - y(a)}
$$
;  $c = 17.877$ ;

Друга ітерація:  $c_1 = c - \frac{y(c) \cdot (b - c)}{y(b) - y(c)}$ ;  $c_1 = 18.389$ .

### 1.2 Метод Ньютона (метод дотичних)

При використанні методу Ньютона (методу дотичних) є такі випадки:

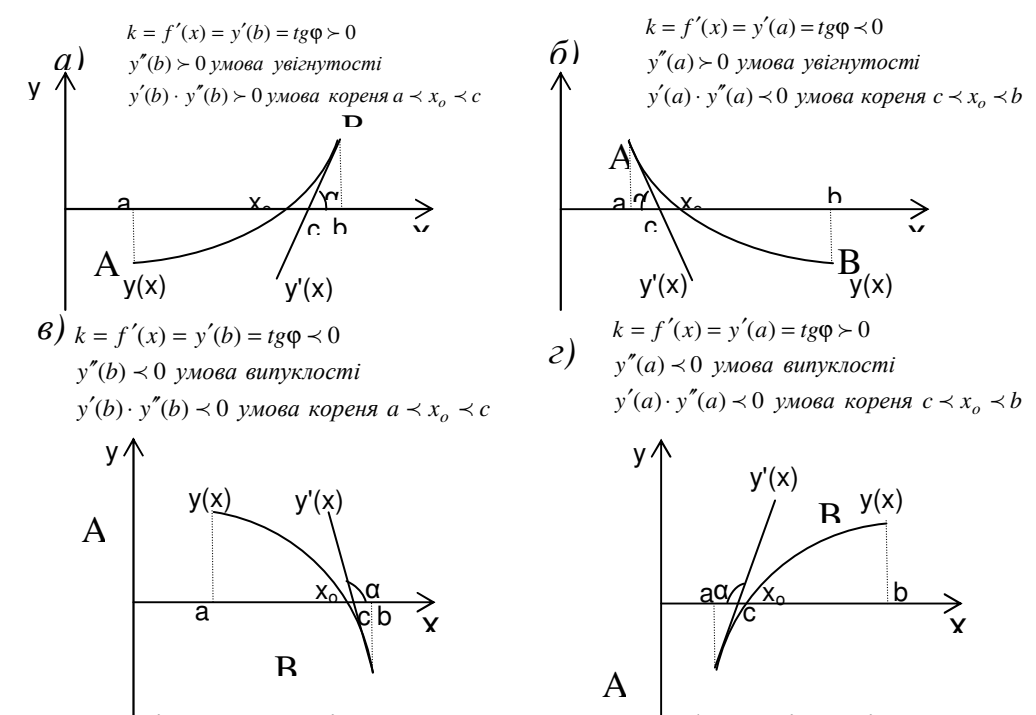

Рис. 4- Варіанти розміщення дотичної:  $a^{\dagger}$  функція увігнута, дотична перетинає вісь X правіше шуканого кореня  $x_0$ ; б) функція увігнута, дотична

перетинає вісь *X* лівіше шуканого значення кореня <sup>0</sup> *x* ; *в)* функція випукла, дотична перетинає вісь X правіше шуканого кореня  $x_0$ ; *г*) функція випукла, дотична перетинає вісь  $X$  лівіше шуканого значення кореня  $x_0$ .

В одному з кінців дуги АВ графіка функції *y*(*x*) проводимо дотичну до цієї дуги і в якості наближеного значеня кореня  $x_o$  вибираємо число *a* або *b* (перше наближення) – абсцису точки *A*(*a*;0) або *B*(*b*;0) дотику дотичної до графіка функції на вісь *X* в залежності від вигляду графіка функції і варіанту розміщення дотичної відносно осі *X* (рис. 4).

Керуючись умовами вибору першого наближення (рис. 9), записуємо формулу для першої ітерації:

рис. 4, a), в) перша ітерація: 
$$
c = b - \frac{y(b)}{y'(b)}
$$
; друга ітерація:  $c_1 = c - \frac{y(c)}{y'(c)}$ 

рис. 4, б), г) перша ітерація:  $\left( a\right)$  $\left( a\right)$ *y a y a*  $c = a$ ′  $= a - \frac{y(a)}{z}$ ; друга ітерація:  $\left( c\right)$  $\left( c\right)$  $1 - c - \frac{y'}{y' (c)}$ *y c*  $c_1 = c$ ′  $= c$ i+1-та ітерація:  $(c_i)$  $(c_i)$ 1 *i i*  $i+1 - c_i - \frac{v_i}{y' (c)}$ *y c*  $c_{i+1} = c$  $y_{+1} = c_i - \frac{y(c_i)}{y'(c_i)}, \text{ or } y'(x) = \frac{a}{dx}y(x)$ *dx*  $y'(x) = \frac{d}{dx}y(x)$  — перша похідна від функції *y*(*x*).

Можна вважати  $c_{i+1}$  наближеним точним розв'язком, якщо після двох послідовних операціях обчислення *c* буде досягнуте співвідношення:  $|c_{i+1} - c_i|$  <  $\varepsilon$ , де  $\varepsilon$  << 1 − наперед задане мале число.

## З рис. 5 для позитивного значення кореня можна записати перше

наближення кореня: *b* := 20 з інтервалу приблизного знаходження кореня: [15;20], де  $a = 15$  i  $b = 20$ .

Thepuna irepaція: 
$$
c = b - \frac{f(b)}{f'(b)}
$$
;  $c = 18.889$ ; друга ітерація:  $c_1 = c - \frac{f(c)}{f'(c)}$ ;

 $c_2$  = 18.756 – на цьому ітераційний процес за методом дотичних закінчується.

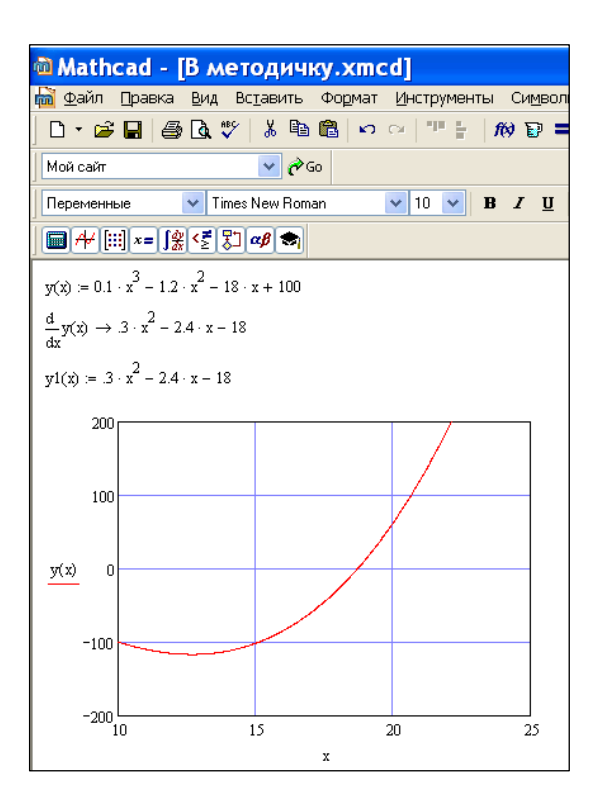

Рис. 5 – Збільшення масштабу графіка функції до чітко видимих коренів рівняння за методом дотичних

### **2 Порядок виконання завдання 7**

- 5. Отримати вираз графіку функції за варіантом завдання 7;
- 6. Задати змінну та функцію, користуючись завданням;
- 7. Знайти корені за методами хорд і дотичних, приймаючи ε < 0.0001.
- 8. Результати роботи описати у протоколі.
- 9. Зробити висновки.

### **Контрольні запитання**

1. Як задати змінну та функцію?

2. Написати рівняння прямої, яка проходить через точку з координатами  $(x_0; y_0);$ 

- 3. Яке меню використовується для побудови графіків?
- 4. Які методи існують для пошуку наближеного точного розв'язку?

5. Зобразити варіанти варіанти розміщення хорди у методі хорд;

6. Написати ітераційні формули пошуку наближеного точного розв'язку в залежності від розміщення хорди у методі хорд;

7. Зобразити варіанти варіанти розміщення дотичної у методі дотичних, написати для кожного варіанту *tg*α, умову випуклості-впуклості, умову розміщення кореня;

8. Написати ітераційні формули пошуку наближеного точного розв'язку в залежності від розміщення дотичної у методі дотичних.

### **Варіанти для завдання 7**

1. 
$$
y(x) = 0.2 \cdot x^3 - 1.5 \cdot x^2 + 5 \cdot x + 14.5
$$
;  
\n2.  $y(x) = 0.31 \cdot x^3 + 1.1 \cdot x^2 + 2.3 \cdot x + 10$ ;  
\n3.  $y(x) = 0.1 \cdot x^3 - 0.8 \cdot x^2 + 3 \cdot x + 100$ ;  
\n4.  $y(x) = 1.5 \cdot x^3 - 0.8 \cdot x^2 + 5 \cdot x + 15$ ;  
\n5.  $y(x) = 1.51 \cdot x^3 - 10.2 \cdot x^2 + 28 \cdot x + 61$ ;  
\n6.  $y(x) = 0.05 \cdot x^3 - 2.82 \cdot x^2 + 40 \cdot x + 25$ ;  
\n7.  $y(x) = 0.21 \cdot x^3 - 1.31 \cdot x^2 + 2.1 \cdot x - 41$ ;  
\n8.  $y(x) = 0.38 \cdot x^3 - 0.34 \cdot x^2 + 18 \cdot x + 24$ ;  
\n9.  $y(x) = 1.8 \cdot x^3 - 4.7 \cdot x^2 + 12 \cdot x - 18$ ;  
\n10.  $y(x) = 0.06 \cdot x^3 - 1.8 \cdot x^2 + 25 \cdot x + 11$ ;  
\n11.  $y(x) = 0.3 \cdot x^3 - 0.5 \cdot x^2 + 3 \cdot x + 11.5$ ;  
\n12.  $y(x) = 0.41 \cdot x^3 + 1.7 \cdot x^2 + 3.3 \cdot x + 12$ ;  
\n13.  $y(x) = 0.23 \cdot x^3 - 0.75 \cdot x^2 + 3.6 \cdot x + 110$ ;  
\n14.  $y(x) = 2.5 \cdot x^3 - 0.5 \cdot x^2 + 5.4 \cdot x + 13$ ;  
\n15.  $y(x) = 0.02 \cdot x^3 - 1.85 \cdot x^2 + 31 \cdot x + 15$ ;  
\n16.  $y(x) = 0.02 \cdot x^3 - 1.31 \cdot x^2 + 2.1 \cdot x - 41$ ;  
\n17.  $y(x) = 0.2$ 

18. 
$$
y(x) = 0.69 \cdot x^3 - 0.53 \cdot x^2 + 15 \cdot x + 21;
$$

- 19  $y(x)=1.9 \cdot x^3 - 3.7 \cdot x^2 + 19 \cdot x - 17$ ;
- 20.  $y(x) = 0.02 \cdot x^3 - 1.5 \cdot x^2 + 23 \cdot x + 10$ ;
- $21.$  $y(x) = 0.15 \cdot x^3 - 1.8 \cdot x^2 + 3.6 \cdot x + 10.5$ ;
- $y(x) = 0.31 \cdot x^3 + 1.1 \cdot x^2 + 2.3 \cdot x + 10$ ;  $22.$
- $23$  $y(x) = 0.14 \cdot x^3 - 0.89 \cdot x^2 + 5 \cdot x + 90$ ;
- 24.  $y(x) = 2.5 \cdot x^3 - 1.8 \cdot x^2 + 2 \cdot x + 16$ ;
- $25.$  $y(x) = 2.81 \cdot x^3 - 12.7 \cdot x^2 + 25 \cdot x + 71$ ;
- 26.  $y(x) = 0.09 \cdot x^3 - 2.75 \cdot x^2 + 30 \cdot x + 26$ ;
- $27$  $y(x) = 0.28 \cdot x^3 - 4.33 \cdot x^2 + 3.1 \cdot x - 61$ ;
- 28.  $y(x) = 0.43 \cdot x^3 - 0.57 \cdot x^2 + 12 \cdot x + 14$ ;
- 29.  $y(x) = 3.8 \cdot x^3 - 4.8 \cdot x^2 + 14 \cdot x - 17$ :
- $30<sub>1</sub>$  $y(x) = 0.06 \cdot x^3 - 1.6 \cdot x^2 + 21 \cdot x + 16$ .

### ЗАВДАННЯ 8

# РОЗВ'ЯЗАННЯ АЛГЕБРАЇЧНИХ РІВНЯНЬ ЗА ДОПОМОГОЮ ВБУДОВАНИХ ФУНКЦІЙ root та polyroots В MathCAD

Мета роботи: навчитися користуватися вбудованими функціями, розв'язувати рівняння за допомогою функцій root та polyroots в MathCAD.

## 1 Загальні положення розв'язання алгебраїчного рівняння за допомогою вбудованої функції root в MathCAD

Лля розв'язання алгебраїчного рівняння з одним невідомим MathCAD має вбудовану функцію root (рис. 1), яка в залежності від виду задачі може включати два або чотири аргументи, відповідно:

- $root(f(x), x);$
- $root(f(x), x, a, b)$ , ge
	- $f(x)$  скалярна функція, яка визначає рівняння;
	- $x$  скалярна змінна, відносно якої розв'язується рівняння;
	- $a, b$  межі інтервалу, всередині якого відбувається пошук кореня.

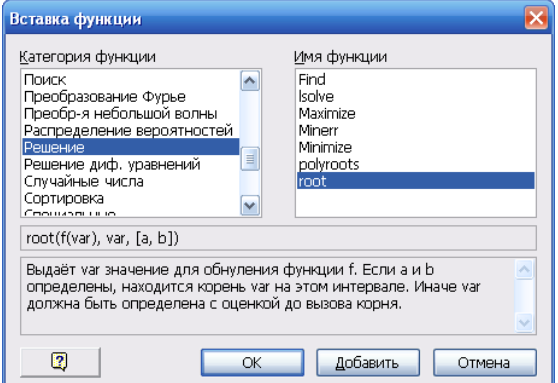

Рис. 1 - Виклик функцій root та polyroots

Відповідно до цього розв'язок алгебраїчного рівняння з одним невідомим може бути знайдений за допомогою вбудованої функціїї root двома способами.

Розглянемо 1 спосіб застосування функції гоот розв'язку рівняння.

Структура вбудованої функції root:

Задається інтервал визначення функції;  $1.$ 

2. Записується математичний вираз функції;

 $3.$ Будується графік функції та визначаються інтервали відокремлення кореня;

 $\overline{4}$ . Послідовно задаються інтервали відокрмлення коренів і послідовно знаходяться їх наближені значення за допомогою функції root.

Наведемо приклад розв'язку рівняння 3-го степеня за допомогою вбудованої функції root (рис. 2).

Задаємо інтервал визначення функції:  $x := -5, -4.99..5$  та записуємо математичний вираз функції:  $v(x) = x^3 - 10 \cdot x + 2$ .

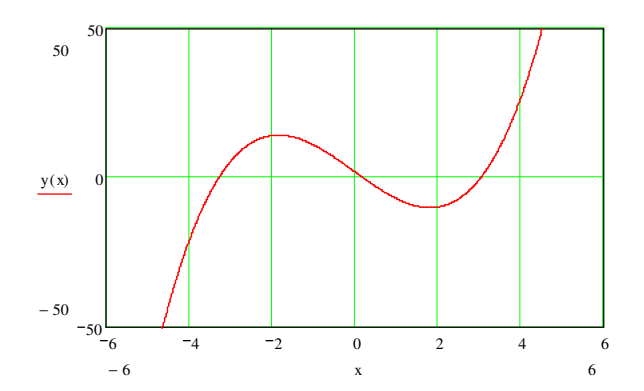

Рис. 2 - Визначення коренів за допомогою вбудованої функції root

Визначаємо наближення коренів рівняння та обчислюємо їх точне значення за допомогою функції root:

 $x = -5$  – наближення першого кореня;  $root(y(x), x) = -3.258$  – точне значення першого кореня;

 $x = 0$  – наближення другого кореня;  $root(y(x), x) = 0.201$  – точне значення другого кореня;

 $x = 3 - \text{Hd}$ ближення третього кореня;  $root(y(x), x) = 3.057 - \text{Toy}$ значення третього кореня.

Розглянемо 2 спосіб застосування функції root розв'язку рівняння.

1. Задаються: перше наближення до запису функції root: *x* := та запис самої функції:

### *root(<математичний вираз функції або ім'я функції>,<ім'я змінної>)*;

2. Задаються: межи інтервалу всередині вбудованої функції: *root(<математичний вираз функції або ім'я функції >,< ім'я змінної >,<ліва межа інтервалу, права межа інтервалу>)*.

Обчислимо корені заданого вище рівняння  $y(x) := x^3 - 10 \cdot x + 2$ другим способом (задання меж інтервалу всередині вбудованої функції).

Записуємо математичний вираз функції:  $y(x) := x^3 - 10x + 2$ .

Користуючись графіком функції (рис. 2), визначаємо межі інтервалів шуканих коренів рівняння та обчислюємо точні значення коренів рівняння:

 $root(y(x), x, -5, -2) = -3.258 -$ точне значення першого кореня;

 $root(y(x), x, -2, 1) = 0.201 -$ точне значення другого кореня;

 $root(y(x), x, 1, 5) = 3.057 -$  точне значення третього кореня.

## 2 Загальні положення розв'язання алгебраїчного рівняння за допомогою вбудованої функції polyroots в MathCAD

Для визначення всіх коренів поліному використовується вбудована функція polyroots.

Нехай відомий вираз поліному:

$$
a_n x^n + \dots + a_2 x^2 + a_1 x + a_0 = 0.
$$

В цьому випадку можна використати функцію polyroots, яка не потребує попереднього задання перших наближень кореня, а одразу видає всі значення коренів.

Порядок визначення коренів поліному наступний з використаням функції polyroots:

1. Коефіціенти при невідомому та вільний член записуються у вигляді вектора-стовпчика в порядку зростання степеня при невідомому, починаючи з нульового:

$$
Koefficient := \begin{pmatrix} a_0 \\ a_1 \\ a_2 \\ \dots \\ a_n \end{pmatrix}.
$$

2. Записується функція *polyroots*:

 $poly roots(\leq im's\, 6$ ектора-стовпчика з коефіцієнтами поліному>), а саме:

$$
poly roots(Koefficient) := \begin{pmatrix} x_1 \\ x_2 \\ \dots \\ x_n \end{pmatrix}
$$

Нижче наведений приклад розв'язання рівняння 3-го степеня. Записуємо математичний вираз функції:  $y(x) = x^3 - 10x + 2$ . Записуємо вектор-стовпчик з коефіцієнтами поліному:

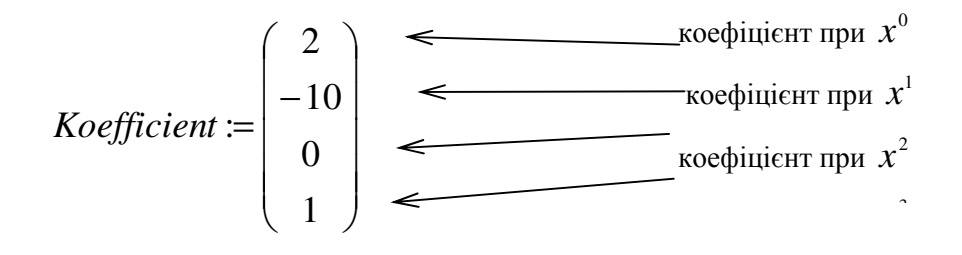

Отримуємо вектор-стовпчик коренів рівняння:

$$
poly roots (Koefficient) := \begin{pmatrix} -3.258 \\ 0.201 \\ 3.057 \end{pmatrix}.
$$

#### **3 Порядок виконання завдання 8**

- 1. Отримати функцію за варіантом;
- 2. Записати рівняння функції;
- 3. Побудувати графік функції, знайти інтервали відокремлення коренів;

4. Знайти корені рівняння за допомогою функції root, задаючись попередніми наближеннями коренів і використовуючи межі інтервалів шуканих коренів*;*

5. Знайти всі корені рівняння за допомогою функції polyroots.

### **Контрольні запитання**

1. Які існують вбудовані функції для пошуку коренів?

2. Які дані необхідно вказати для пошуку коренів для функцій root і polyroots?

3. Структура вбудованої функції root;

4. Способи пошуку коренів за допомогою вбудованої функції root;

5. Порядок визначення коренів за допомогою вбудованої функції polyroots;

6. Порядок розв'язання систем рівняння за допомогою команди given.

# **Варіанти для завдання 8**

1. 
$$
y(x)=0.2 \cdot x^3 - 1.5 \cdot x^2 + 5 \cdot x + 14.5
$$
;  
\n2.  $y(x) = 0.31 \cdot x^3 + 1.1 \cdot x^2 + 2.3 \cdot x + 10$ ;  
\n3.  $y(x) = 0.1 \cdot x^3 - 0.8 \cdot x^2 + 3 \cdot x + 100$ ;  
\n4.  $y(x) = 1.5 \cdot x^3 - 0.8 \cdot x^2 + 5 \cdot x + 15$ ;  
\n5.  $y(x) = 1.51 \cdot x^3 - 10.2 \cdot x^2 + 28 \cdot x + 61$ ;  
\n6.  $y(x) = 0.05 \cdot x^3 - 2.82 \cdot x^2 + 40 \cdot x + 25$ ;  
\n7.  $y(x) = 0.21 \cdot x^3 - 1.31 \cdot x^2 + 2.1 \cdot x - 41$ ;  
\n8.  $y(x) = 0.38 \cdot x^3 - 0.34 \cdot x^2 + 18 \cdot x + 24$ ;  
\n9.  $y(x) = 1.8 \cdot x^3 - 4.7 \cdot x^2 + 12 \cdot x - 18$ ;  
\n10.  $y(x) = 0.06 \cdot x^3 - 1.8 \cdot x^2 + 25 \cdot x + 11$ ;  
\n11.  $y(x) = 0.3 \cdot x^3 - 0.5 \cdot x^2 + 3 \cdot x + 11.5$ ;  
\n12.  $y(x) = 0.41 \cdot x^3 + 1.7 \cdot x^2 + 3.3 \cdot x + 12$ ;  
\n13.  $y(x) = 0.23 \cdot x^3 - 0.5 \cdot x^2 + 3.6 \cdot x + 110$ ;  
\n14.  $y(x) = 2.5 \cdot x^3 - 0.5 \cdot x^2 + 5.4 \cdot x + 13$ ;  
\n15.  $y(x) = 3.51 \cdot x^3 - 1.42 \cdot x^2 + 18 \cdot x + 53$ ;  
\n16.  $y(x) = 0.02 \cdot x^3 - 1.85 \cdot x^2 + 31 \cdot x + 15$ ;  
\n17.  $y(x) = 0.21 \cdot x$ 

27. 
$$
y(x) = 0.28 \cdot x^3 - 4.33 \cdot x^2 + 3.1 \cdot x - 61
$$
;  
\n28.  $y(x) = 0.43 \cdot x^3 - 0.57 \cdot x^2 + 12 \cdot x + 14$ ;  
\n29.  $y(x) = 3.8 \cdot x^3 - 4.8 \cdot x^2 + 14 \cdot x - 17$ ;  
\n30.  $y(x) = 0.06 \cdot x^3 - 1.6 \cdot x^2 + 21 \cdot x + 16$ .

#### **ЗАВДАННЯ 9**

#### **РОБОТА З МАСИВАМИ В MathCAD**

Мета роботи: навчитися оперувати масивами в MathCAD та розв'язувати лінійні рівняння за допомогою матриць.

### **1 Загальні положення робот з масивами в MathCAD**

### **1.1 Створення масивів в MathCAD**

В обчислювальній математиці складені в певному порядку числові дані називаються масивами *масивами (англ. – array)*. Розрізняють *одномірні* (числові дані у вигляді рядку або колонки) та *двомірні масиви* (числові дані у вигляді прямокутної області з рядками та колонками). Одномірний масив утворює *вектор-стовпчик*, а двомірний - *матрицю*. , а двомірний *матрицю*.

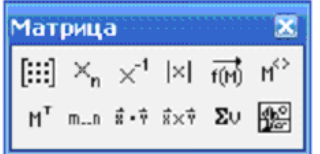

Рис. 1 - Створення матриці в MathCAD

| Вставка матрицы |   |          |  |  |  |  |  |  |
|-----------------|---|----------|--|--|--|--|--|--|
| ⊆трок:          | 3 | ОК       |  |  |  |  |  |  |
| Столбцов:       | 3 | Добавить |  |  |  |  |  |  |
|                 |   | Удалить  |  |  |  |  |  |  |
|                 |   | Отмена   |  |  |  |  |  |  |
|                 |   |          |  |  |  |  |  |  |

Рис. 2 - Задання розміру матриці

Для створення матриці на панелі контекстного меню "Матрица" (рис. 1) вибираємо піктограму із зображенням матриці **[[::]** і клацанням миші створюємо заготовку (шаблон) матриці із плейс-холдерами.

Розмір матриці задається за допомогою контекстного меню "Вставка матрицы". Заповнення шаблону матриці виконується послідовно. Перенос курсору до наступного плейсхолдеру виконується клавішею [Tab]. Матриця в MathCAD може містити 600 елементів.

## **1.2 Ранжування змінних в MathCAD**

В MathCAD існує поняття ранжування змінних. Пояснемо суть цих змінних на прикладі.

Нехай необхідно обчислити значення функції *y*(*x*) для довільного ряду значень змінної. Обчислимо значення функції *y*(*x*) для чотирьох значень *x* : - 5, 8, 11, 24:

1. Вказуємо загальну кількість значень *x* , в межах якого змінна буде приймати записані значення:  $i = 1..4$ .

Запишемо послідовність цієї операції:

 $-$  визначити індекс змінної  $i =$ ;

– викликати оператор ранжирування з меню матричних операцій

(рис. 1);

– вказати діапазон зміни індекса (тобто скільки значень необхідно вказати: *i* := *m.n* ; в даному випадку *i* :=1..4);

– записати ім'я змінної та присвоїти їй індекс (ранг);

– заповнити утворений шаблон (стовпчик) значеннями змінної: перехід від комірки до комірки виконується автоматично выполняется натиском клавіші кома ",":

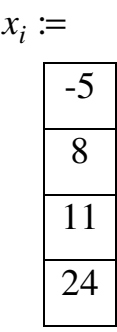

– обчислення значень функції відбудеться автоматично, якщо вказати в позначенні змінної  $(i)$ :  $F(x_i) =$ .

Якщо в плейс-холдері рангу змінної використати два індекси, наприклад *i та j* , можна отримати шаблон двомірного масиву (матриці):

 $i := 1..4$ ;  $j := 1..4$ ;  $x_{i,j} := i + j$ ;

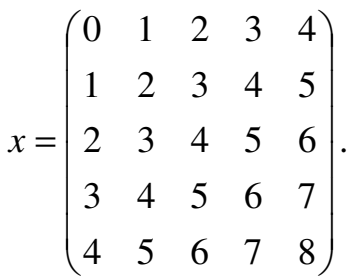

### **1.3 Дії з матрицями**

1. Запис матриці:

$$
M := \begin{pmatrix} a_1 & b_1 & c_1 \\ a_2 & b_2 & c_2 \\ a_3 & b_3 & c_3 \end{pmatrix}.
$$

2. Обернення матриці ( 2× 2,3×3) за допомогою меню символьних операцій:

$$
M := \begin{pmatrix} a_1 & b_1 \\ a_2 & b_2 \end{pmatrix}; M^{-1} \to \frac{1}{a_1 b_2 - b_1 a_2} \cdot \begin{pmatrix} b_2 & -b_1 \\ -a_2 & a_1 \end{pmatrix}.
$$

3. Обчислення визначника матриці за допомогою меню символьних операцій:

$$
M := \begin{pmatrix} a_1 & b_1 & c_1 \\ a_2 & b_2 & c_2 \\ a_3 & b_3 & c_3 \end{pmatrix};
$$
  
\n
$$
|M| \rightarrow a_1 \cdot b_2 \cdot c_3 + b_1 \cdot c_2 \cdot a_3 + c_1 \cdot a_2 \cdot b_3 - c_1 \cdot b_2 \cdot a_3 - b_1 \cdot a_2 \cdot c_3 - a_1 \cdot c_2 \cdot b_3.
$$

4. Перемноження матриць за допомогою меню символьних операцій:

$$
M_0 := \begin{pmatrix} a_1 & b_1 \\ a_2 & b_2 \end{pmatrix}; M_1 := \begin{pmatrix} a_1 & b_1 & c_1 \\ a_2 & b_2 & c_2 \\ a_3 & b_3 & c_3 \end{pmatrix}.
$$

 $M_0 \cdot M_1 \rightarrow$  немає розв'язку;

$$
M_1 := \begin{pmatrix} a_1 & b_1 & c_1 \\ a_2 & b_2 & c_2 \\ a_3 & b_3 & c_3 \end{pmatrix}; M_2 := \begin{pmatrix} d_1 & e_1 & f_1 \\ d_2 & e_2 & f_2 \\ d_3 & e_3 & f_3 \end{pmatrix};
$$

$$
M_1 \cdot M_2 \rightarrow \begin{pmatrix} a_1 \cdot d_1 + b_1 \cdot d_2 + c_1 \cdot d_3 & a_1 \cdot e_1 + b_1 \cdot e_2 + c_1 \cdot e_3 & a_1 \cdot f_1 + b_1 \cdot f_2 + c_1 \cdot f_3 \\ a_2 \cdot d_1 + b_2 \cdot d_2 + c_2 \cdot d_3 & a_2 \cdot e_1 + b_2 \cdot e_2 + c_2 \cdot e_3 & a_2 \cdot f_1 + b_2 \cdot f_2 + c_2 \cdot f_3 \\ a_3 \cdot d_1 + b_3 \cdot d_2 + c_3 \cdot d_3 & a_3 \cdot e_1 + b_3 \cdot e_2 + c_3 \cdot e_3 & a_3 \cdot f_1 + b_3 \cdot f_2 + c_3 \cdot f_3 \end{pmatrix}.
$$

5. Геометричне зображення матриці. Позначення координат *x* , *y* . Варіанти створення просторових графіків: поверхні, сукупності точок.

$$
M_1 := \begin{pmatrix} 5 & 6 & 7 \\ 3 & 2 & 1 \\ -1 & -2 & -3 \end{pmatrix}.
$$

При побудові геометричного зображення матриці в плейс-холдер шаблону графіка вписуємо позначення матриці:

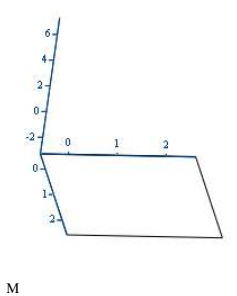

- 6. Форматування геометричного зображення матриці:
	- вибір маштабу;
	- кута повороту;
	- кольору стовпчиків діаграми.

M

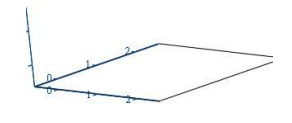

7. Розв'язання системи лінійних рівнянь за допомогою матриці і вектора-стовпчика (матричний метод).

Нехай маємо систему рівнянь:

$$
\begin{cases} a_{11} \cdot x_1 + a_{12} \cdot x_2 + a_{13} \cdot x_3 = b_1 \\ a_{21} \cdot x_1 + a_{22} \cdot x_2 + a_{23} \cdot x_3 = b_2 \\ a_{31} \cdot x_1 + a_{32} \cdot x_2 + a_{33} \cdot x_3 = b_3 \end{cases}
$$

Для даної системи рівнянь запишемо матрицю коефіцієнтів при невідомому *A* та вектор-стовпчик вільних членів *B* :

$$
A := \begin{pmatrix} a_{11} & a_{12} & a_{13} \\ a_{21} & a_{22} & a_{23} \\ a_{31} & a_{32} & a_{33} \end{pmatrix}; B := \begin{pmatrix} b_1 \\ b_2 \\ b_3 \end{pmatrix}.
$$

Запишемо визначник (детермінант) матриці *A*:

 $\Delta = |A| \rightarrow a_{11} \cdot a_{22} \cdot a_{33} + a_{21} \cdot a_{32} \cdot a_{13} + a_{31} \cdot a_{12} \cdot a_{23} - a_{31} \cdot a_{22} \cdot a_{13} - a_{21} \cdot a_{12} \cdot a_{13} - a_{11} \cdot a_{32} \cdot a_{23}.$ Транспонована матриця *<sup>T</sup> A* :

$$
A^T := \begin{pmatrix} a_{11} & a_{21} & a_{31} \\ a_{12} & a_{22} & a_{32} \\ a_{13} & a_{23} & a_{33} \end{pmatrix}.
$$

Покажемо формулу обчислення матриці А<sup>-1</sup>:

$$
A^{-1} := \begin{pmatrix} \frac{a_{22} \cdot a_{33} - a_{23} \cdot a_{32}}{\Delta} & \frac{a_{12} \cdot a_{33} - a_{13} \cdot a_{32}}{\Delta} & \frac{a_{12} \cdot a_{23} - a_{13} \cdot a_{22}}{\Delta} \\ \frac{a_{21} \cdot a_{33} - a_{23} \cdot a_{31}}{\Delta} & \frac{a_{11} \cdot a_{33} - a_{13} \cdot a_{31}}{\Delta} & \frac{a_{11} \cdot a_{23} - a_{13} \cdot a_{21}}{\Delta} \\ \frac{a_{21} \cdot a_{32} - a_{22} \cdot a_{31}}{\Delta} & \frac{a_{11} \cdot a_{32} - a_{12} \cdot a_{31}}{\Delta} & \frac{a_{11} \cdot a_{22} - a_{12} \cdot a_{21}}{\Delta} \end{pmatrix}.
$$

За формулою  $X := A^{-1} \cdot B$  знаходимо вектор-стовпчик шуканих значень невідомих  $x_1$ ,  $x_2$ ,  $x_3$ :

$$
X := \begin{pmatrix} x_1 \\ x_2 \\ x_3 \end{pmatrix}.
$$

Покажемо чисельний приклад розв'язання системи лінійних рівнянь матричним методом для системи рівнянь:

$$
\begin{cases}\n5 \cdot x_1 + 2 \cdot x_2 + 4 \cdot x_3 = 7 \\
8 \cdot x_1 - 5 \cdot x_2 + 10 \cdot x_3 = 5; \\
7 \cdot x_1 + 3 \cdot x_2 + 12 \cdot x_3 = 3\n\end{cases}
$$
\n
$$
A := \begin{pmatrix} 5 & 2 & 4 \\ 8 & -5 & 10 \\ 7 & 3 & 12 \end{pmatrix}; B := \begin{pmatrix} 7 \\ 5 \\ 3 \end{pmatrix};
$$
\n
$$
A^T := \begin{pmatrix} 5 & 8 & 7 \\ 2 & -5 & 3 \\ 4 & 10 & 12 \end{pmatrix}; A^{-1} := \begin{pmatrix} 0.338 & 0.045 & -0.15 \\ 0.098 & -0.12 & 0.068 \\ -0.222 & 3.759 \cdot 10^{-3} & 0.154 \end{pmatrix};
$$
\n
$$
X := \begin{pmatrix} 2.143 \\ 0.286 \\ -1.071 \end{pmatrix}.
$$

## 2 Порядок виконання завдання 9

1. Отримати варіант для завдання 9;

2. Записати матриці коефіцієнтів при невідомому  $A_1$  і  $A_2$  за отриманими системами рівнянь;

3. Геометрично зобразити матриці коефіцієнтів при невідомому в MathCAD;

4. Перемножити матриці коефіцієнтів при невідомому в MathCAD;

5. Розв'язати системи лінійних рівнянь в MathCAD;

6. Зробити перевірку розв'язання системи лінійних рівнянь за варіантом за допомогою операторів **given** і **find, та lsolve** в MathCAD.

## **Контрольні запитання**

- 1. Дати визначення масиву, вектору-стовпчику і матриці;
- 2. Яке меню використовується для роботи з матрицями?
- 3. Пояснити поняття ранжируваної змінної;
- 4. Як за допомогою ранжируваної змінної створити матрицю?
- 5. Записати систему лінійних рівнянь у вигляді матриці;
- 6. Перемноження яких матриць неможливе?
- 7. Як створити та форматувати геометричне зображення матриці;
- 8. Принцип матричного методу розв'язання системи лінійних рівнянь.

### **Варіанти для завдання 9**

## *Варіант 1*

$$
\begin{cases}\n0,5712 \cdot x + 0,9143 \cdot y - 0,2372 \cdot z - 1,9463 = 0 \\
1,0076 \cdot x - 0,7294 \cdot y + 1,2313 \cdot z + 1,2408 = 0 \\
0,7512 \cdot x + 2,4612 \cdot y + 0,1708 \cdot z - 4,3525 = 0\n\end{cases}
$$
\n
$$
\begin{cases}\n0,56 \cdot x - 2,33 \cdot y - 0,35 \cdot z - 3,21 = 0 \\
2,05 \cdot x + 0,57 \cdot y - 3,87 \cdot z - 23,47 = 0 \\
1,03 \cdot x - 0,54 \cdot y + 1,27 \cdot z - 6,95 = 0\n\end{cases}
$$

# *Варіант 2*

$$
\begin{cases} 3,8645 \cdot x + 2,2816 \cdot y - 4,8027 \cdot z + 6,4658 = 0 \\ 0,9034 \cdot x + 1,3807 \cdot y + 1,9415 \cdot z - 8,7401 = 0 \\ 1,2073 \cdot x + 2,7816 \cdot y - 4,7816 \cdot z - 0,9878 = 0 \end{cases}
$$

 $\Big\}$  $\mathbf{I}$  $\overline{1}$ ∤  $\int$  $\cdot x - 0.45 \cdot y + 0.27 \cdot z - 6.95 =$  $\cdot x + 0.57 \cdot y + 3.87 \cdot z - 23.47 =$  $-0.47 \cdot x - 1.88 \cdot y - 0.62 \cdot z - 1.25 =$  $1,03 \cdot x - 0,45 \cdot y + 0,27 \cdot z - 6,95 = 0$  $2,05 \cdot x + 0,57 \cdot y + 3,87 \cdot z - 23,47 = 0$  $0.47 \cdot x - 1.88 \cdot y - 0.62 \cdot z - 1.25 = 0$  $x - 0,45 \cdot y + 0,27 \cdot z$  $x + 0.57 \cdot y + 3.87 \cdot z$  $x-1,88 \cdot y-0,62 \cdot z$ .

## *Варіант 3*

$$
\begin{cases}\n0,9873 \cdot x + 1,2741 \cdot y - 3,2435 \cdot z - 4,6007 = 0 \\
1,4312 \cdot x - 0,8316 \cdot y + 2,1343 \cdot z + 2,1120 = 0 \\
0,2397 \cdot x + 3,1476 \cdot y - 0,7655 \cdot z - 2,3081 = 0\n\end{cases}
$$

 $\overline{a}$  $\overline{\mathcal{L}}$  $\overline{1}$ ∤  $\int$  $\cdot x - 0.45 \cdot y + 0.27 \cdot z - 6.95 =$  $\cdot x + 2,90 \cdot y + 4,22 \cdot z - 15,26 =$  $\cdot x - 2,33 \cdot y - 0,35 \cdot z - 8,21 =$  $1,03 \cdot x - 0,45 \cdot y + 0,27 \cdot z - 6,95 = 0$  $1,49 \cdot x + 2,90 \cdot y + 4,22 \cdot z - 15,26 = 0$  $0.56 \cdot x - 2.33 \cdot y - 0.35 \cdot z - 8.21 = 0$  $x - 0,45 \cdot y + 0,27 \cdot z$  $x + 2,90 \cdot y + 4,22 \cdot z$  $x - 2,33 \cdot y - 0,35 \cdot z$ .

## *Варіант 4*

$$
\begin{cases}\n3,7036 \cdot x - 2,2861 \cdot y + 0,5674 \cdot z - 8,7698 = 0 \\
4,8186 \cdot x - 1,3725 \cdot y - 1,5723 \cdot z - 0,7685 = 0 \\
1,4522 \cdot x + 3,1924 \cdot y - 0,6736 \cdot z + 5,6034 = 0\n\end{cases}
$$
\n
$$
\begin{cases}\n0,56 \cdot x - 2,33 \cdot y - 0,35 \cdot z - 8,21 = 0 \\
1,49 \cdot x + 2,90 \cdot y + 4,22 \cdot z - 15,26 = 0 \\
1,59 \cdot x - 2,78 \cdot y - 0,08 \cdot z - 15,16 = 0\n\end{cases}
$$

# *Варіант 5*

$$
\begin{cases} 0,7638 \cdot x + 0,4379 \cdot y - 1,1205 \cdot z - 2,9774 = 0 \\ 2,2009 \cdot x - 0,4276 \cdot y - 0,1995 \cdot z - 2,5557 = 0 \\ 0,8516 \cdot x + 0,9743 \cdot y + 3,2503 \cdot z + 2,6402 = 0 \end{cases}
$$

$$
\begin{cases}\n1,59 \cdot x - 2,78 \cdot y - 0,08 \cdot z - 15,16 = 0 \\
1,49 \cdot x + 2,90 \cdot y + 4,22 \cdot z - 15,26 = 0 \\
1,03 \cdot x - 0,45 \cdot y + 0,27 \cdot z - 6,95 = 0\n\end{cases}
$$

### *Варіант 6*

 $\overline{a}$  $\left(2,3744 \cdot x - 1,5872 \cdot y + 2,8406 \cdot z - 9,5482\right) = 0$  $\overline{1}$  $\{4,9037 \cdot x + 4,4613 \cdot y + 6,3762 \cdot z - 2,5036 = 0$ ;  $\left(-0.7931 \cdot x + 3.2104 \cdot y + 7.4825 \cdot z + 3.2840 = 0\right.$ 

 $\overline{a}$  $\left[1,59 \cdot x - 2,78 \cdot y + 0,08 \cdot z - 15,16\right] = 0$  $\overline{1}$  $\{1,49 \cdot x - 2,90 \cdot y + 4,22 \cdot z - 15,26 = 0.$  $\left[0, 56 \cdot x - 2, 33 \cdot y - 0, 35 \cdot z - 8, 21\right] = 0$ 

### *Варіант 7*

 $\overline{a}$  $\left(2,4312 \cdot x - 1,7528 \cdot y + 3,1242 \cdot z + 5,2788 \right) = 0$  $\overline{1}$  $\{0,7615 \cdot x + 2,1328 \cdot y + 0,4318 \cdot z - 1,7380 = 0\}$  $\left[3,1527 \cdot x - 0,1765 \cdot y - 2,9312 \cdot z - 3,7605\right] = 0$ 

 $\overline{a}$  $\left(2,58 \cdot x - 3,78 \cdot y - 7,28 \cdot z - 10,65\right) = 0$  $\overline{1}$  $\{0,49 \cdot x + 5,14 \cdot y - 3,78 \cdot z - 3,59 = 0$ .  $\left[3, 47 \cdot x + 2, 17 \cdot y + 0, 72 \cdot z - 5, 39\right] = 0$ 

#### *Варіант 8*

 $\frac{1}{2}$  $(0,5214 \cdot x + 2,2713 \cdot y - 0,8724 \cdot z - 8,4543 = 0$  $\overline{1}$  $\{2,9206 \cdot x - 1,7218 \cdot y + 1,9316 \cdot z + 5,8720 = 0$ ;  $\left[-2,4817 \cdot x + 0,6803 \cdot y + 1,6473 \cdot z + 6,3712\right] = 0$ 

 $\overline{a}$  $\left(-0.89 \cdot x - 5.95 \cdot y - 8.00 \cdot z - 5.26\right) = 0$  $\overline{1}$  $\{0,49 \cdot x + 5,44 \cdot y - 3,78 \cdot z - 8,59 = 0$ .  $\left[3, 47 \cdot x + 2, 17 \cdot y + 0, 72 \cdot z - 5, 39\right] = 0$ 

### *Варіант 9*

 $\Big\}$  $\left[1,5614 \cdot x + 4,4875 \cdot y - 3,5364 \cdot z - 3,2603\right] = 0$  $\overline{1}$  $\{-1,0283 \cdot x + 3,8214 \cdot y - 2,2093 \cdot z + 2,6720 = 0\}$  $\left[4,6213 \cdot x + 6,7138 \cdot y - 0,5407 \cdot z - 3,3498 \right] = 0$ 

 $\overline{a}$  $\overline{\mathcal{L}}$  $\overline{1}$ ∤  $\left[3, 47 \cdot x + 2, 17 \cdot y + 0, 72 \cdot z - 5, 39\right] = 0$  $-0.89 \cdot x - 5.95 \cdot y - 8.00 \cdot z - 5.26 =$  $-2,98 \cdot x + 3,27 \cdot y - 4,50 \cdot z - 3,20 =$  $0.89 \cdot x - 5.95 \cdot y - 8.00 \cdot z - 5.26 = 0$  $2,98 \cdot x + 3,27 \cdot y - 4,50 \cdot z - 3,20 = 0$  $x - 5,95 \cdot y - 8,00 \cdot z$  $x+3,27 \cdot y-4,50 \cdot z-3,20=0$ .
$\frac{1}{2}$  $\overline{C}$  $\overline{1}$ ∤  $\left[0,6624 \cdot x - 1,9813 \cdot y + 0,7108 \cdot z - 9,5369\right] = 0$  $\cdot x + 2,7455 \cdot y - 0,7804 \cdot z + 6,4881 =$  $\cdot x - 1,0672 \cdot y - 1,7446 \cdot z - 1,4068 =$  $1,6812 \cdot x + 2,7455 \cdot y - 0,7804 \cdot z + 6,4881 = 0$  $4,9215 \cdot x -1,0672 \cdot y -1,7446 \cdot z -1,4068 = 0$  $x + 2,7455 \cdot y - 0,7804 \cdot z$  $x-1,0672 \cdot y-1,7446 \cdot z-1,4068=0$ ;  $\overline{a}$  $\overline{1}$ ∤  $\left[3, 47 \cdot x + 2, 17 \cdot y + 0, 72 \cdot z - 5, 39\right] = 0$  $-2,98 \cdot x + 3,27 \cdot y - 4,50 \cdot z - 3,20 =$  $2,98 \cdot x + 3,27 \cdot y - 4,50 \cdot z - 3,20 = 0$  $x+3,27 \cdot y-4,50 \cdot z-3,20=0$ .

# *Варіант 11*

$$
\begin{cases}\n0,552 \cdot x + 0,943 \cdot y - 0,272 \cdot z - 1,963 = 0, \\
1,006 \cdot x - 0,794 \cdot y + 1,213 \cdot z + 1,208 = 0, \\
0,712 \cdot x + 2,412 \cdot y + 0,108 \cdot z - 4,325 = 0\n\end{cases}
$$
\n
$$
\begin{cases}\n0,6 \cdot x - 2,3 \cdot y - 0,5 \cdot z - 3,1 = 0 \\
2,5 \cdot x + 0,7 \cdot y - 3,8 \cdot z - 21,7 = 0 \\
1,35 \cdot x - 0,57 \cdot y + 1,77 \cdot z - 6,9 = 0\n\end{cases}
$$

 $\cdot x - 9,22 \cdot y - 3,50 \cdot z - 2,06 =$ 

 $2,09 \cdot x - 9,22 \cdot y - 3,50 \cdot z - 2,06 = 0$ 

 $x - 9,22 \cdot y - 3,50 \cdot z$ 

 $\overline{\mathcal{L}}$ 

## *Варіант 12*

$$
\begin{cases}\n3,645 \cdot x + 2,816 \cdot y - 4,025 \cdot z + 6,658 = 0 \\
0,94 \cdot x + 1,807 \cdot y + 1,915 \cdot z - 8,401 = 0 \\
1,073 \cdot x + 2,816 \cdot y - 4,816 \cdot z - 0,878 = 0\n\end{cases}
$$
\n
$$
\begin{cases}\n-0,37 \cdot x - 1,38 \cdot y - 0,65 \cdot z - 1,35 = 0 \\
2,05 \cdot x + 0,56 \cdot y + 3,67 \cdot z - 22,45 = 0 \\
1,18 \cdot x - 0,49 \cdot y + 0,37 \cdot z - 7,95 = 0\n\end{cases}
$$

## *Варіант 13*

$$
\begin{cases} 0,9463 \cdot x + 1,2361 \cdot y - 3,3485 \cdot z - 4,6205 = 0, \\ 1,2315 \cdot x - 0,8426 \cdot y + 3,1643 \cdot z + 2,1520 = 0, \\ 0,2787 \cdot x + 3,1586 \cdot y - 0,8675 \cdot z - 1,4081 = 0 \end{cases}
$$

$$
\begin{cases} 0,76 \cdot x - 4,38 \cdot y - 0,45 \cdot z - 7,26 = 0 \\ 2,59 \cdot x + 2,80 \cdot y + 3,25 \cdot z - 14,36 = 0 \\ 1,07 \cdot x - 0,75 \cdot y + 0,57 \cdot z - 5,95 = 0 \end{cases}
$$

$$
\begin{cases} 3,7536 \cdot x - 2,6861 \cdot y + 0,8674 \cdot z - 7,7698 = 0, \\ 3,8386 \cdot x - 2,6725 \cdot y - 1,8720 \cdot z - 0,7965 = 0 \\ 2,7522 \cdot x + 3,6924 \cdot y - 0,8736 \cdot z + 5,9034 = 0 \end{cases}
$$
  

$$
\begin{cases} 0,54 \cdot x - 4,73 \cdot y - 0,85 \cdot z - 8,91 = 0 \\ 1,68 \cdot y - 2,88 \cdot z - 1,4,26 \cdot z \end{cases}
$$

$$
\begin{cases}\n1,69 \cdot x + 2,80 \cdot y + 4,32 \cdot z - 14,26 = 0 \\
1,89 \cdot x - 2,58 \cdot y - 0,07 \cdot z - 13,16 = 0\n\end{cases}
$$

## *Варіант 15*

$$
\begin{cases}\n0,8636 \cdot x + 0,6378 \cdot y - 1,1505 \cdot z - 2,6774 = 0, \\
1,2006 \cdot x - 0,4676 \cdot y - 0,3995 \cdot z - 1,5857 = 0, \\
0,8716 \cdot x + 0,9843 \cdot y + 3,2603 \cdot z + 1,6402 = 0\n\end{cases}
$$
\n
$$
\begin{cases}\n1,60 \cdot x - 2,88 \cdot y - 0,09 \cdot z - 14,16 = 0 \\
1,47 \cdot x + 1,90 \cdot y + 3,25 \cdot z - 12,26 = 0, \\
1,08 \cdot x - 0,45 \cdot y + 0,57 \cdot z - 7,95 = 0\n\end{cases}
$$

#### **ЗАВДАННЯ 10**

### **СИМВОЛЬНІ ОБЧИСЛЕННЯ ТА РОБОТА З ГРАФІКАМИ в MathCAD**

Мета роботи: навчитися обчислювати похідні першого та вищих порядків, границі, розкладати функцію в ряд, будувати 3D графіки в MathCAD.

# **1 Теоретичні положення про cимвольне обчислення похідних в MathCAD**

Для символьних обчислень використовується меню операцій **Symbolic** (Символьная)  $\Box$ , показане на рис. 1, а.

|                                                   | $\overline{\mathbf{x}}$ |                      | <b>Символьная</b> |
|---------------------------------------------------|-------------------------|----------------------|-------------------|
|                                                   | Modifiers               | $\blacksquare$       | $\rightarrow$     |
| Исч X                                             | assume                  | complex              | float             |
| $\frac{d^{n}}{dx^{n}}$<br>륪                       | substitute              | simplify             | solve             |
| ľ,<br>$\infty$                                    | coeffs                  | expand               | factor            |
| Ů<br>츕                                            | parfrac                 | series               | collect           |
|                                                   | ztrans                  | laplace              | fourier           |
| خ                                                 | invztrans               | invlaplace           | invfourier        |
| $\lim\limits_{\rightarrow \, 3}$<br>Ľ             | $ M  \rightarrow$       | $M^{-1} \rightarrow$ | $M^T \rightarrow$ |
| $\frac{\lim}{\lim}$<br>$\frac{\lim}{\rightarrow}$ |                         |                      | explicit          |
|                                                   |                         |                      |                   |

Рис. 1- Меню Symbolic (а); Calculus (б) на панелі інструментів

Для обчислення першої похідної та похідних вищих порядків в MathCAD використовується меню операцій **Calculus** (Исчисление) (рис. 1, б).

### **1.1 Порядок символьних обчислень**

### **1.1.1 Визначення функції**

Задамо коефіцієнти нелінійного рівняння: *a* := 4, *b* := 28, *c* := −14,  $d = -124$ . Запишемо нелінійне рівняння функції:  $y(x) := a \cdot x^3 + b \cdot x^2 + c \cdot x + d$ .

#### 1.1.2 Символьне обчислення першої та другої похідної

Користуючись меню Calculus, викликаємо піктограму диференціювання  $\frac{d}{d}$  \_. В плейс-холдери отриманого шаблону диференціювання вписуємо функцію  $y(x)$  та ім'я змінної  $x$  і виконуємо символьне диференціювання натисканням піктограми символьних обчислень з меню Symbolic.

На екрані отримуємо:

$$
\frac{d}{dx}y(x) \rightarrow 12 \cdot x^2 + 56 \cdot x - 14
$$
.

Для обчислення похідної другого порядку з меню Calculus викликати піктограму похідної вищих порядків  $\frac{d}{d}$ , відповідно заповнюємо плейсхолдери і обчислюємо другу похідну:

$$
\frac{d^2}{dx^2}y(x) \to 24 \cdot x + 56.
$$

Для візуалізації результатів обчислень і розуміння суті виконаних операцій побудуємо графіки всіх функцій, отриманих при диференціюванні, при цьому для зручності побудови графіка позначимо першу та другу похідні як функціїї  $y_1(x)$  та  $y_2(x)$ :

$$
y_1(x) := \frac{d}{dx} y(x); \ y_2(x) := \frac{d^2}{dx^2} y(x).
$$

Побудуємо графік, вписуючи до плейс-холдерів імена змінної  $x$ . функцій  $y(x)$ ,  $y_1(x)$ ,  $y_2(x)$  (відокремлюючи іх комою), а також вказуючи масштаб по абсцисі  $x$  та ординаті  $y$ .

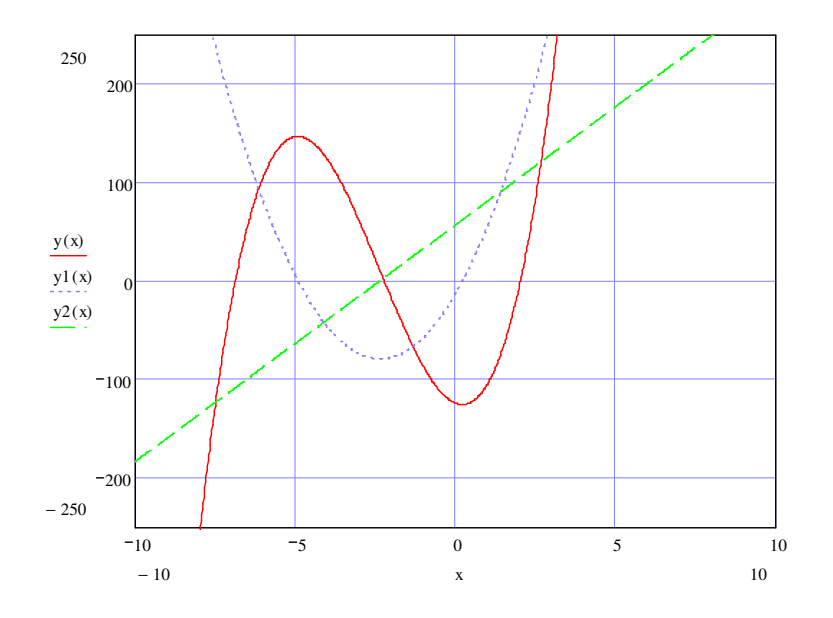

Рис. 2 - Вид графіка функції  $y(x) := 4 \cdot x^3 + 28 \cdot x^2 - 14 \cdot x - 124$  та математичних виразів першої і другої похідних

## 1.1.3 Символьне обчислення границь

Для обчислення границь використовуються ті самі меню, що і для похідних: Symbolic i Calculus.

Визначимо коефіцієнти функції та саму функцію:

$$
a := 2; \ y(x) := \frac{a \cdot \sin(x)}{x}.
$$

Користуючись меню Calculus, визначаемо границі при  $x \to 0^-$ ,  $x \to 0^+$ ,  $x \rightarrow 0^{\infty}$ 

$$
\lim_{x \to o^-} y(x) \to 2; \lim_{x \to o^+} y(x) \to 2; \lim_{x \to \infty} y(x) \to 0.
$$

Для візуалізації операцій обчислення границь побудуємо графік функції і впевнимося в тому, що знайдені границі відповідають значенням функції у вказаних межах значень змінної.

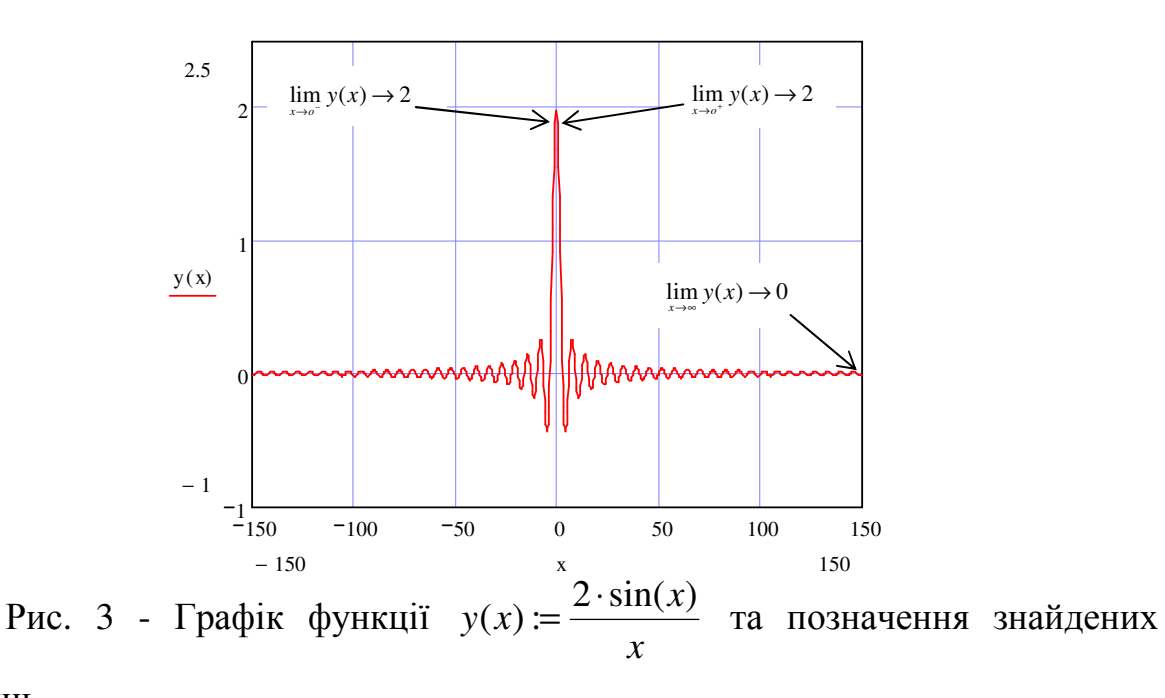

границь

# 1.1.4 Розкладення функції в ряд (символьне обчислення коефіцієнтів полінома)

Розкладення функції в ряд виконується за допомогою команди series в меню Symbolic:

 $\langle$  in' я функції > series,  $\langle$  in' я змінної >, порядок розкладення  $\rightarrow$ 

Визначимо функцію:  $y(x) := \sin(x)$ .

Розкладемо функцію в ряд з порядком розкладення 4 та 11 відповідно:

$$
F(x) series, x, 4 \to 1 \cdot x - \frac{1}{6} \cdot x^{3};
$$
  

$$
F(x) series, x, 4 \to 1 \cdot x - \frac{1}{6} \cdot x^{3} + \frac{1}{120} \cdot x^{5} - \frac{1}{5040} \cdot x^{7} + \frac{1}{362880} \cdot x^{9}.
$$

Для зручності побудови графіка позначимо функції розкладення в ряд з порядком розкладення 4 та 11 як функції  $y_1(x)$  та  $y_2(x)$  відповідно:

$$
F_1(x) := 1 \cdot x - \frac{1}{6} \cdot x^3; \ F_2(x) := 1 \cdot x - \frac{1}{6} \cdot x^3 + \frac{1}{120} \cdot x^5 - \frac{1}{5040} \cdot x^7 + \frac{1}{362880} \cdot x^9.
$$

Побудуємо графіки оригінальної функції  $y(x)$  та поліномів  $y_1(x)$  і  $y_2(x)$ .

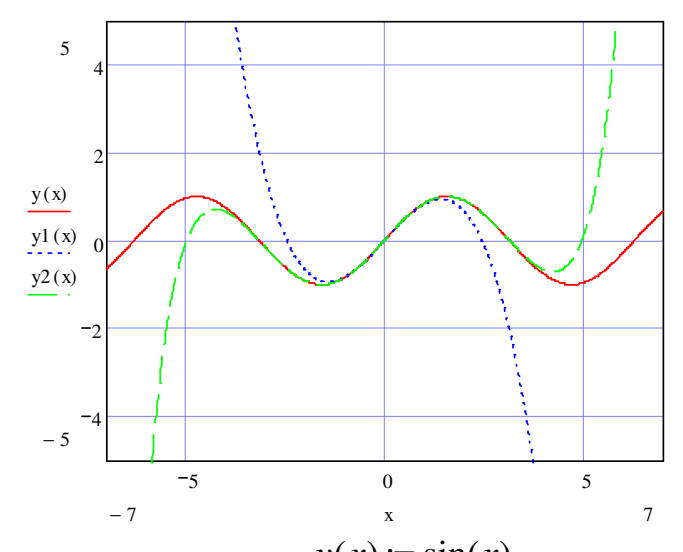

 $y(x) := \sin(x)$ Рис. 4 - Графіки функції та поліномів з порядком розкладення 4 та 11 від функції  $y(x) \coloneqq \sin(x)$ 

З рис. 4 бачимо, що поліном 11-го більш високого порядку замінює оригінальну функцію в більшому діапазоні змінної х, ніж поліном 4-го порядку.

### 1.1.5 Побудова 3D графіків в MathCAD

Під побудовою 3D графіків в MathCAD слід розуміти побудову поверхні в системі координат x, y, z у вигляді рівняння  $z(x, y)$ . При побудові графіка згідно рівняння  $z(x, y)$  значення функції обчислюється як ордината  $z$  для заданої пари чисел х, у.

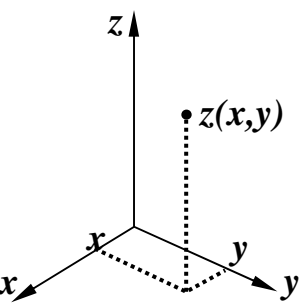

Рис. 5 - Принцип побудови 3D графіка в MathCAD

Визначимо функцію: *z*(*x*, *y*):= sin *x* + cos *y* .

З меню графиків вибираємо "График плоскости" і в плейс-холдер отриманого шаблону графіка вписуємо ім'я функції *z*:

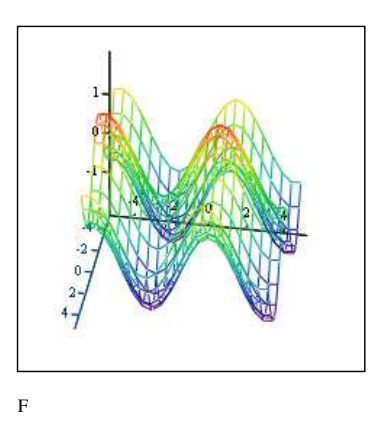

Рис. 6 - Вид готового 3D графіка в MathCAD

#### **2 Порядок виконання завдання 10**

1. Отримати варіант завдання 10;

2. Визначити функції для кожного окремого пункту завдання;

3. Обчислити першу та другу похідні, побудувати графіки оригінальної функції та похідних, зробити висновки;

4. Обчислити границі функції при  $x \to 0^-$ ,  $x \to 0^+$ ,  $x \to 0^\infty$ , побудувати графік оригінальної функції, позначити на графіка границі функції, зробити висновки чи відповідають ліміти значенням функції;

5. Розкласти функцію в ряд з порядком розкладення 4 та 11, побудувати та порівняти графіки оригінальної функції і отриманих поліномів;

6. Побудувати 3D графік функції.

### **Контрольні запитання**

1. Яке меню використовується для символьних обчислень?

2. Порядок символьного обчислення першої та вищої похідних;

3. Математичний та геометричний зміст першої похідної;

4. Порядок символьних обчислень границь;

5. Порядок символьного обчислення коефіцієнтів поліному (розкладення функції в ряд);

6. Що розуміють під побудовою 3D графіків в MathCAD?

7. Вказати призначення команд символьних обчислень: solve, expand, simplify. Навести приклади.

#### **Варіанти для завдання 10**

### **Функція для символьних обчислень першої та другої похідної**

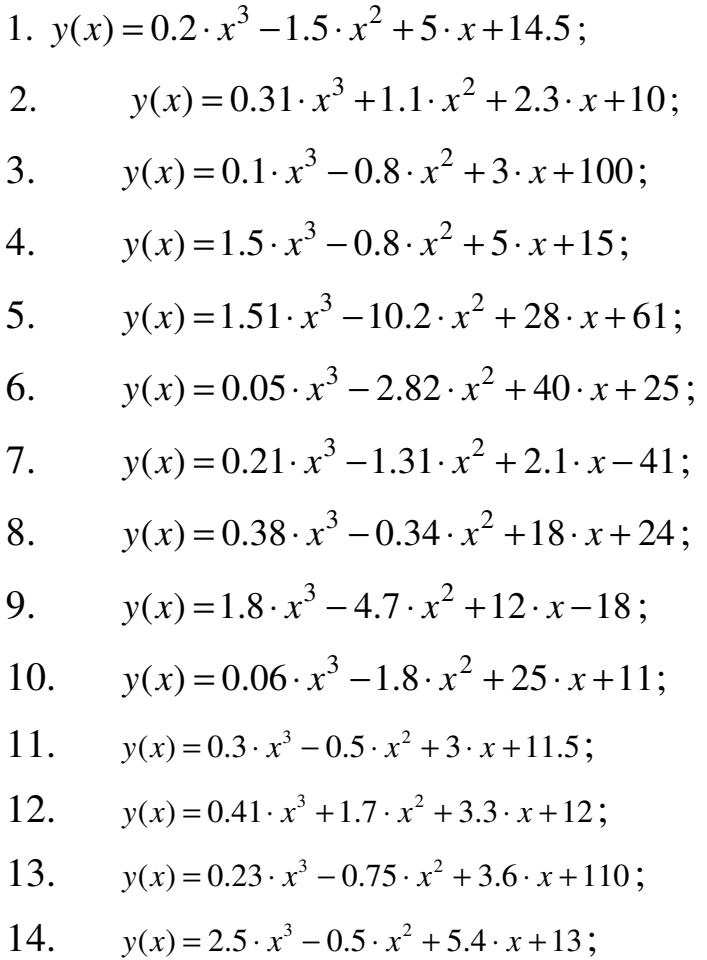

15.  $y(x) = 3.51 \cdot x^3 - 14.2 \cdot x^2 + 18 \cdot x + 53$ ;

16. 
$$
y(x) = 0.02 \cdot x^3 - 1.85 \cdot x^2 + 31 \cdot x + 15
$$
;  
\n17.  $y(x) = 0.21 \cdot x^3 - 1.31 \cdot x^2 + 2.1 \cdot x - 41$ ;  
\n18.  $y(x) = 0.69 \cdot x^3 - 0.53 \cdot x^2 + 15 \cdot x + 21$ ;  
\n19.  $y(x) = 1.9 \cdot x^3 - 3.7 \cdot x^2 + 19 \cdot x - 17$ ;  
\n20.  $y(x) = 0.02 \cdot x^3 - 1.5 \cdot x^2 + 23 \cdot x + 10$ ;  
\n21.  $y(x) = 0.15 \cdot x^3 - 1.8 \cdot x^2 + 3.6 \cdot x + 10.5$ ;  
\n22.  $y(x) = 0.31 \cdot x^3 + 1.1 \cdot x^2 + 2.3 \cdot x + 10$ ;  
\n23.  $y(x) = 0.14 \cdot x^3 - 0.89 \cdot x^2 + 5 \cdot x + 90$ ;  
\n24.  $y(x) = 2.5 \cdot x^3 - 1.8 \cdot x^2 + 2 \cdot x + 16$ ;  
\n25.  $y(x) = 2.81 \cdot x^3 - 12.7 \cdot x^2 + 25 \cdot x + 71$ ;  
\n26.  $y(x) = 0.09 \cdot x^3 - 2.75 \cdot x^2 + 30 \cdot x + 26$ ;  
\n27.  $y(x) = 0.28 \cdot x^3 - 4.33 \cdot x^2 + 3.1 \cdot x - 61$ ;  
\n28.  $y(x) = 0.43 \cdot x^3 - 0.57 \cdot x^2 + 12 \cdot x + 14$ ;  
\n29.  $y(x) = 3.8 \cdot x^3 - 4.8 \cdot x^2 + 14 \cdot x - 17$ ;  
\n30.  $y(x) = 0.06 \cdot x^3 - 1.6 \cdot x^2 + 21 \cdot x + 16$ .

**Визначити границі при**  $x \to 0^-$ ,  $x \to 0^+$ ,  $x \to 0^\infty$ 

# *Варіант 1*

$$
y(x) = \frac{x}{\sqrt{1+x}}.
$$

# *Варіант 2*

$$
y(x) = \left(\frac{\arcsin x}{x}\right)^2.
$$

*Варіант 3* 

*Варіант 4*

 $y(x) = \arctg x$ .

 $y(x) = e^{-x^2}$ .

# *Варіант 5*

 $y(x) = \ln(x + \sqrt{1 + x^2}).$ 

$$
y(x) = \frac{\ln(1+x^3)}{\ln(1+x^2)}.
$$
  
 
$$
y(x) = \sqrt{1+x+x^2} - \sqrt{1-x+x^2}.
$$
  
 *Bapianm 8*

$$
y(x) = \frac{1}{1 + e^x}.
$$

*Варіант 9* 

$$
y(x) = \frac{\ln(1 + e^x)}{x}.
$$

*Варіант 10* 

$$
y(x) = \frac{\ln(x^2 + e^x)}{\ln(x^4 + e^{2x})}.
$$

**Розкласти функцію в ряд з порядком розкладення 4 та 11 (за допомогою функції series)** 

# *Варіант 1*

$$
y(x) = e^x \cdot \cos x + e^{-x} \cdot \sin x.
$$

*Варіант 2* 

*x*  $y(x) = ctgx$  $(x) = ctgx - \frac{1}{x}$ .

*Варіант 3* 

$$
y(x) = x \arctg x - \ln \sqrt{1 + x^2}.
$$

*Варіант 4* 

$$
y(x) = \arccos(1 - 2 \cdot x^2).
$$

*Варіант 5* 

*x x y x* − + = 1  $f(x) = \ln \sqrt{\frac{1+x}{1-x}}$ .

*Варіант 6* 

$$
y(x) = x \ln(x + \sqrt{1 + x^2}) - \sqrt{1 + x^2}
$$
.

$$
y(x) = x \arcsin x + \sqrt{1 - x^2}.
$$

*Варіант 8* 

$$
y(x) = \ln(x + \sqrt{1 + x^2}).
$$

*Варіант 9* 

$$
y(x) = (1+x) \cdot \ln(1+x).
$$

*Варіант 10* 

$$
y(x) = \frac{1}{4} \ln \frac{1+x}{1-x} + \frac{1}{2} arctgx.
$$

# **Побудувати 3D графіки функцій**

*Варіант 1* 

$$
z(x, y) = \frac{1}{2} arctg \frac{y}{x}.
$$

*Варіант 2* 

$$
z(x, y) = 2\sin\frac{xy}{2}.
$$

*Варіант 3* 

$$
z(x, y) = \cos \frac{\pi \sqrt{x^2 + y^2}}{2}.
$$

*xy*

−  $= ye^{-4}$ . *Варіант 4*

*x y z x y* 2  $(x, y) = \sin \frac{\pi y}{2}.$ 

*Варіант 5* 

*Варіант 6* 

 $z(x, y) = \sqrt{2xy}$ .

 $(x, y) = ye^{-4}$ 

 $z(x, y) = ye$ 

Bapianm 7  
\n
$$
z(x, y) = \frac{1}{3} \sqrt{x^2 + y^2}
$$
\n
$$
z(x, y) = \frac{x^2}{4} - \frac{y^2}{9}
$$
\n
$$
z(x, y) = e^{-(x^2 + y^2)}
$$
\n
$$
z(x, y) = e^{-(x^2 + y^2)}
$$
\n
$$
Bapianm 10
$$

 $z(x, y) = \cos x \cdot \sin y$ .

# **Розкласти функцію в ряд Фур'є у вказаних інтервалах**

# *Варіант 1*

$$
y(x) = \ln \left| \cos \frac{x}{2} \right|
$$
 в інтервалі  $(-2\pi; 2\pi)$ .

## *Варіант 2*

$$
y(x) = \ln \left| \sin \frac{x}{2} \right|
$$
 B irrepeanī  $(-\pi; \pi)$ .

*Варіант 3* 

 $y(x) = x - |x|$  в інтервалі  $(-\pi; \pi)$ .

## *Варіант 4*

 $y(x) = \pi^2 - x^2$  в інтервалі (- $\pi; \pi$ ).

**Варіант 5** 

 $y(x) = |\sin x|$  в інтервалі  $(-\pi; \pi)$ .

## *Варіант 6*

2  $y(x) = \ln \left| t g \frac{x}{2} \right|$  в інтервалі (−2π;2π).

## *Варіант 7*

 $y(x) = e^x$  в інтервалі (− $\pi$ ; $\pi$ ).

 $y(x) = x \sin x$  в інтервалі  $(-\pi, \pi)$ .

*Варіант 9* 

 $y(x) = x \cos x$  в інтервалі  $\left| \frac{-\pi}{2}, \frac{\pi}{2} \right|$ J  $\setminus$  $\mathsf{I}$  $\setminus$  $\big(-\pi\big/\pi\big)$ 2 ; 2 .

*Варіант 10* 

 $y(x) = \arcsin(\cos x)$  в інтервалі  $(-\pi; \pi)$ .

#### **ЗАВДАННЯ 11**

### **ПРОГРАМУВАННЯ НА ВБУДОВАНІЙ МОВІ В MathCAD**

Мета роботи: навчитися користуватися операторами програмування MathCAD для вирішення нестандартних задач, створювати цикли та нескладні програми.

#### **1 Теоретичні положення про програмуванняв MathCAD**

MathCAD дозволяє виконувати операції лінійного програмування, створювати нескладні програми з використанням елементів циклів. Для виклику меню програмування використовується піктограма "Программирование" **[31]** Оператори програмування MathCAD показані на рис. 1.

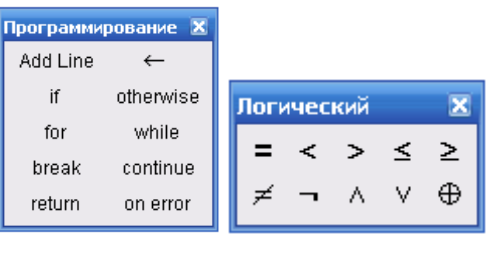

$$
a)\qquad \qquad \text{6)}
$$

Рис. 1- Меню Programming (Программирование) (а); Boolean (Логический) (б) на панелі інструментів

Для створення програми виділяється область в робочому вікні MathCAD за допомогою команди **Add line**.

За допомогою програмування можна виконати деякі задачі, які звичайними математичними прийомами розв'язати складно, а іноді неможливо. Наприклад, необхідно підібрати математичний вираз для побудови графіка, показаного на рис. 2.

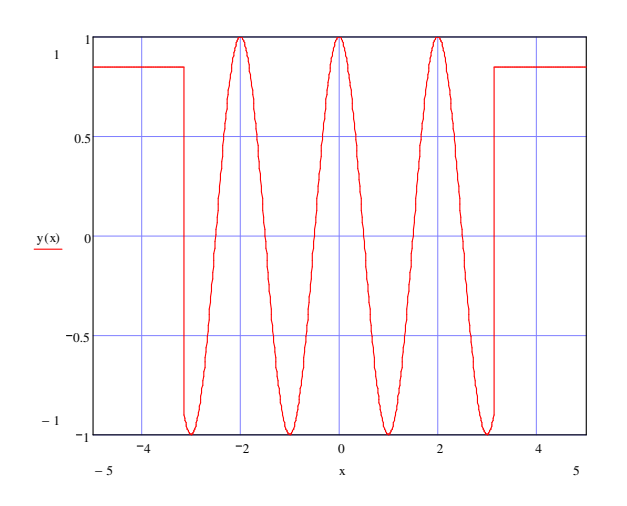

Рис. 2 - Приклад графіка, побудованого за допомогою меню програмування

Побудувати такий графік можна, використавши прийом програмування, показаний нижче:

1. Визначимо змінну *x* := −100..100 та функцію *y*(*x*);

2. З меню програмування викликаємо оператор Add line і заповнюємо плейс-холдери отриманого шаблону необхідними математичними виразами і символами з меню програмування:

$$
y(x) := \begin{cases} \cos(\pi \cdot x) \, if -\pi < x < \pi \\ 0.85 \, otherwise \end{cases}.
$$

3. Побудуємо графік отриманого логічного виразу *y*(*x*), щоб впевнитися у равильності логічного виразу.

### **2 Порядок виконання завдання 11**

1. Отримати варіант завдання 11;

2. Підібрати математичний вираз для побудови графіка за варіантом завдання 11;

3. Написати логічний вираз за підібраним математичним виразом за варіантом завдання 11 за допомогою меню програмування MathCAD;

4. Побудувати графік за написаним логічним виразом за варіантом завдання 11 і порівняти з графіком у отриманому завданні згідно варіанту.

#### **Контрольні запитання**

- 1. Яке меню використовується для програмування в MathCAD?
- 2. З якої команди розпочинається програмування в MathCAD?
- 3. Призначення команди otherwise;
- 4. Призначення команд if, for, while;
- 5. Призначення команд break, continue, return, on error.

#### **Варіанти для завдання 11**

Підібрати математичний вираз для побудови графіка і побудувати графік отриманого логічного виразу *f* (*x*) , використовуючи такі функції:

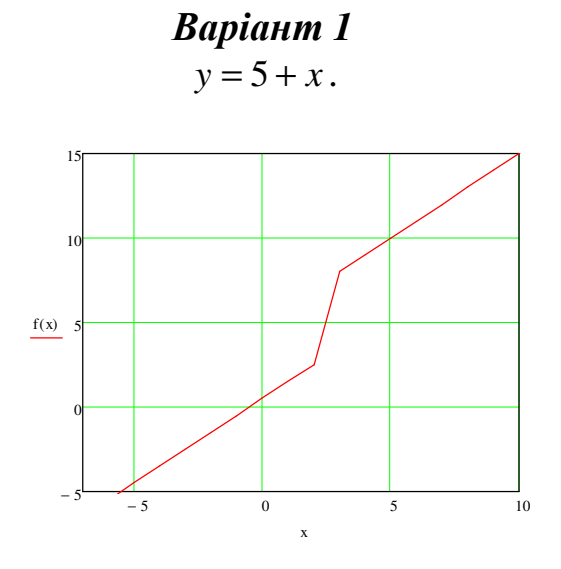

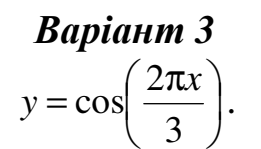

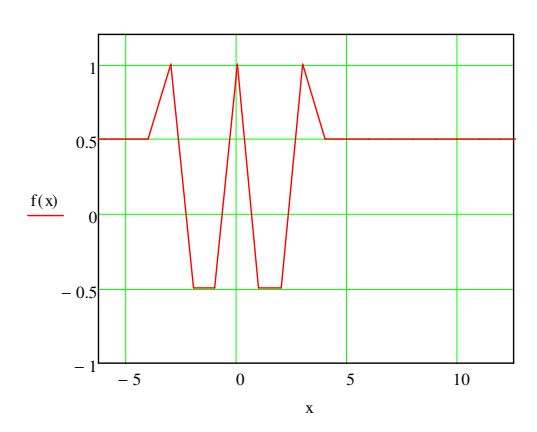

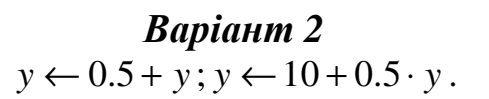

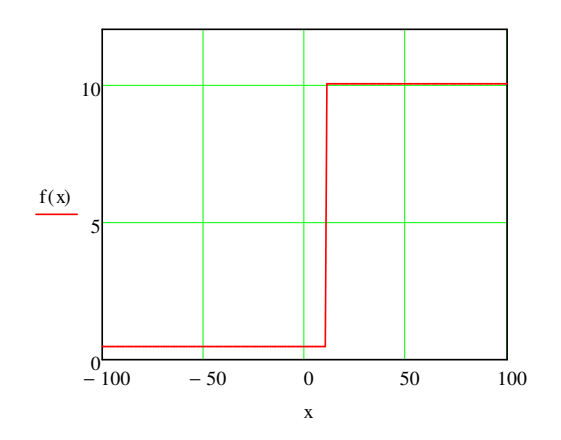

*Варіант 4*   $y = cos(3\pi x)$ .

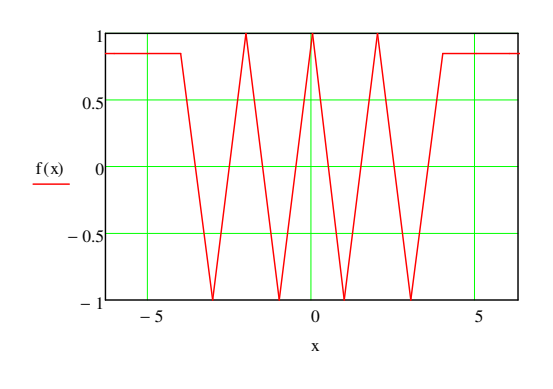

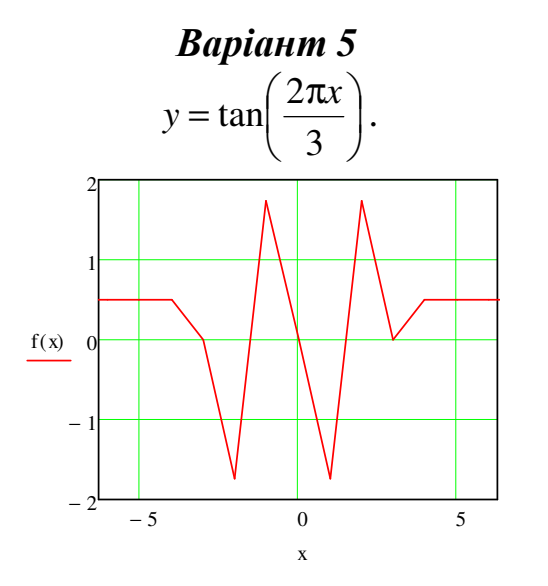

*Варіант 6*   $y = 4 + x$ ;  $y = 0.5 + x$ .

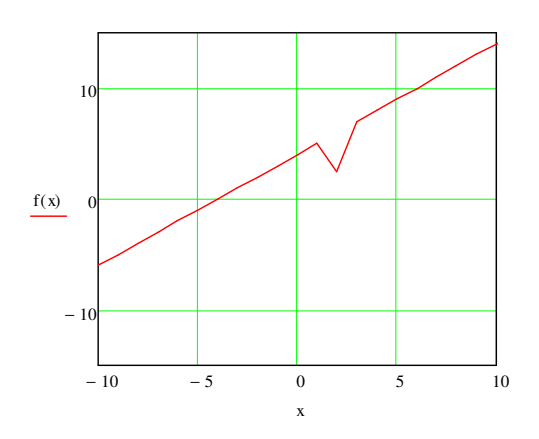

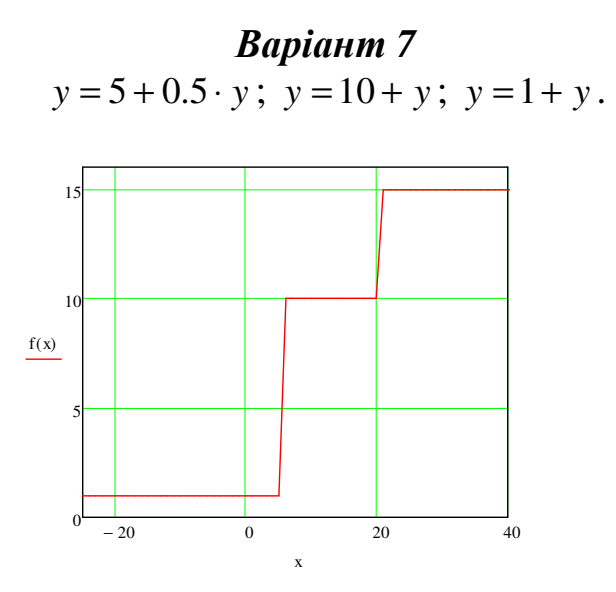

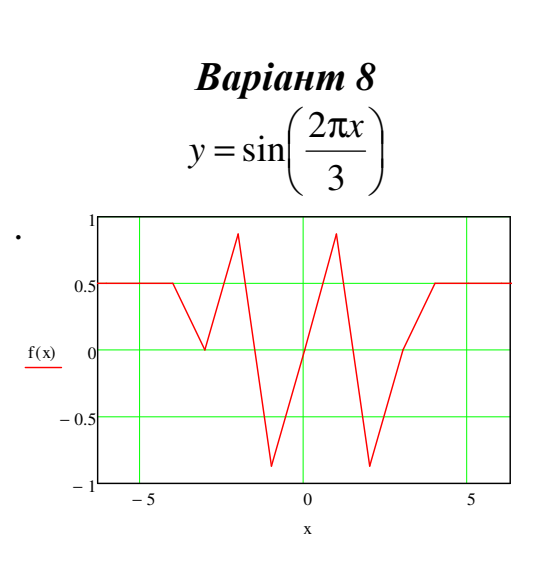

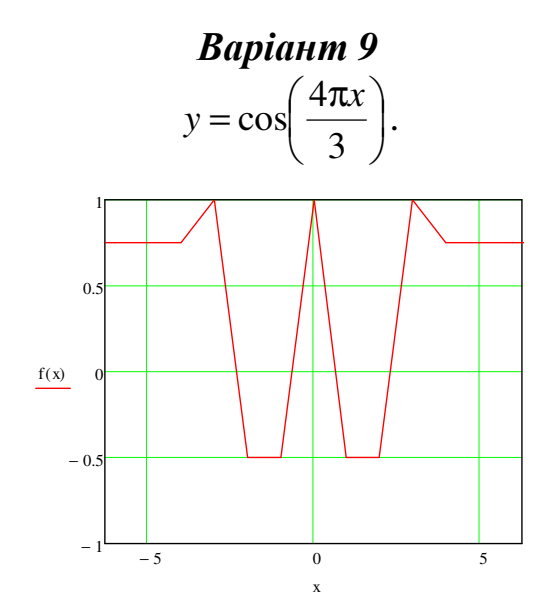

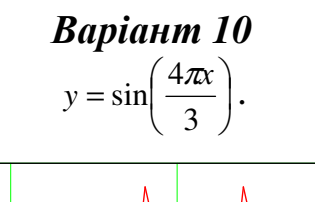

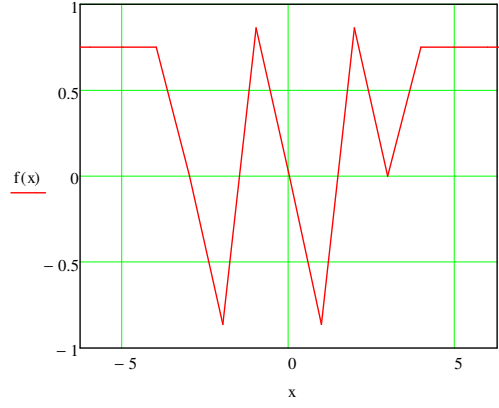

## **СПИСОК РЕКОМЕНДОВАНОЇ ЛІТЕРАТУРИ**

1. *Симонович С. А.,* Общая информатика / *Симонович С. А., Евсеев Г. М., Алексеев А. В.* – М.: АСТ-ПРЕСС; Инфоком–пресс, 1998. - 592 с.

2. *Сулима И. М.* Основные численные методы и их реализация на ЭВМ / *Сулима И. М., Гавриленко С. И. и др.* – К.: Вища шк., 1987 г. – 312 с.

3. *Зельдович Я. В.* Элементы прикладной математики */ Зельдович Я. В., Мышкис А. Д.* – М.: Наука, 1988. – 608 с.

4. *Криницкий Н. А.* Алгоритмы вокруг нас / *Криницкий Н. А.* – М.: Наука, 1987. – 224 с.

5. *Семакина И. В.* Задачник-практикум / Под ред. *Семакина И. В., Хеннера А. В*. – М.: ЭКОМ, 1999. – 304 с.

6. *Сафронов И. К.* Задачник-практикум по информатике / *Сафронов И. К.* – СПб.: БХВ, 2002. – 492 с.

7. *Демидович Б.П.* Сборник задач и упражнений по математическому аналізу / *Демидович Б. П.* – М.: 1972. – 544 с.

8. *Дьяконов В.П., Абраменкова И.В.* MathCAD 7.0 в математике, физике и в Internet / *Дьяконов В.П.* – М.: "Нолидж", 1999. – 352с.

# **ЗМІСТ**

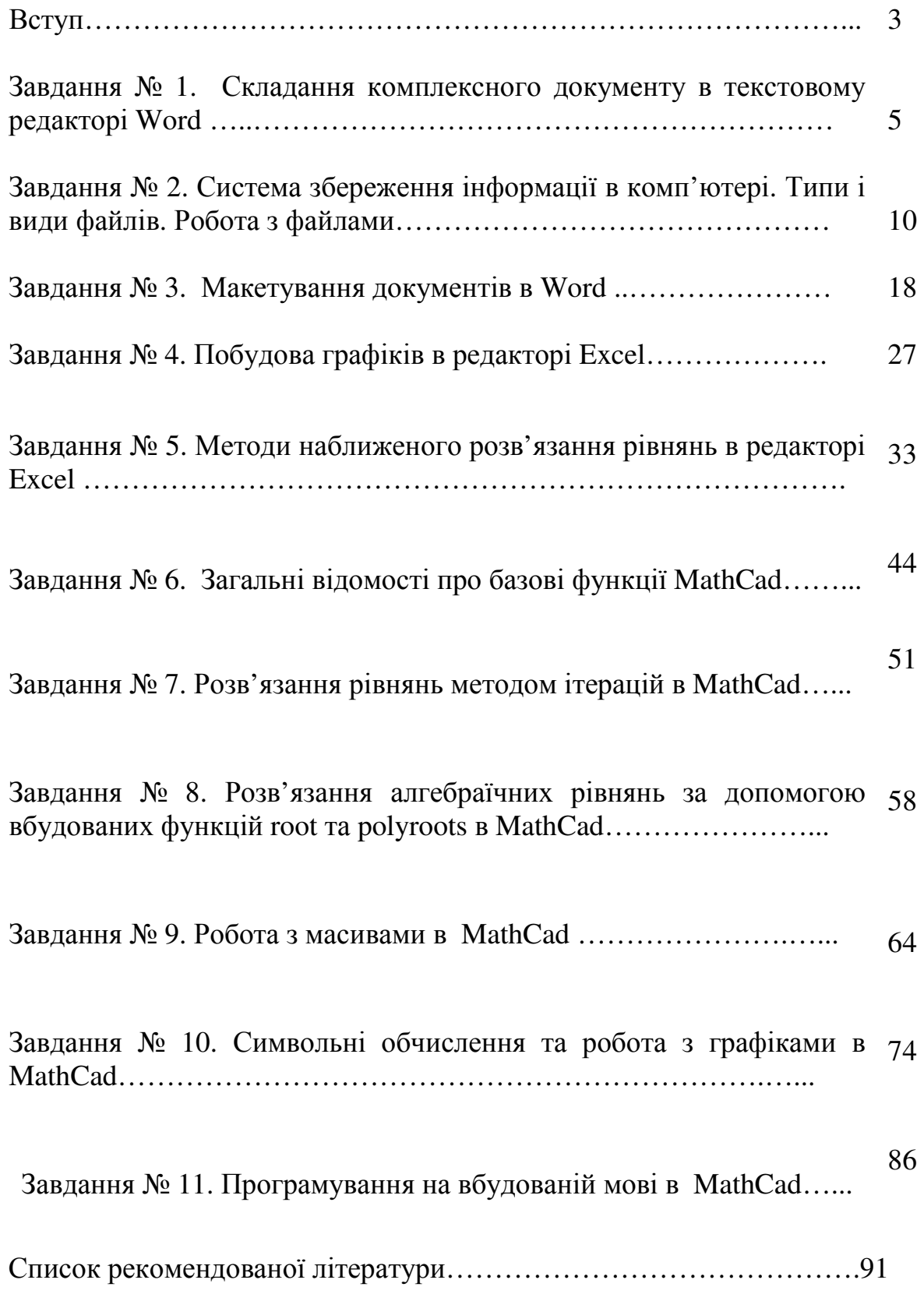